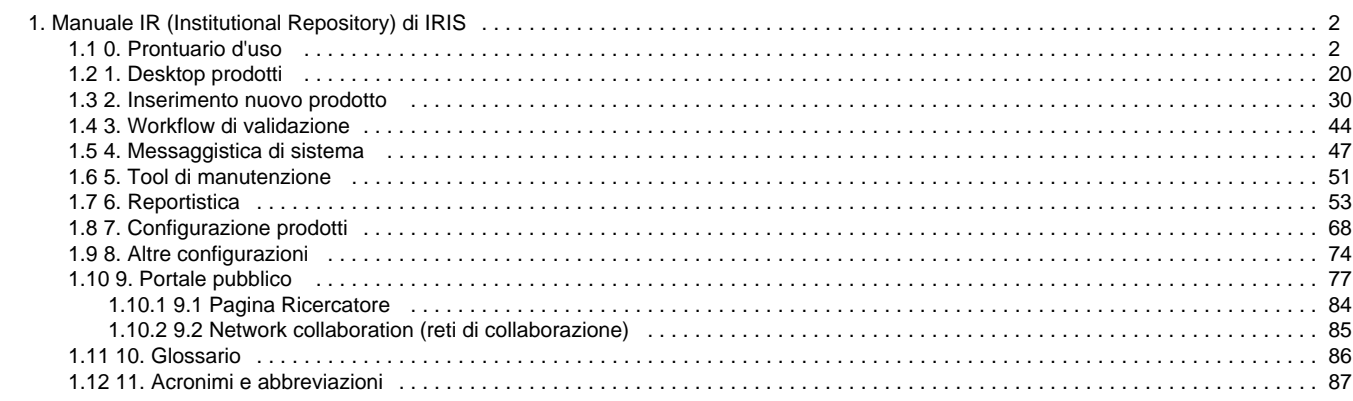

# <span id="page-1-0"></span>**Manuale IR (Institutional Repository) di IRIS**

- **[0. Prontuario d'uso](#page-1-1)**
- **[1. Desktop prodotti](#page-19-0)**
- **[2. Inserimento nuovo prodotto](#page-29-0)**
- **[3. Workflow di validazione](#page-43-0)**
- **[4. Messaggistica di sistema](#page-46-0)**
- **[5. Tool di manutenzione](#page-50-0)**
- **[6. Reportistica](#page-52-0)**
- **[7. Configurazione prodotti](#page-67-0)**
- **[8. Altre configurazioni](#page-73-0)**

### **[9. Portale pubblico](#page-76-0)**

- [9.1 Pagina Ricercatore](#page-83-0)
- [9.2 Network collaboration \(reti di collaborazione\)](#page-84-0)
- **[10. Glossario](#page-85-0)**
- **[11. Acronimi e abbreviazioni](#page-86-0)**

### **[Note tecniche - riservato al personale Cineca](https://wiki.u-gov.it/confluence/display/COORD/IRIS+Note+tecniche+al+Manuale+utente)**

## <span id="page-1-1"></span>**0. Prontuario d'uso**

- [GUIDA RAPIDA](#page-1-2) 
	- [ALCUNI CONCETTI DI BASE E TERMINOLOGIA](#page-1-3)
	- [DESKTOP PRODOTTI](#page-4-0)
		- [Personalizzazione della visualizzazione](#page-5-0)
		- [Stato di invio al sito ministeriale](#page-8-0)
		- [Azioni possibili su un prodotto](#page-8-1)
	- [COME INSERIRE UN NUOVO PRODOTTO](#page-9-0)
	- [COME EFFETTUARE IL RICONOSCIMENTO DEGLI AUTORI DI ATENEO](#page-11-0)
	- [COME AUTORICONOSCERSI SU UN PRODOTTO](#page-15-0)
	- [COME MODIFICARE / ELIMINARE UN PRODOTTO](#page-17-0)

## **GUIDA RAPIDA**

<span id="page-1-2"></span>Il presente documento, rivolto a docenti e ricercatori, fornisce informazioni per un rapido utilizzo del sistema, illustrando come compiere le operazioni più frequenti.

N.B. Nelle schermate esemplificative che seguiranno i dati personali sono stati oscurati.

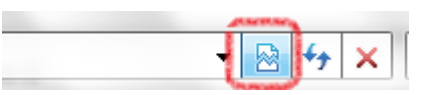

<span id="page-1-3"></span>N.B. Utilizzando il browser Internet Explorer è opportuno disabilitare la Visualizzazione Compatibilità:

### **ALCUNI CONCETTI DI BASE E TERMINOLOGIA**

**TIPI DI VISIONE:** in IRIS sono disponibili diversi tipi di "visione" in base ai privilegi che sono stati assegnati all'utenza. È possibile cambiare tipo di visione in qualsiasi momento tramite l'apposito menu a tendina.

Il docente o il ricercatore tramite la "Visione personale" può gestire le proprie pubblicazioni ed il proprio profilo.

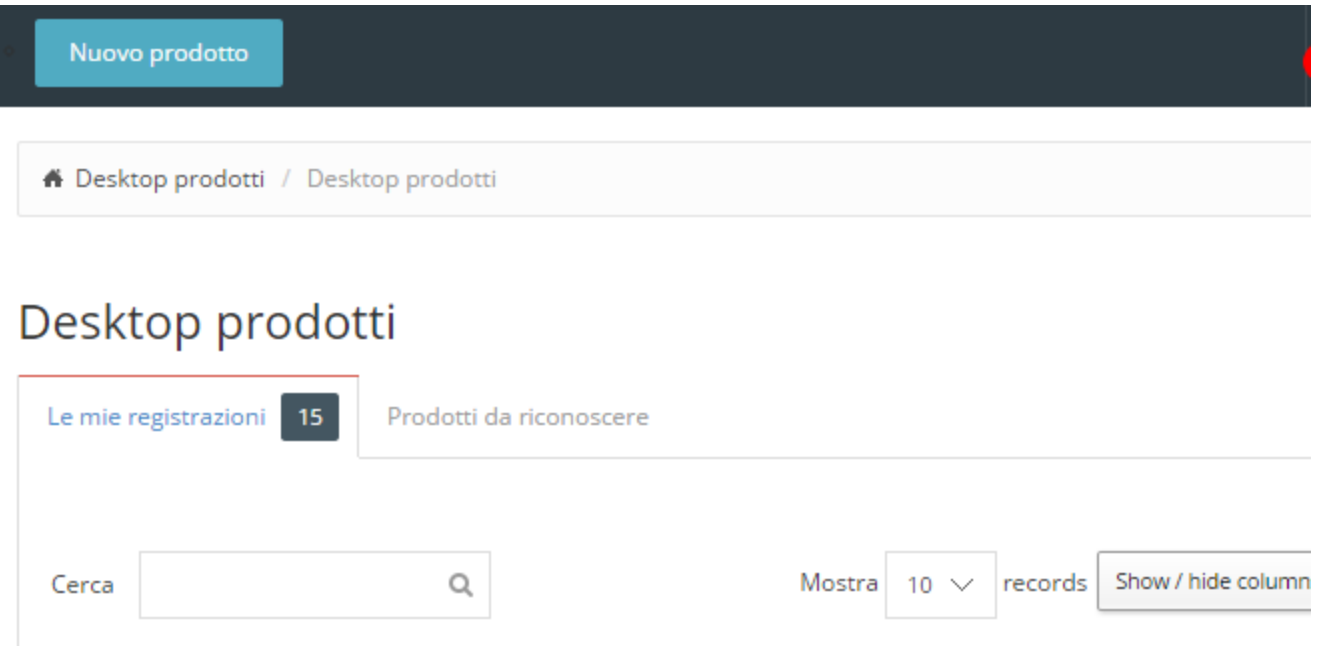

**AUTORE RICONOSCIUTO:** è un autore di un prodotto che non compare solamente nella lista bibliografica dei nominativi ma è anche stato collegato alle anagrafiche di sistema. Solo se il collegamento è stato effettuato, sarà possibile visualizzare i suoi dettagli (ruolo, dipartimento di afferenza, SSD, ecc. ). Il riconoscimento di se stessi e dei colleghi di Ateneo è obbligatorio quando si inserisce un prodotto. Dalla scheda prodotto è possibile distinguere gli autori riconosciuti di Ateneo ed è possibile risalire al loro profilo pubblico cliccando sul nominativo evidenziato da un link.

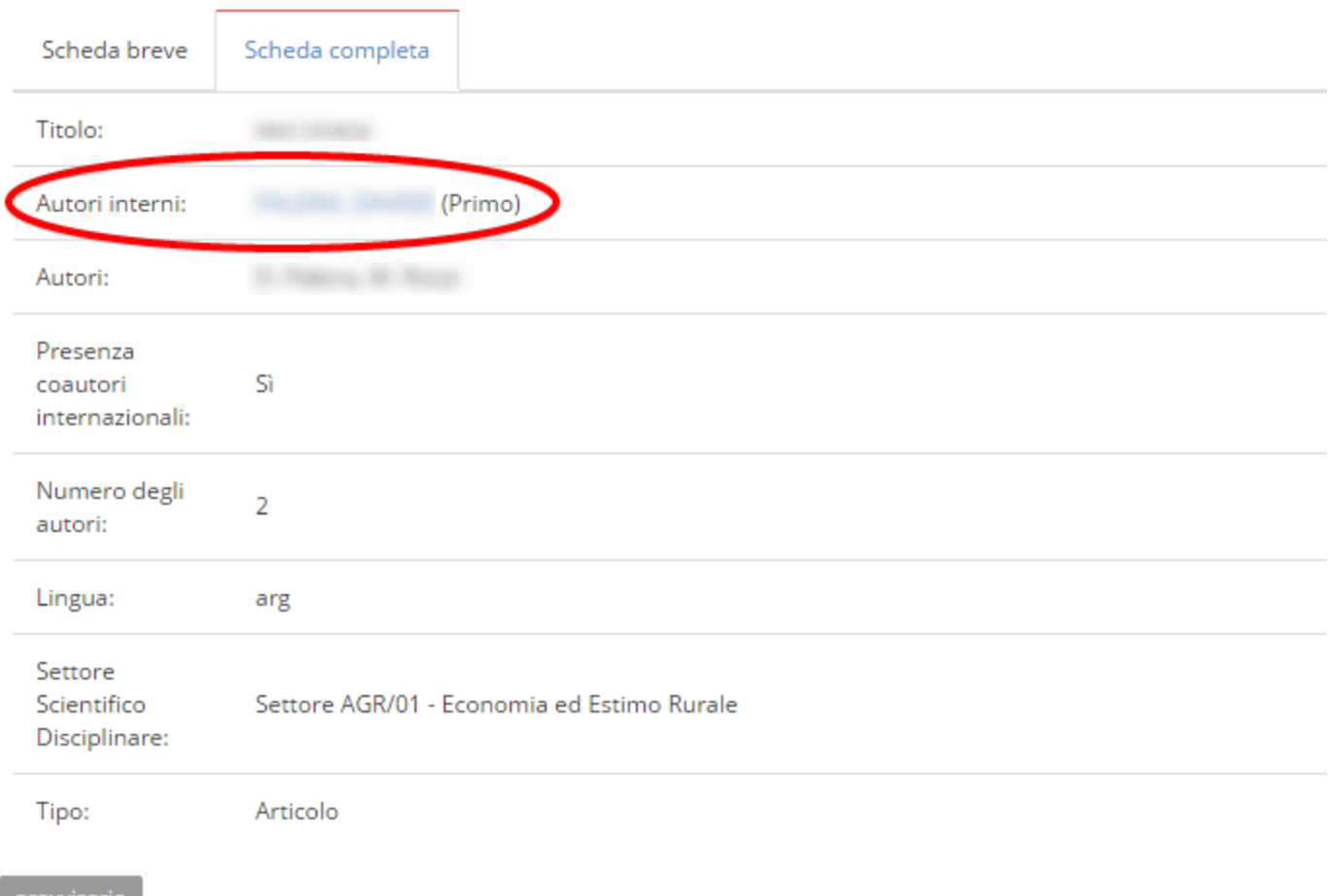

provvisorio **PRODOTTO PROVVISORIO:** è un prodotto in cui mancano ancora informazioni obbligatorie e pertanto è in attesa di completamento. È possibile modificarlo o eliminarlo in qualsiasi momento.

#### definitivo

**PRODOTTO DEFINITIVO:** è un prodotto dichiarato "completo" e quindi non più modificabile. Solo i prodotti definitivi vengono trasmessi e sincronizzati con il Sito Ministeriale. Per eventuali modifiche si deve richiedere al proprio referente o amministratore del sistema di porlo nuovamente in stato PROVVISORIO.

**RESPONSABILE SCHEDA PRODOTTO:** è l'utente a cui viene affidata la gestione della scheda prodotto per eventuali modifiche future, riconoscimento/disconoscimento autori o eliminazione. Il responsabile del dato è indicato sia nell'elenco dei prodotti in "Desktop prodotti", sia nel box "Informazioni generali" nel dettaglio di una scheda prodotto.

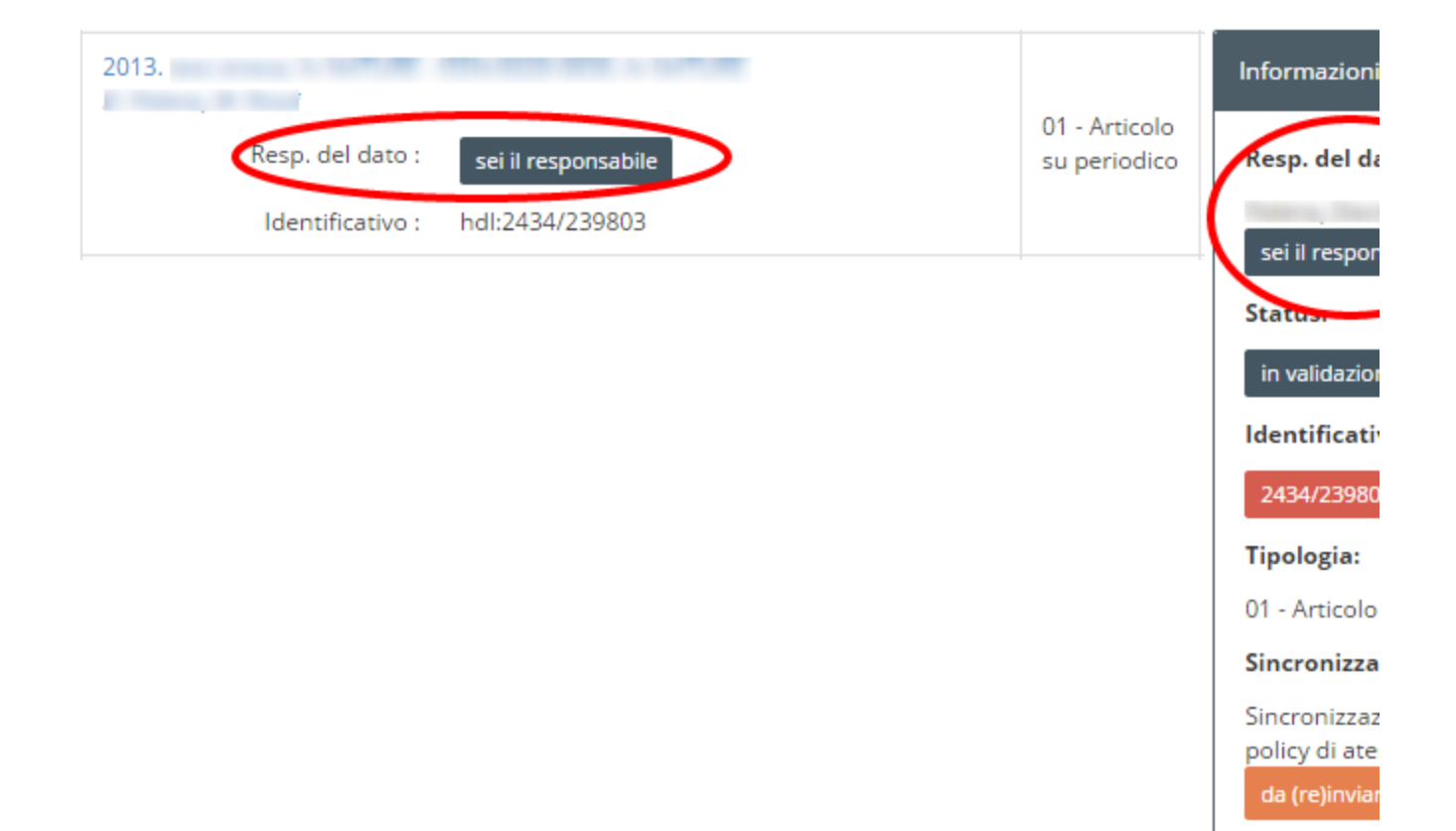

### **DESKTOP PRODOTTI**

<span id="page-4-0"></span>Dopo aver effettuato l'accesso ti troverai nella pagina principale chiamata "Desktop prodotti".

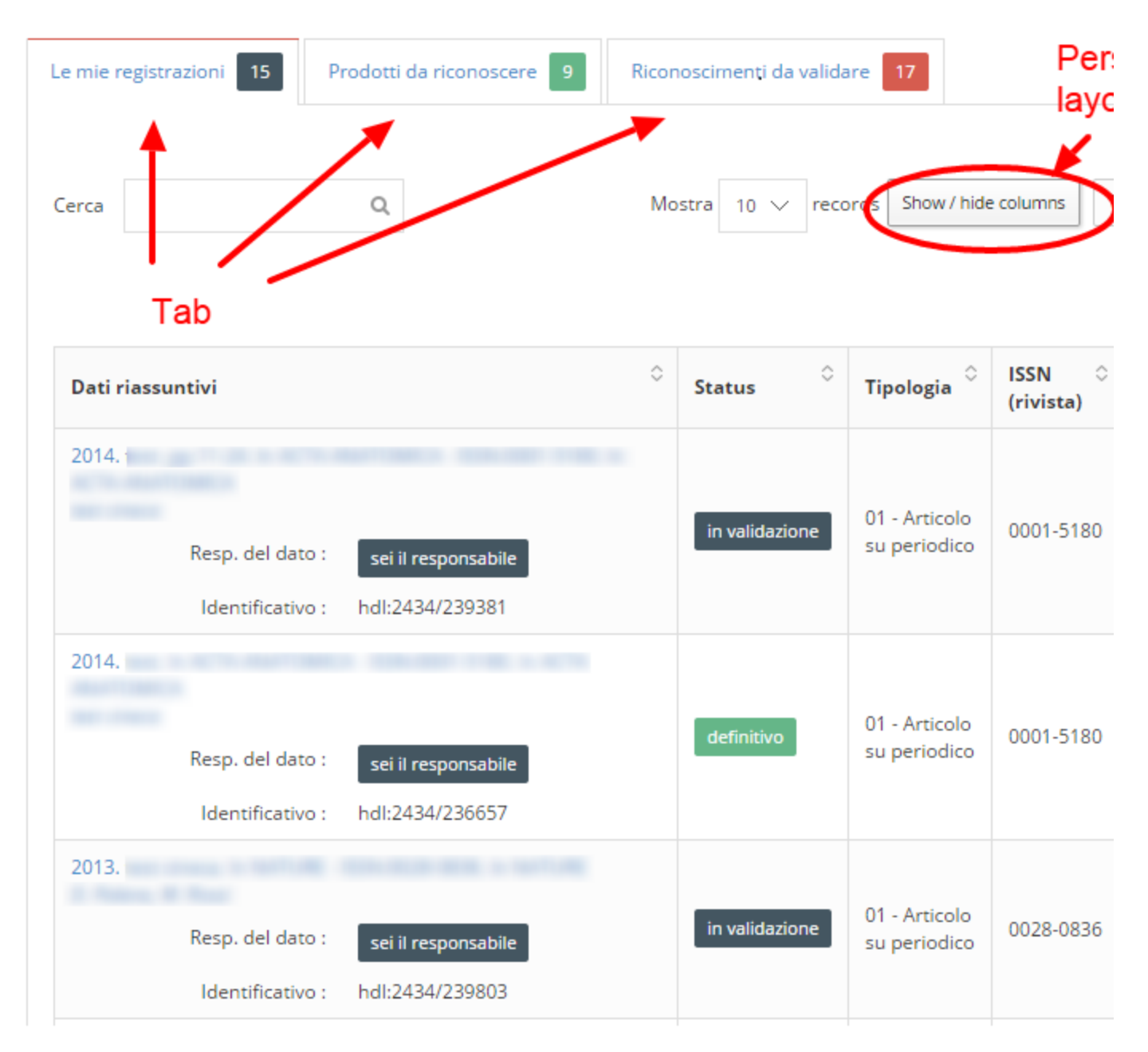

Il Desktop prodotti è diviso in tre tab principali:

Le mie registrazioni

 $\bullet$  Contiene tutti i prodotti di cui sei responsabile del dato o autore riconosciuto. Il numero evidenziato indica il totale di tali prodotti. Prodotti da riconoscere Contiene i prodotti, individuati in automatico dal sistema, che potenzialmente ti appartengono e sui quali puoi effettuare l'autoriconoscimento. Riconoscimenti da validare 17 Contiene i prodotti, di cui sei il responsabile del dato, sui quali dei co-autori hanno

<span id="page-5-0"></span>effettuato un autoriconoscimento che devi confermare o rifiutare.

654

#### **Personalizzazione della visualizzazione**

Puoi aggiungere o nascondere colonne alla lista dei prodotti tramite l'apposito pulsante.

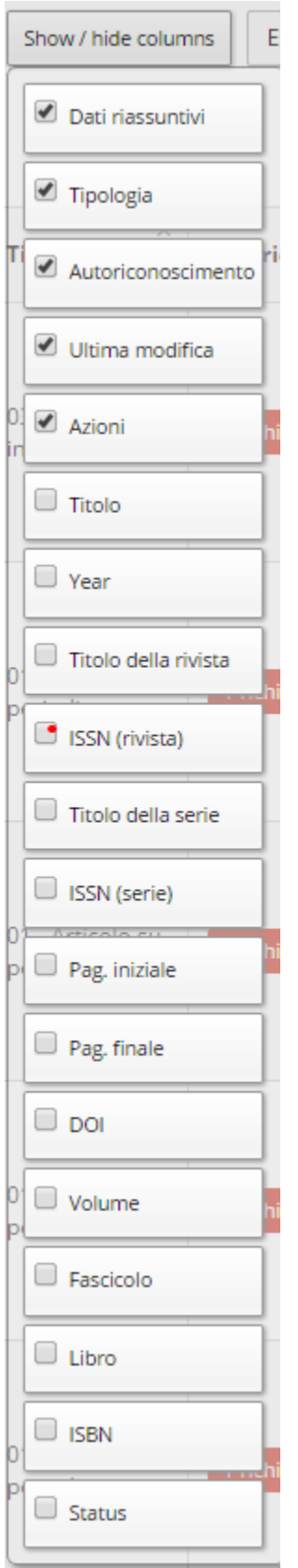

Puoi inoltre modificare l'ordine delle colonne a piacimento, basta trascinare la colonna nella posizione desiderata.

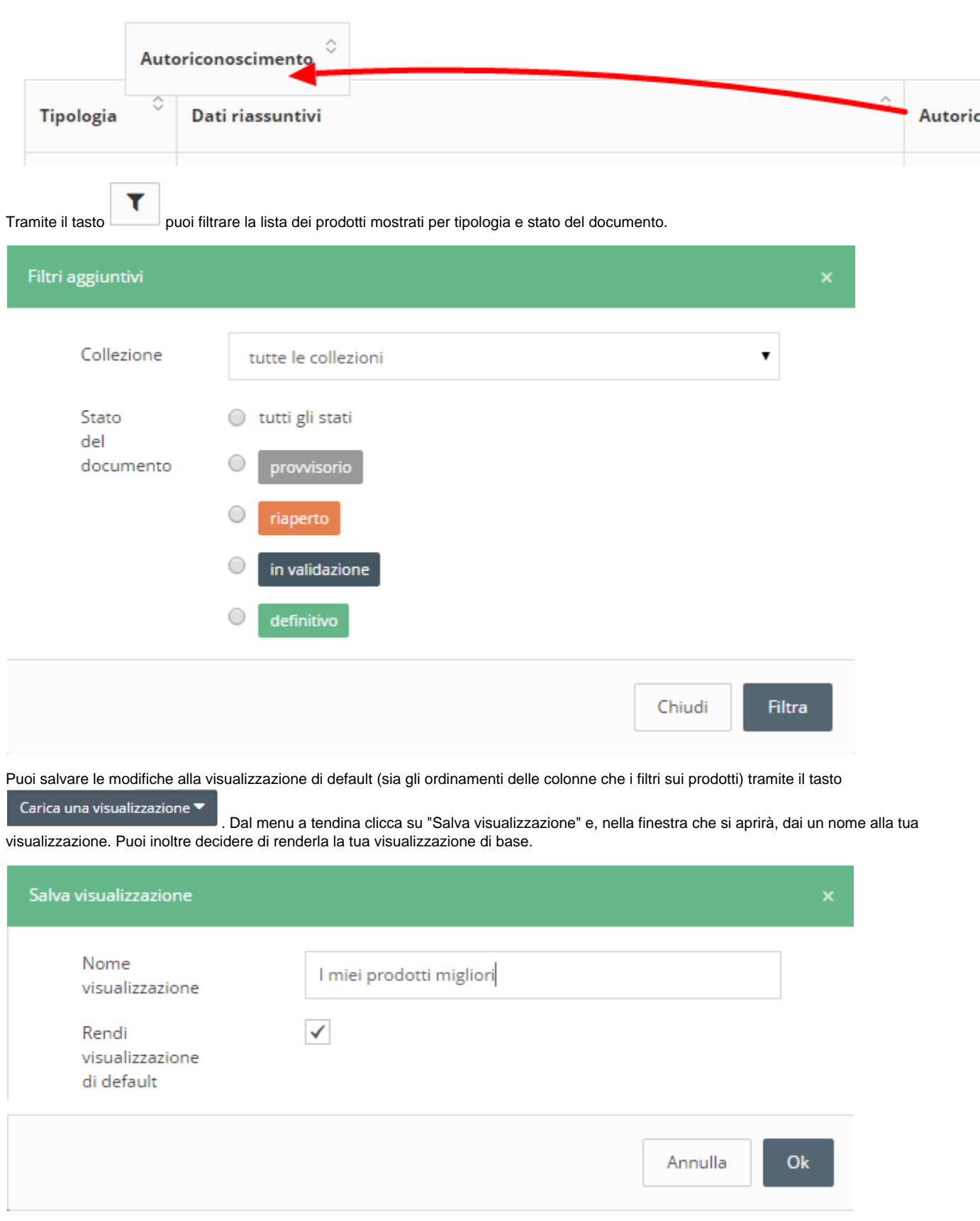

Per caricare visualizzazioni precedentemente salvate o tornare alla visualizzazione di base, selezionale dal menu a tendina.

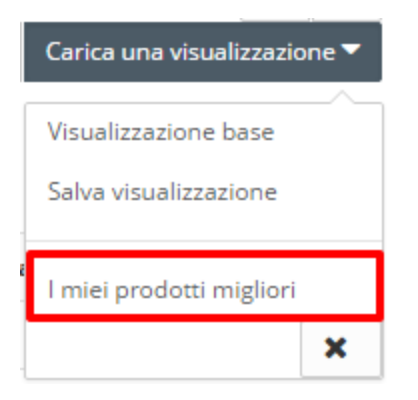

<span id="page-8-0"></span>**Stato di invio al sito ministeriale**

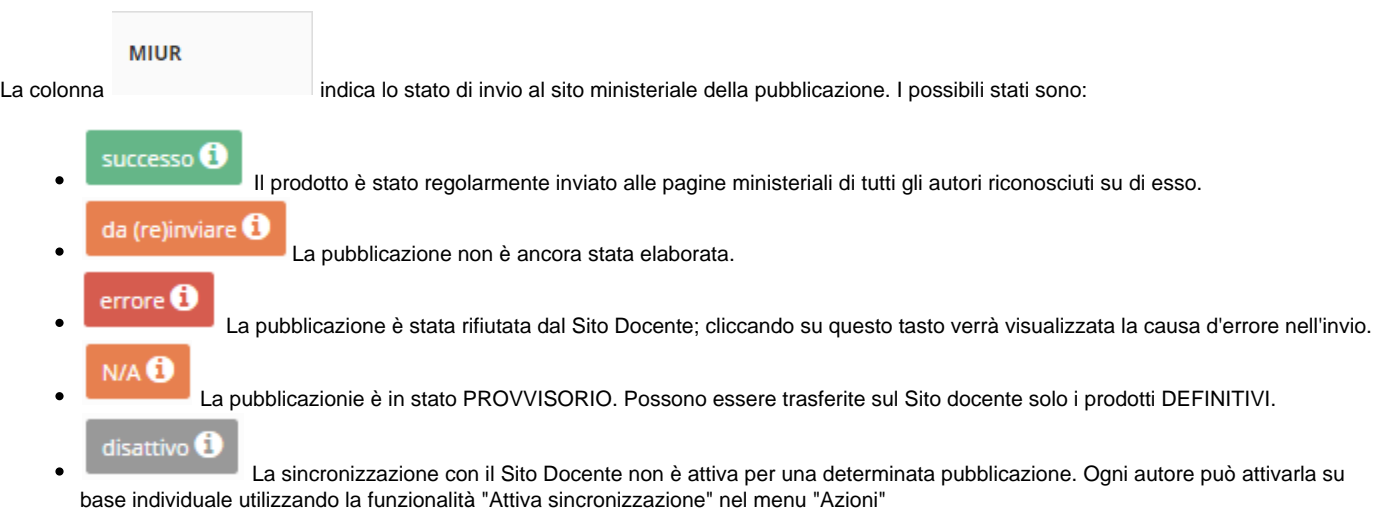

#### <span id="page-8-1"></span>**Azioni possibili su un prodotto**

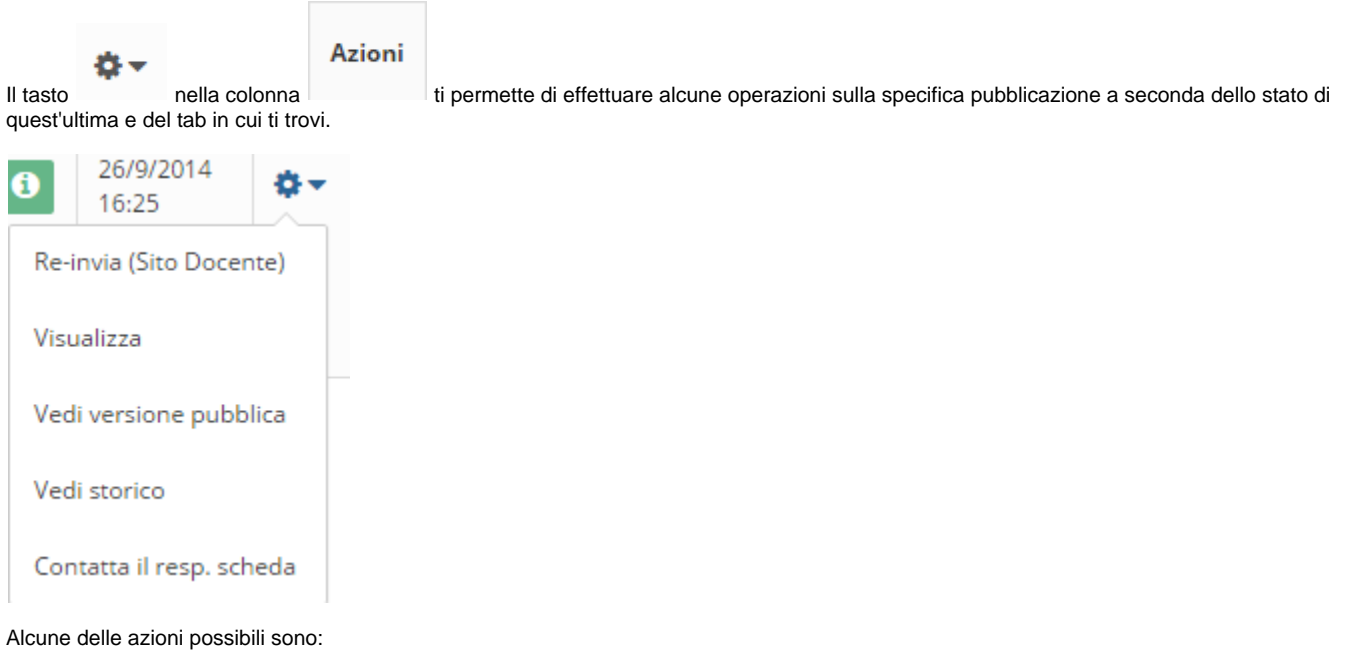

- Re-invio al sito ministeriale (solo prodotti definitivi).
- Visualizzazione della scheda prodotto.
- Visualizzazione della versione pubblica della scheda prodotto.
- Visualizzazione della cronologia del prodotto
- Inviare una e-mail al responsabile della scheda.
- Modificare un prodotto (solo provvisori)
- Eliminare un prodotto (solo provvisori)
- Autoriconoscersi su un prodotto
- Validare un autoriconoscimento (solo responsabile scheda)

### **COME INSERIRE UN NUOVO PRODOTTO**

<span id="page-9-0"></span>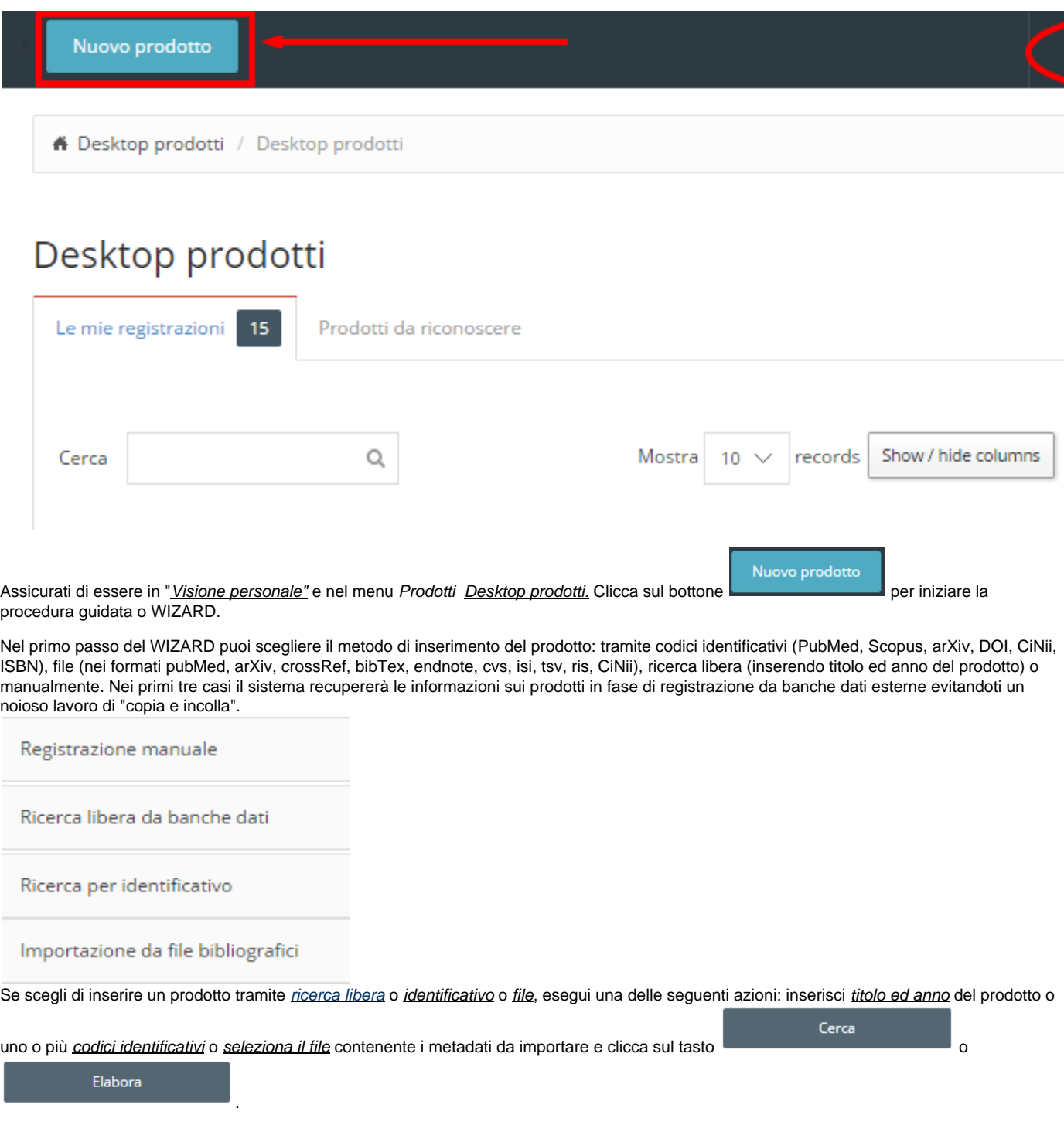

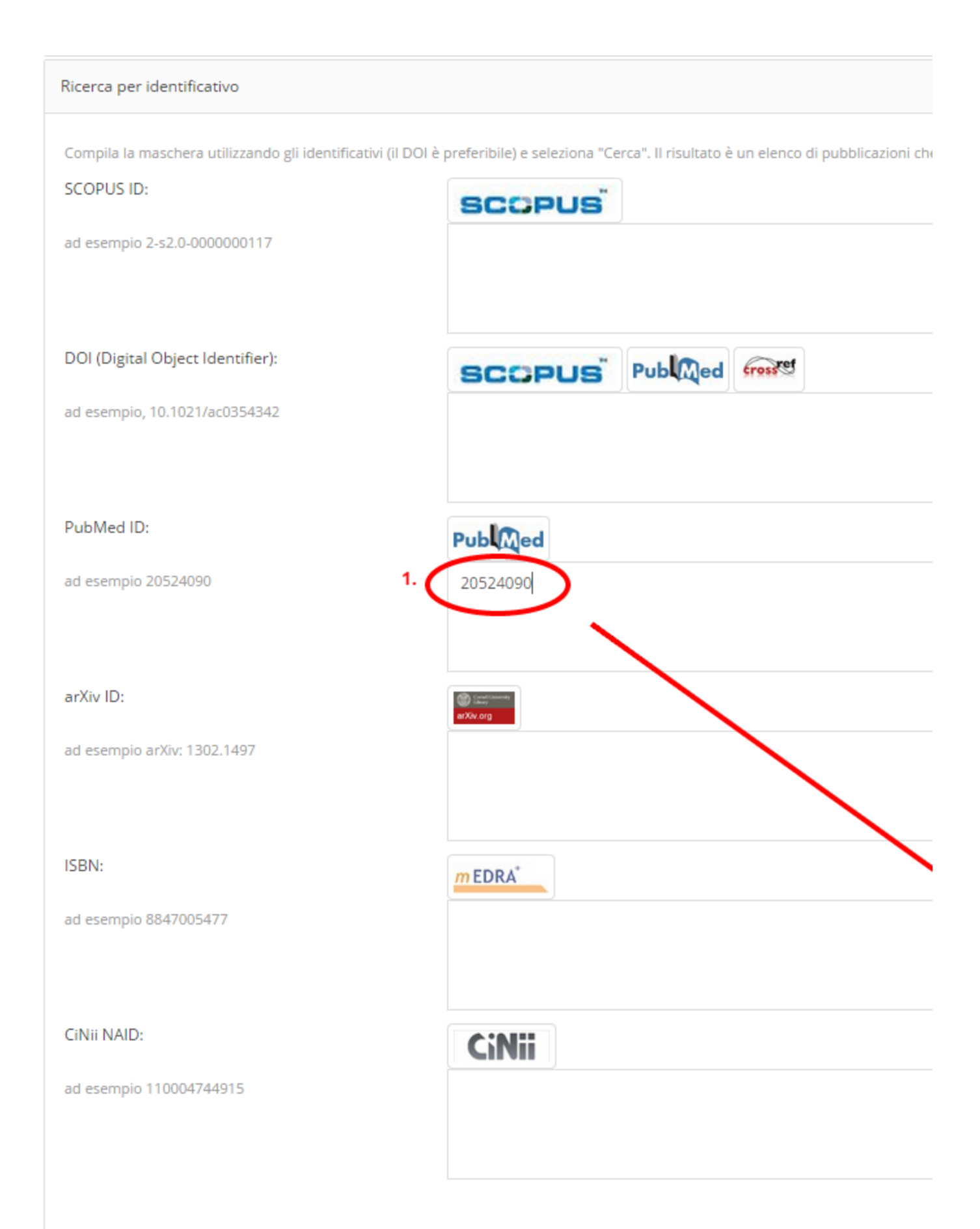

Nella schermata successiva dovrai indicare con **independenti interessati**; per ciascuno di essi, specificare la tipologia e cliccare sul tasto

Importa i record selezionati

I passi successivi a questa azione saranno i medesimi dell'inserimento manuale di un prodotto.

Nel caso in cui il prodotto che intendi inserire non sia disponibile su altre fonti, puoi procedere con l'inserimento manuale cliccando sull'apposito

menu a comparsa. Seleziona la tipologia e clicca sul tasto .

.

# Nuova registrazione: recupera i dati da servizi bibliografici e

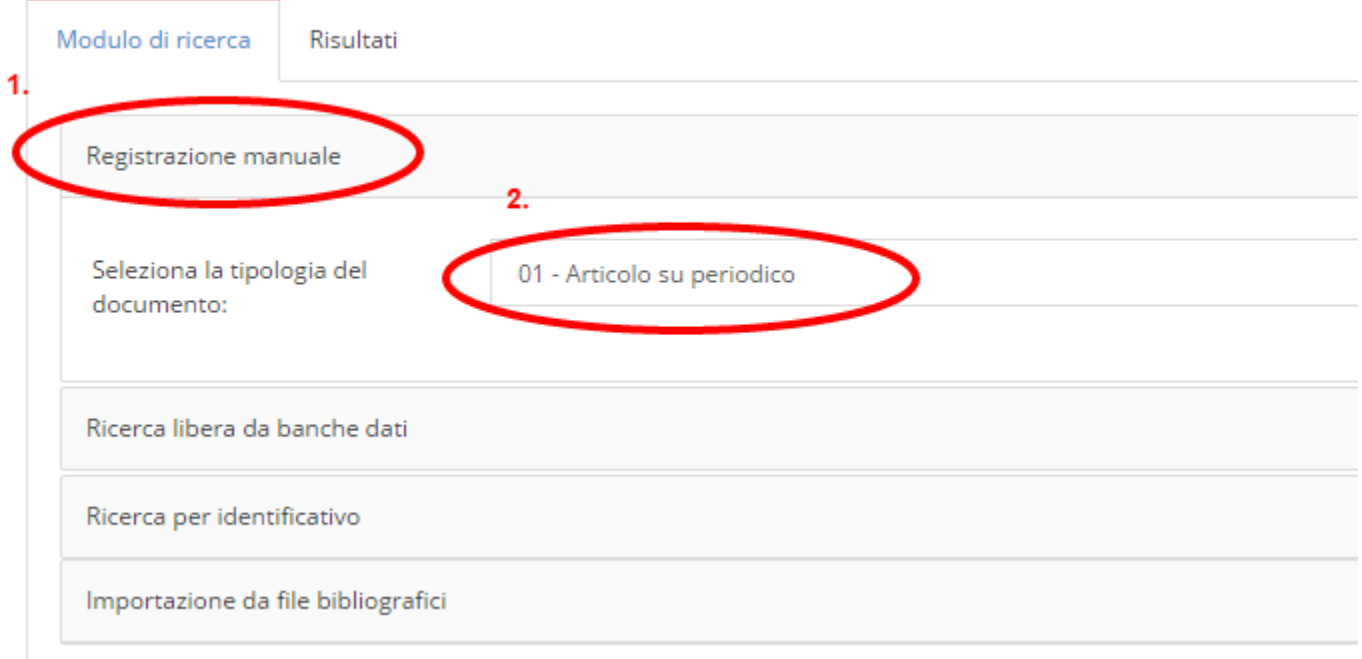

Segui la procedura guidata articolata nei vari passi, inserisci i dati richiesti e ricorda l'importanza del **riconoscimento degli autori di Ateneo**: solo effettuando questa operazione il prodotto verrà spedito alla tua pagina ministeriale ed a quella dei co-autori!

### **COME EFFETTUARE IL RICONOSCIMENTO DEGLI AUTORI DI ATENEO**

<span id="page-11-0"></span>A seconda della configurazione scelta dal tuo Ateneo i campi dedicati a questa operazione possono differire leggermente da quanto raffigurato.

Digitare le prime lettere del cognome e attendere che sia visualizzato l'elenco dei nominativi corrispondenti.<br>Dopo aver scelto e inserito il primo, utilizzare il pulsante "Aggiungi" per inserire i successivi.

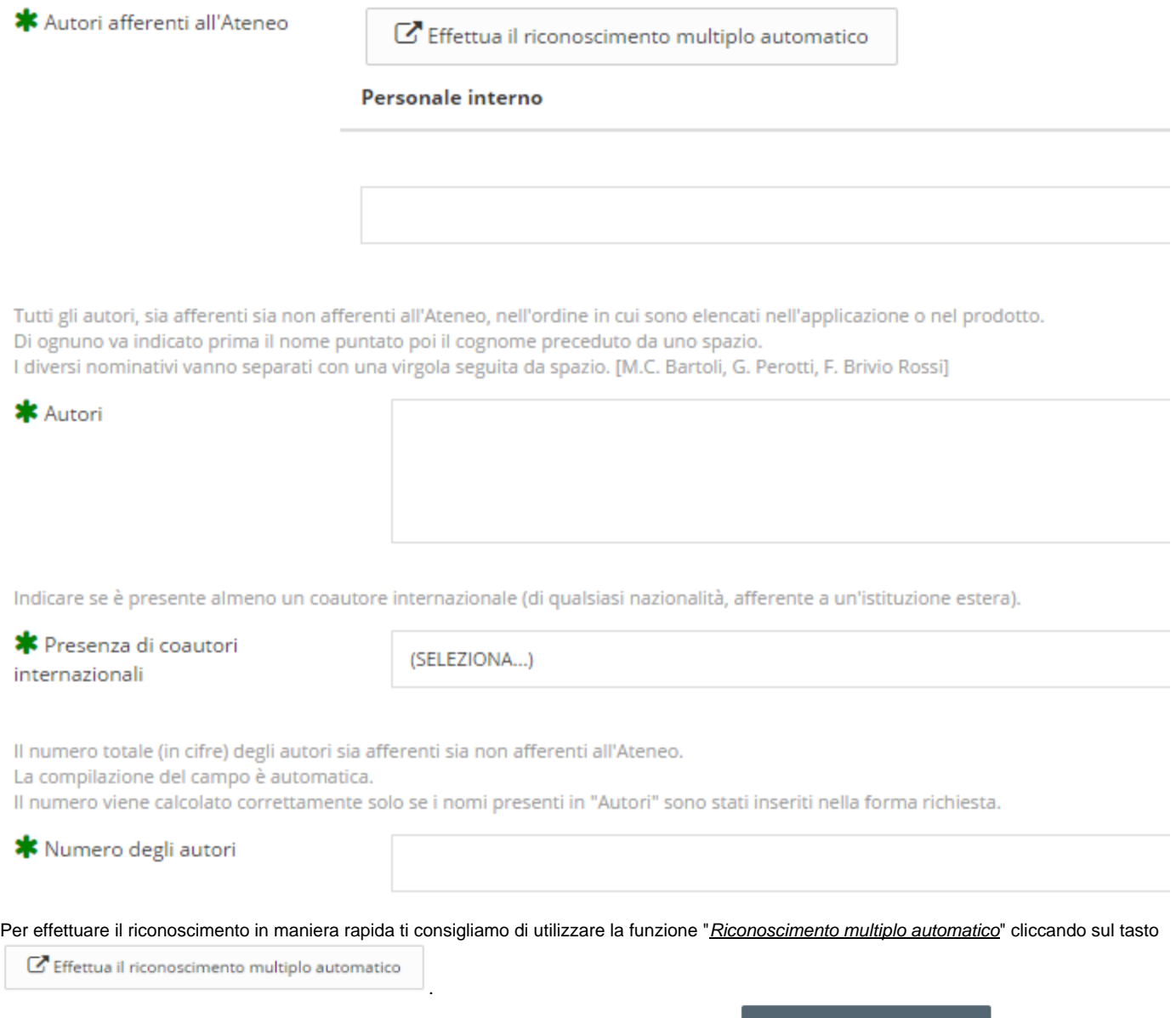

Nella finestra che si aprirà inserisci i nominativi di **tutti** gli autori della pubblicazione e clicca .

Elabora

#### Riconoscimento personale interno

Copia e incolla nella seguente box di testo tutti gli autori della pubblicazione così come compaiono nel frontespizio della Mantieni eventuali caratteri speciali, numeri ad apice o pedice di riferimento per le afferenze. I principali formati citazioni formattazione editoriale sono riconosciuti inclusa l'indicazione in linea delle singole afferenze di fianco ad ogni nome.

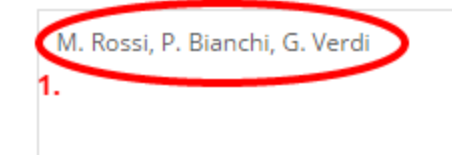

Al termine dell'operazione, come avrai modo di notare, il sistema compila in automatico i campi "Autori" e "Numero degli autori" ed effettua il riconoscimento degli autori di ateneo. Se i dati non dovessero essere corretti, puoi intervenire manualmente modificandoli o rimuovendo i riconoscimenti errati.

Digitare le prime lettere del cognome e attendere che sia visualizzato l'elenco dei nominativi corrispondenti. Dopo aver scelto e inserito il primo, utilizzare il pulsante "Aggiungi" per inserire i successivi.

\* Autori afferenti all'Ateneo

 $\mathbf C$  Effettua il riconoscimento multiplo automatico

Il sistema ha trovato i seguenti autori tra gli utenti dell'ateneo. Si prega di controlla individuati.

#### Personale interno

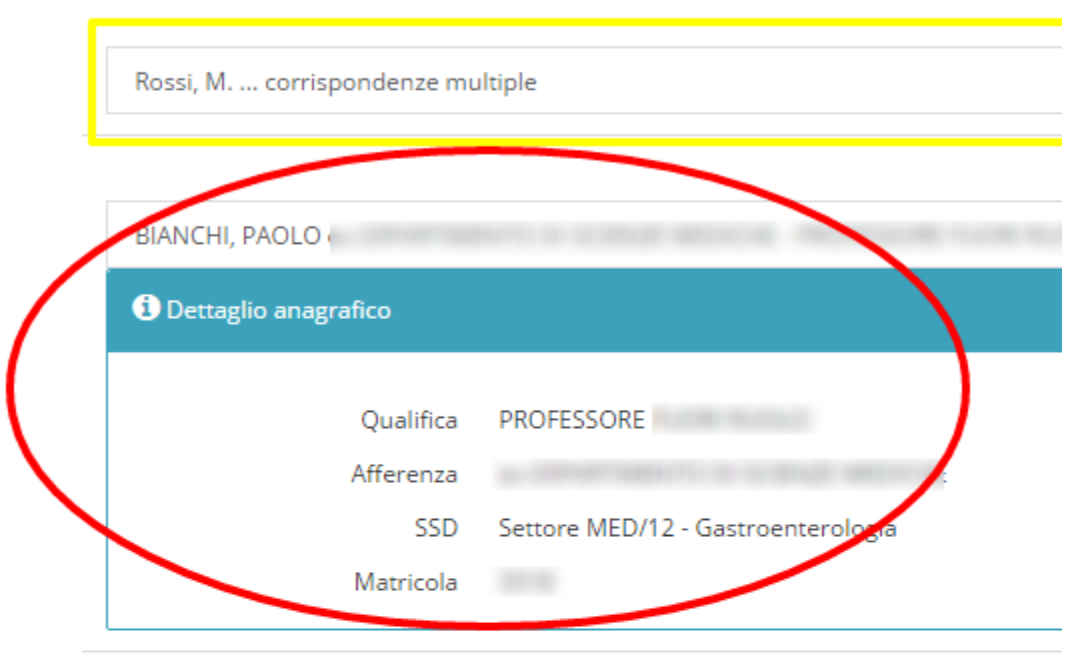

Tutti gli autori, sia afferenti sia non afferenti all'Ateneo, nell'ordine in cui sono elencati nell'articolo. Di ognuno va indicato prima il nome puntato poi il cognome preceduto da uno spazio. I diversi nominativi vanno separati con una virgola seguita da spazio. [M.C. Bartoli, G. Perotti, F. Brivio Rossi]

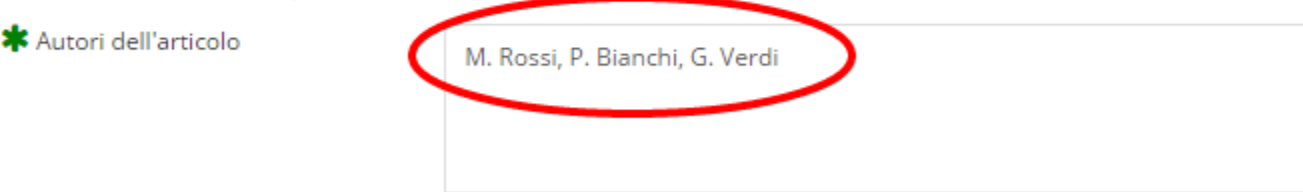

Indicare se è presente almeno un coautore internazionale (di qualsiasi nazionalità, afferente a un'istituzione estera).

\* Presenza di coautori internazionali

(SELEZIONA...)

Il numero totale (in cifre) degli autori sia afferenti sia non afferenti all'Ateneo. La compilazione del campo è automatica.

Il numero viene calcolato correttamente solo se i nomi presenti in "Autori dell'articolo" sono stati inseriti nella forma richiesta.

<mark>\*</mark> Numero degli autori

3

In caso di omonimia il sistema notifica la presenza di corrispondenze multiple; potrai scegliere l'autore corretto dall'apposito menu a tendina.

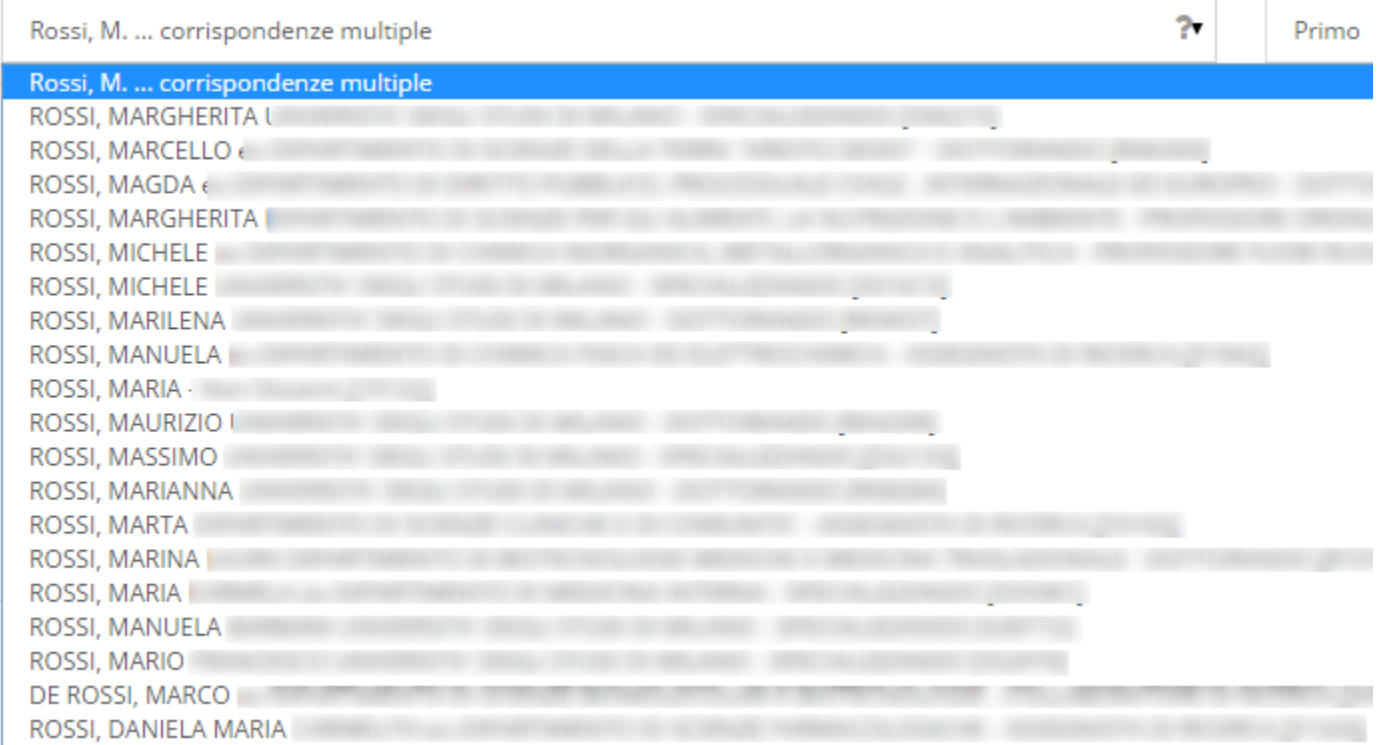

In alternativa al riconoscimento multiplo automatico puoi indicare manualmente gli autori di Ateneo. Alla voce "Personale interno", digita il nominativo del primo autore e seleziona dall'elenco quello desiderato. Per aggiungere altri autori, clicca sul pulsante

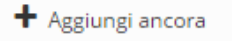

.

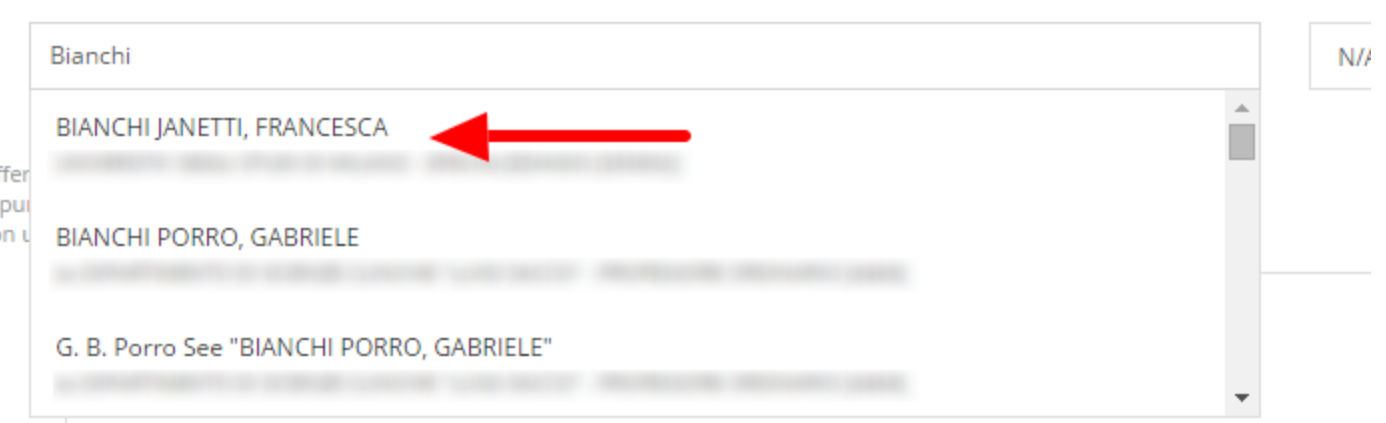

### **COME AUTORICONOSCERSI SU UN PRODOTTO**

<span id="page-15-0"></span>Puoi aggiungere il tuo nominativo tra gli autori riconosciuti di un prodotto qualora sia stato omesso da chi ha effettuato l'inserimento. Il sistema

individua in automatico i prodotti sui quali puoi "autoriconoscerti" e li propone nel tuo Desktop prodotti nel tab ... numero evidenziato in verde indica il numero di prodotti sui quali è possibile riconoscersi.

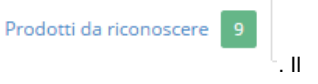

Puoi effettuare l'autoriconoscimento in due modi:

● Dal Desktop prodotti, tramite il menu azioni **\*** 

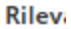

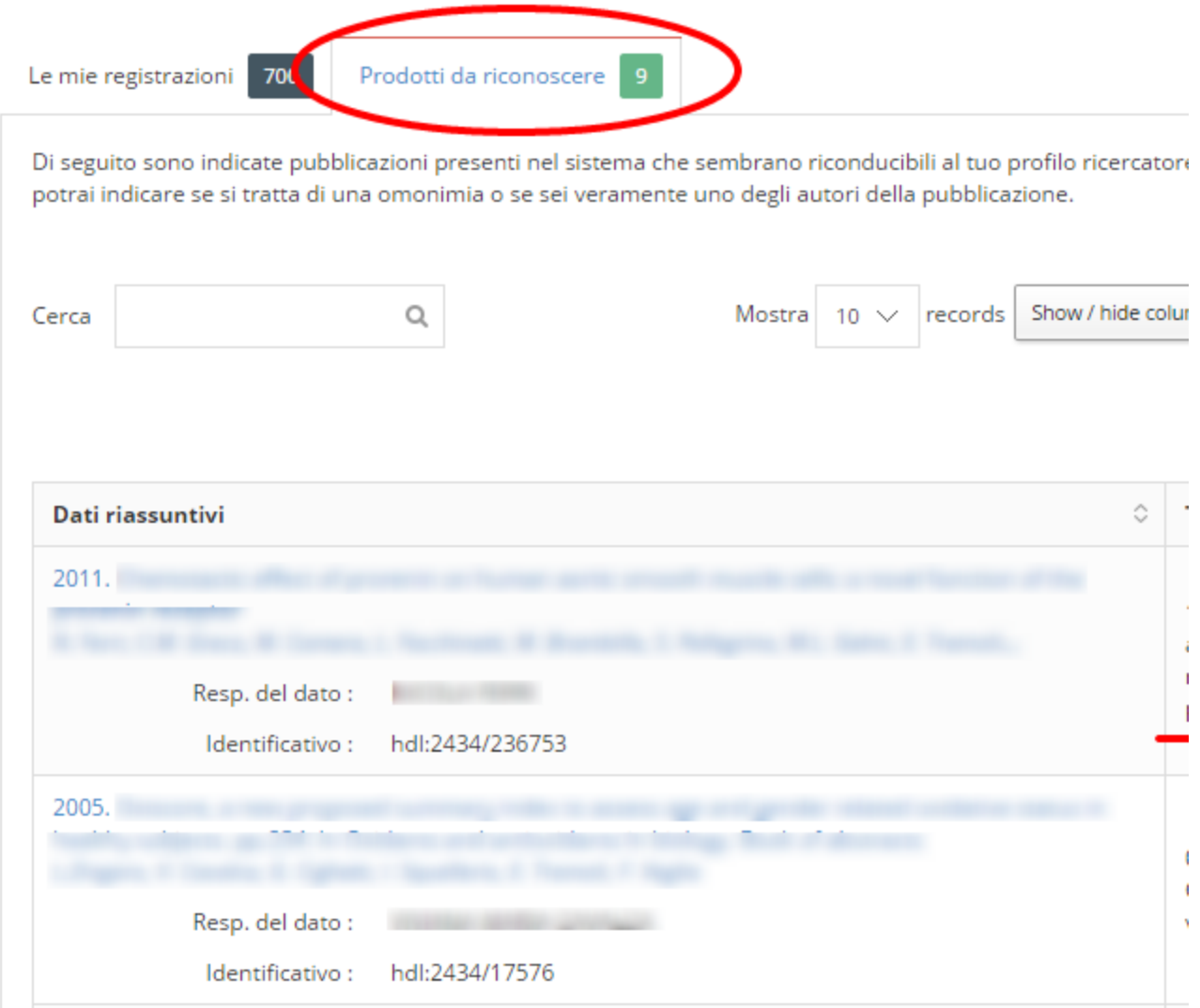

Dal dettaglio di una scheda prodotto:

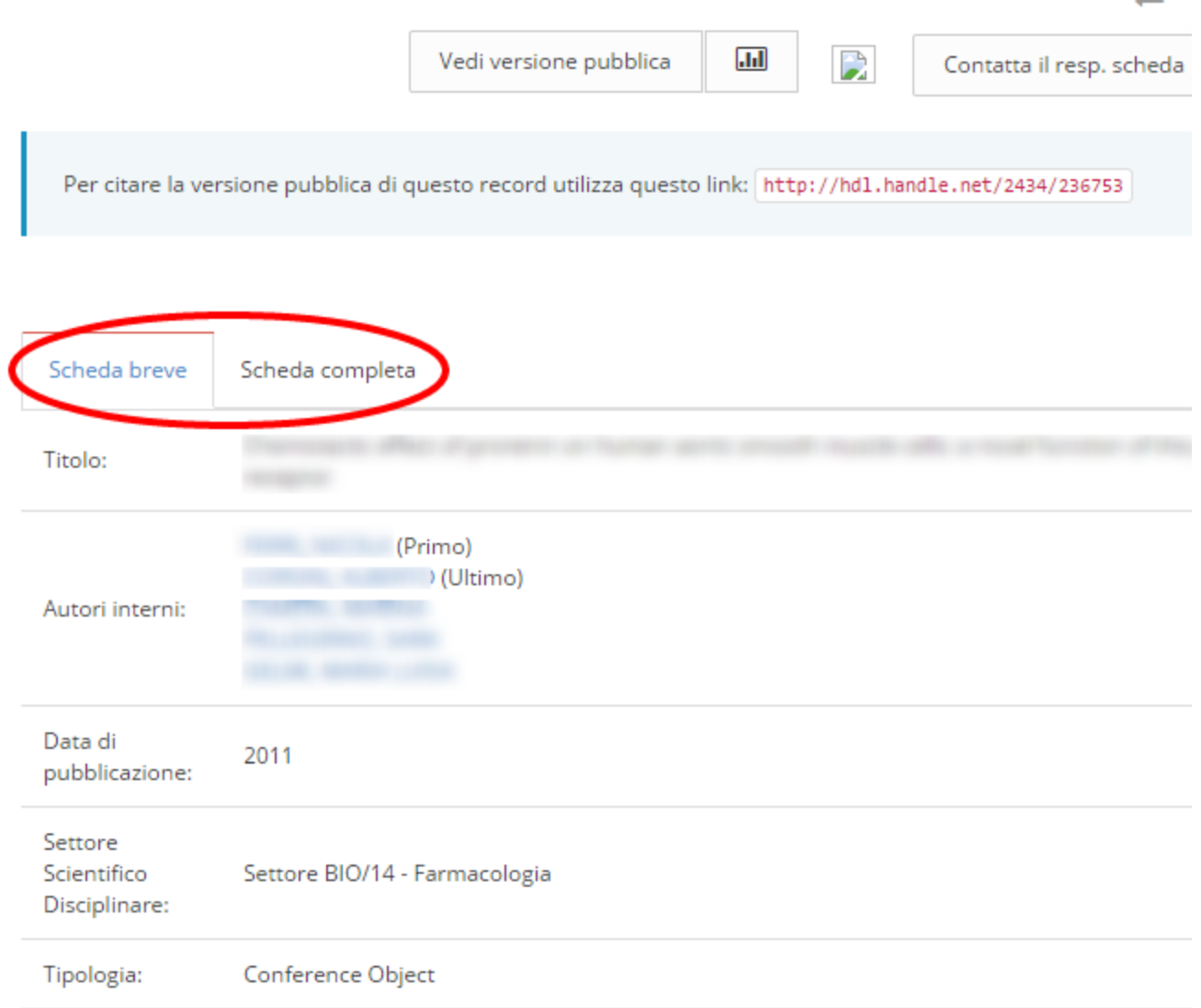

### **COME MODIFICARE / ELIMINARE UN PRODOTTO**

<span id="page-17-0"></span>Puoi modificare o eliminare i prodotti in stato PROVVISORIO dei quali **sei il responsabile** (in caso di modifica, cliccando sull'apposito tasto, verrai riportato al WIZARD di inserimento manuale di un prodotto). Puoi effettuare queste operazioni in due modi:

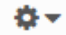

Dal Desktop prodotti, tramite il menu azioni :

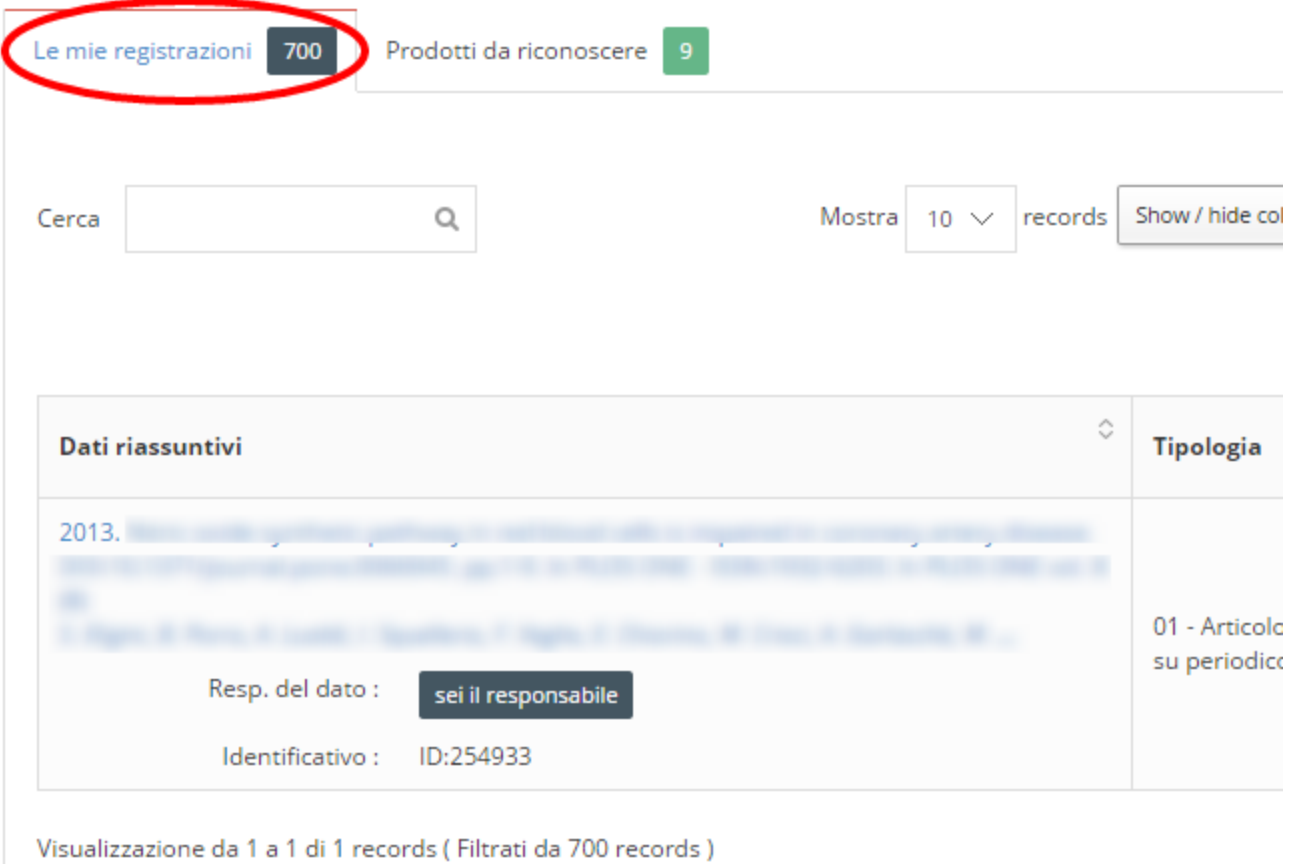

Dal dettaglio di una scheda prodotto:

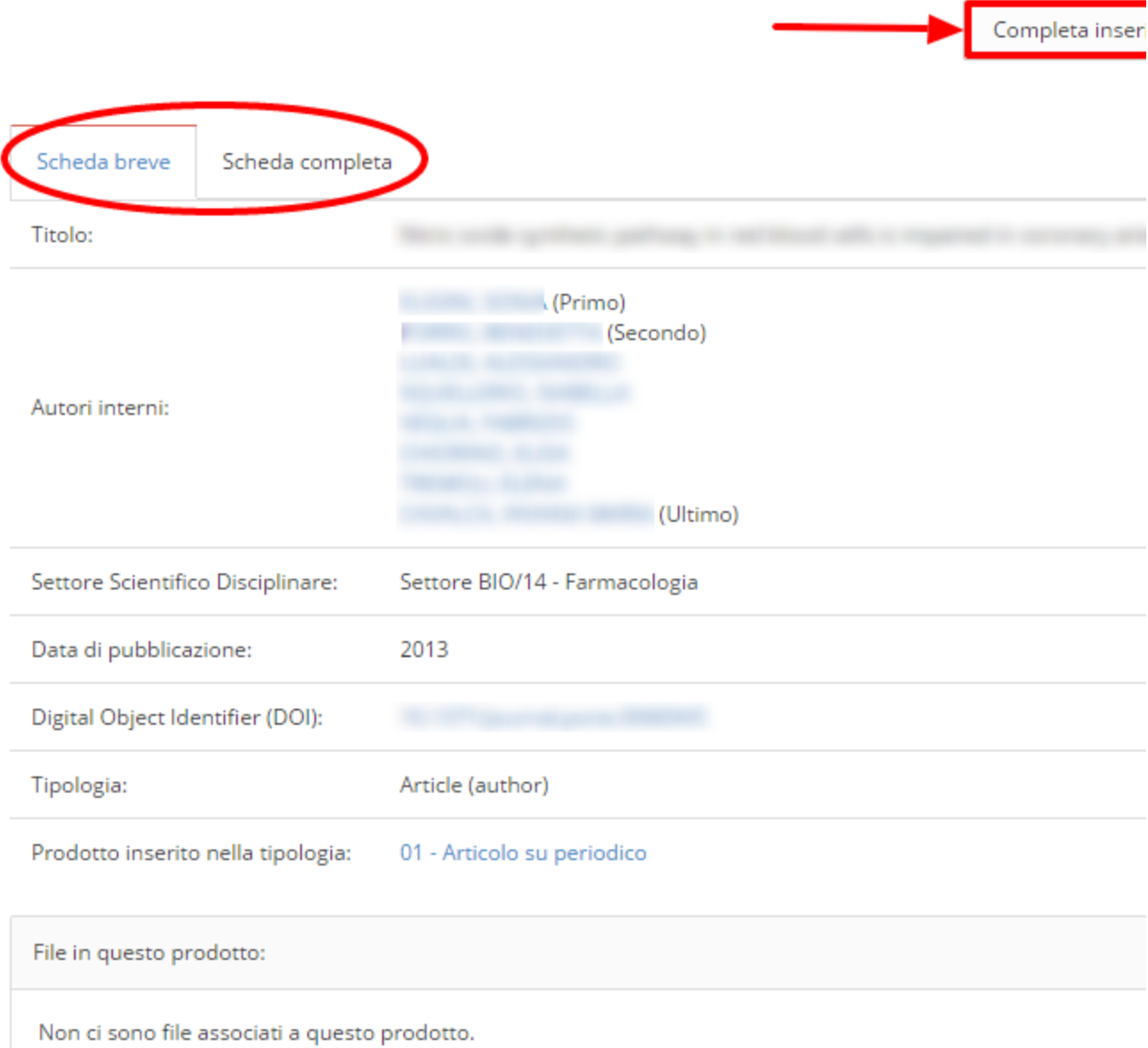

 $\leftarrow$ 

Torna ai risult

# <span id="page-19-0"></span>**1. Desktop prodotti**

- [Dashboard personalizzata](#page-19-1)
- [Visione personale \(utente "ricercatore" in U-Gov RI\)](#page-21-0)
- [Visione dipartimentale / di area / custom \("superutente di contesto" in U-Gov RI\)](#page-22-0)
- [Visione completa \(utente "amministratore" in U-Gov RI\)](#page-22-1)
- [MyDSpace: Desktop prodotti](#page-22-2)

### <span id="page-19-1"></span>**Dashboard personalizzata**

L'utente che accede a IRIS, in base ai privilegi che gli sono stati assegnati, ha la possibilità di scegliere tra differenti visioni sul sistema (cerchio rosso nella figura sotto).

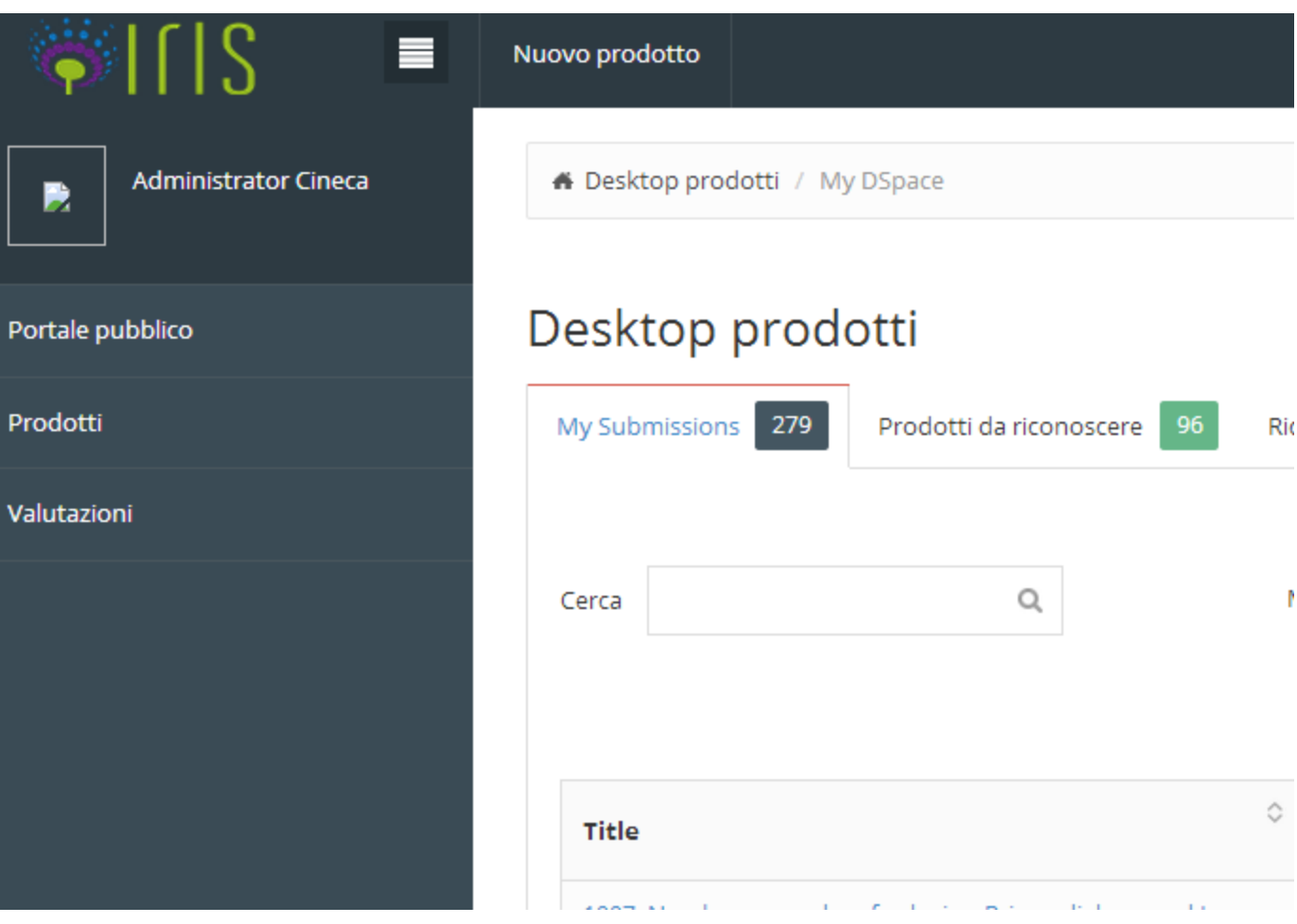

Ogni visione organizza lo spazio di lavoro in modo da semplificare e velocizzare le attività: ad esempio la **visione personale** è incentrata sulle azioni richieste all'utente "ricercatore" per sue esigenze dirette quali il censimento di pubblicazioni, progetti e la gestione del proprio profilo.

La visione **amministrativa** fornisce accesso a tutti gli strumenti di configurazione e gestione della piattaforma.

La **visione dipartimentale** o **di area** offre al "superutente di contesto" (es. il direttore di dipartimento) gli strumenti per adempiere agli incarichi tipici della funzione organizzativa da lui ricoperta come la validazione, l'amministrazione, il monitoraggio di prodotti in uno o più dipartimenti o aree, ecc.

Solo le visioni applicabili all'utente sono mostrate nella tendina di switch di Figura 1: per la maggior parte degli utenti "ricercatore" dunque, non sarà disponibile né la visione dipartimentale né quella di amministrazione. In Figura 1, per esempio, si nota che l'utente autenticato ha a disposizione due tipi di visione: quella personale, del ricercatore, e quella amministrativa (quest'ultima dovuta evidentemente al fatto che al profilo sono stati assegnati anche i privilegi di amministrazione). Nella tendina non compare la "visione dipartimentale", perché l'utente non dispone di privilegi applicabili a contesti di tipo dipartimentali (ad esempio "superutente di dipartimento" o "validatore di dipartimento").

La differenza principale rispetto alla profilazione U-Gov RI riguarda il fatto che, indipendentemente dal profilo dell'utente, l'accesso in IRIS (login) viene effettuato una sola volta e l'utilizzo di ulteriori privilegi rispetto a quelli dell'utente "ricercatore" vengono evidenziati nella tendina di Figura 1 e attivati in un solo click.

Di default, all'utente che effettua l'accesso viene assegnata **la visione con più peso che risulta associata al suo profilo**. Il sistema considera, per impostare le visioni, il seguente ordine di peso decrescente: visione "amministrativa", "dipartimentale" e del "ricercatore".

Esattamente come in U-Gov RI, l'utente "amministratore" ha il potere in IRIS di operare su tutti i prodotti censiti nel catalogo attraverso le operazioni di modifica ed eliminazione ma, a differenza di U-Gov RI, nella configurazione standard di IRIS l'amministratore non può effettuare l'inserimento di una scheda prodotto. Lo stesso vale per il "superutente di contesto" che di fatto risulta essere un utente amministratore che esercita i suoi poteri solo nel suo contesto di riferimento (uno o più dipartimenti, facoltà, persona fisica, ruolo, SSD). Ovviamente se l'utenza "amministratore" ricopre anche il ruolo di ricercatore passando in visuale personale potrà effettuare nuovi censimenti.

Il profilo "**ricercatore**" ha la possibilità di censire una nuova pubblicazione oltre che, naturalmente, avere la possibilità di agire sulle schede "prodotto" di cui è responsabile o quelle di cui è autore riconosciuto. L'eliminazione è consentita solo sui prodotti in stato provvisorio.

In tutti i tipi di visione il sistema presenta un cruscotto dei prodotti analogo a quello mostrato in figura. I tab presenti differiscono in base alla visione in uso.

π sei in: Personal view Nuova proposta di immissione Adm **N** SURplus OA

# Desktop prodotti

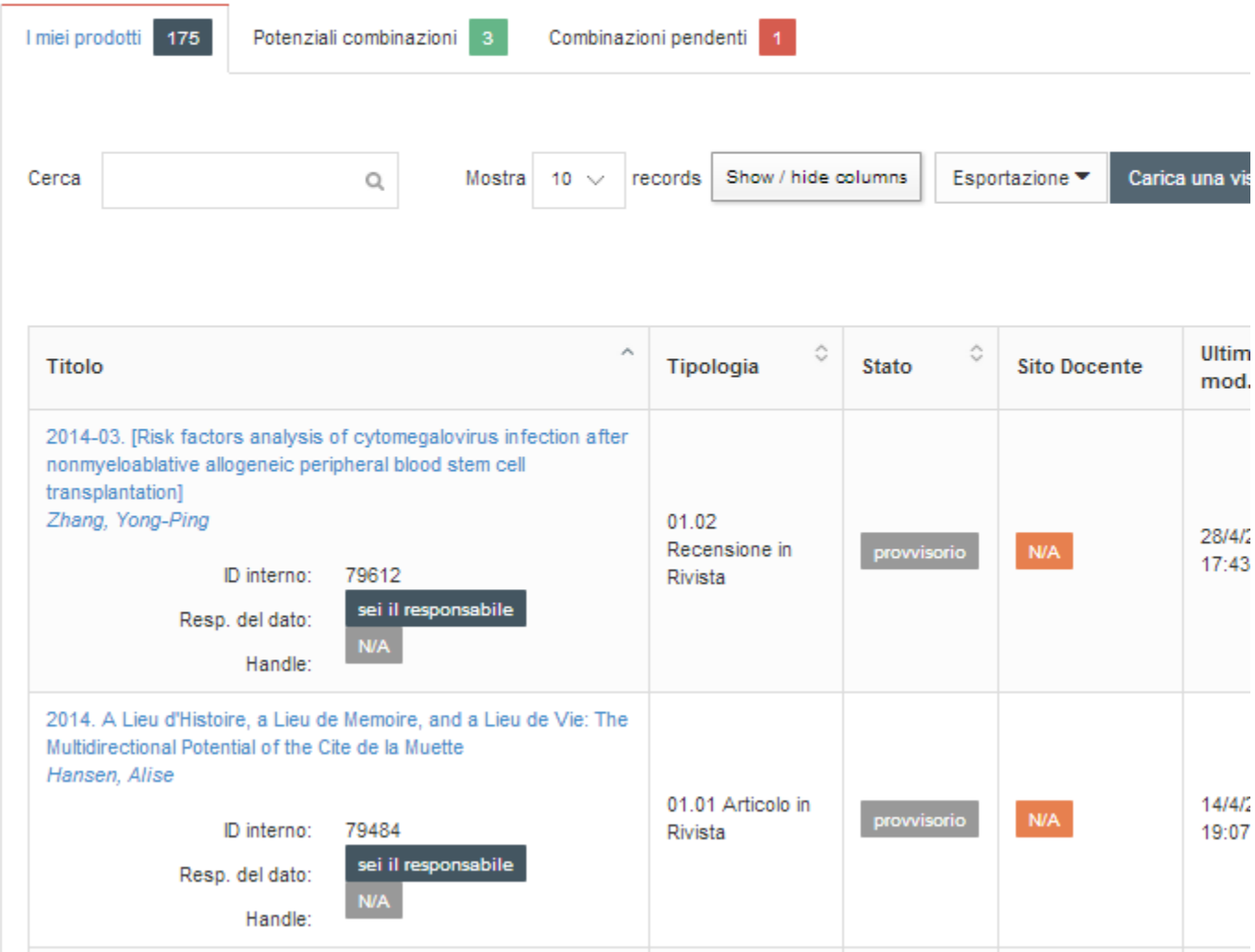

### <span id="page-21-0"></span>**Visione personale (utente "ricercatore" in U-Gov RI)**

Al momento dell'accesso tramite le credenziali (login) l'utente viene reindirizzato sul desktop prodotti. Il sistema mostra un messaggio di benvenuto e carica in background i contenuti dei vari tab operativi. I tab che contengono delle pubblicazioni di interesse per l'utente corrente sono messi in evidenza con l'indicazione del numero di prodotti in esso contenuti. I tab privi di prodotto sono visualizzati in grigio chiaro e posizionandovi il cursore del mouse appare l'icona di "stop" .

I tab presenti nella visione personale sono i seguenti:

- I miei prodotti: visualizza tutti i prodotti della ricerca di cui l'utente è responsabile in qualità di autore o co-autore riconosciuto;
- Prodotti da riconoscere: visualizza i prodotti della ricerca che non sono stati ancora riconosciuti dall'utente come suoi ma che contengono nella stringa autori il nominativo dell'utente corrente (o una delle varianti note) ;
- Riconoscimenti da validare: visualizza i prodotti dell'utente corrente (da lui inseriti o nei quali compare come autore riconosciuto) per i quali un altro utente si è autoriconosciuto e necessita quindi conferma (es. coautoraggio).

### <span id="page-22-0"></span>**Visione dipartimentale / di area / custom ("superutente di contesto" in U-Gov RI)**

La visione "dipartimentale o di area" si rifà al concetto di "superutente di contesto" conosciuto dagli utenti di U-Gov RI. Nel mondo U-Gov, infatti, un utente IRIS in visione "dipartimentale" equivale ad un "amministratore con restrizioni sul contesto". Ciò significa che i privilegi di amministrazione sono esercitabili dall'utente solo su pubblicazioni che afferiscano ad un particolare contesto, come per esempio uno o più dipartimenti, facoltà, settori scientifico disciplinari, ruoli o semplici insiemi di una o più persone fisiche.

Riassumendo, la visione "dipartimentale" in IRIS sostituisce ed estende il concetto di "superutente di contesto" di U-Gov, in IRIS è infatti possibile definire più Ruoli che operino limitatamente ad un contesto. In configurazione standard i ruoli associati ad un contesto di riferimento sono quelli di Superutente e Validatore.

I contesti di una pubblicazioni sono derivati direttamente dalle carriere degli autori interni riconosciuti, più precisamente una pubblicazione è parte dei contesti dipartimentali, d'area, e custom (ID-AB di U-GOV RI) associati all'ultima carriera nota di ogni autore interno,indipendentemente dalla data di pubblicazione e dall'eventuale cessazione del rapporto di lavoro. In questo modo si consente la gestione de-centralizzata anche di pubblicazioni di personale non più afferente all'ateneo.

I tab visibili in "visione dipartimentale" sono i seguenti:

- "Le mie attività": visualizza la lista di pubblicazioni che necessitano di un'attività (es. validazione) che l'utente corrente deve eseguire (sono gli incarichi che si è assunto, vedi tab successivo)
- "Attività disponibili": elenca tutte le pubblicazioni che necessitano di un'attività (es. validazione) nei contesti di operatività dell'utente che non sono ancora state assegnate: l'utente corrente può sceglierne una o più. Quando l'utente sceglie un'attività, questo scompare dalla lista delle Attività disponibili e compare nel tab Le mie attività dell'utente stesso. In questo modo il sistema consente la gestione delle attività da evadere per gruppi di lavoro
- "Richieste di riconoscimento": ha il medesimo significato del tab omonimo della visione personale ma esteso nei contenuti a tutte le pubblicazioni relative ai contesti di operatività dell'utente corrente

### <span id="page-22-1"></span>**Visione completa (utente "amministratore" in U-Gov RI)**

La visione amministrativa fornisce accesso a tutti gli strumenti di configurazione e manutenzione della piattaforma. Sul **desktop prodotti** si presentano i medesimi tab della visione dipartimentale estesa alla totalità delle pubblicazioni censite nella piattaforma.

### <span id="page-22-2"></span>**MyDSpace: Desktop prodotti**

Le attività da svolgere tipicamente riguardano: l'inserimento e la modifica dei metadati di una scheda prodotto, il caricamento e lo scarico di un testo completo e la conseguente attività di modifica (edit) dei metadati, la validazione per il controllo di qualità dei metadati e la verifica delle policy di accesso per la pubblicazione sul portale pubblico, e così via.

Nel tab MySubmission, sopra la tabella nella quale compare la lista di tutti i prodotti, è presente la barra di ricerca che viene attivata inserendo la parola da cercare e premendo sul tasto "invio". La parola o frase inserita nella barra viene ricercata tra i metadati che sono presenti in tabella: N.B non solo tra quelli visualizzati ma tra tutti quelli che compaiono cliccando sul tasto Show/hide columns della figura sotto (ad eccezione dei campi s tato e sito docente che non vengono ricercati perché sono il risultato di elaborazioni).

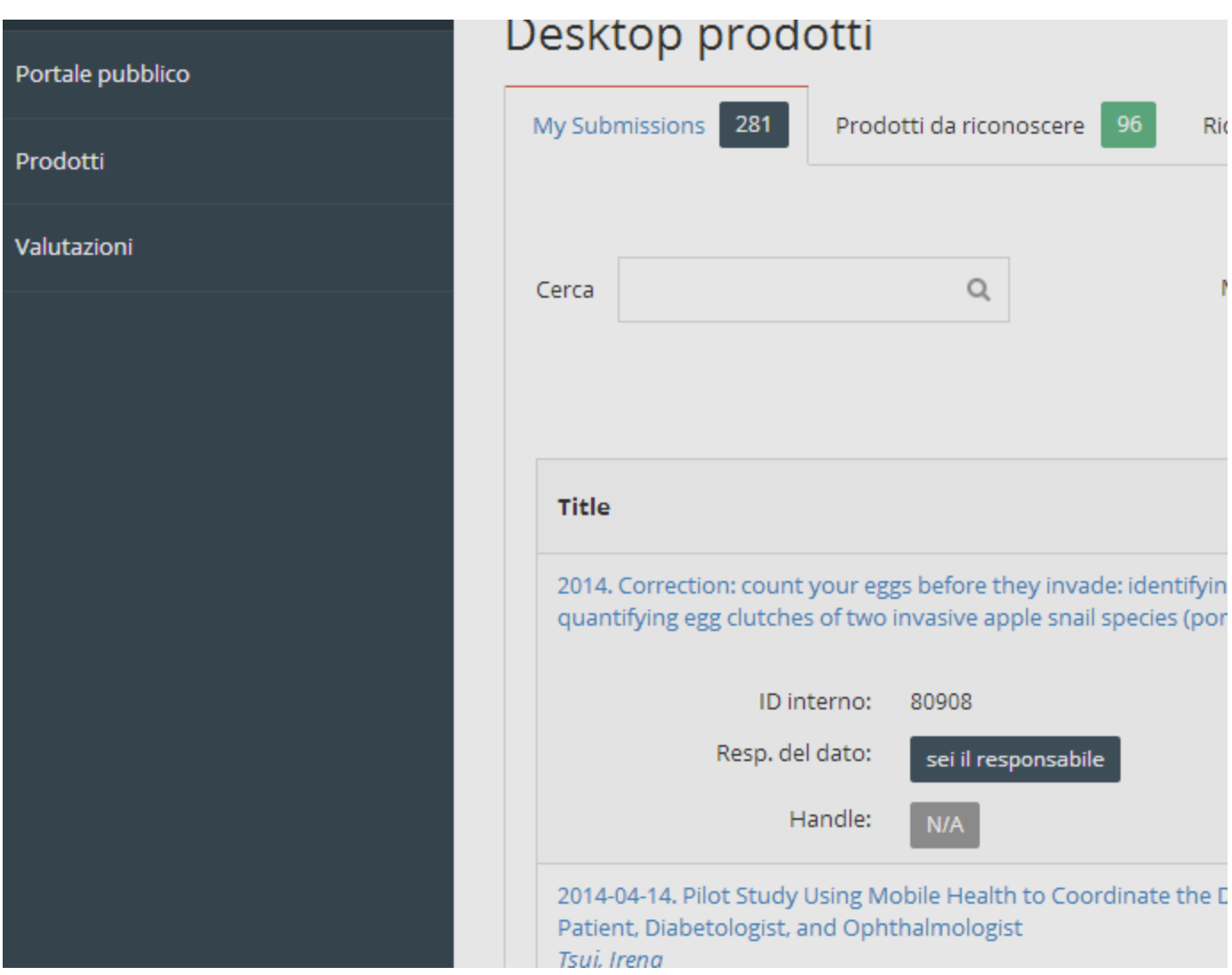

Le altre funzionalità di ricerca, che funzionano contestualmente alla barra appena descritta e a cui si accede premendo il pulsante \, sono il filtro sulle tipologie in uso e il filtro sullo stato (*provvisorio - in validazione - riaperto - definitivo*), come in figura sotto.

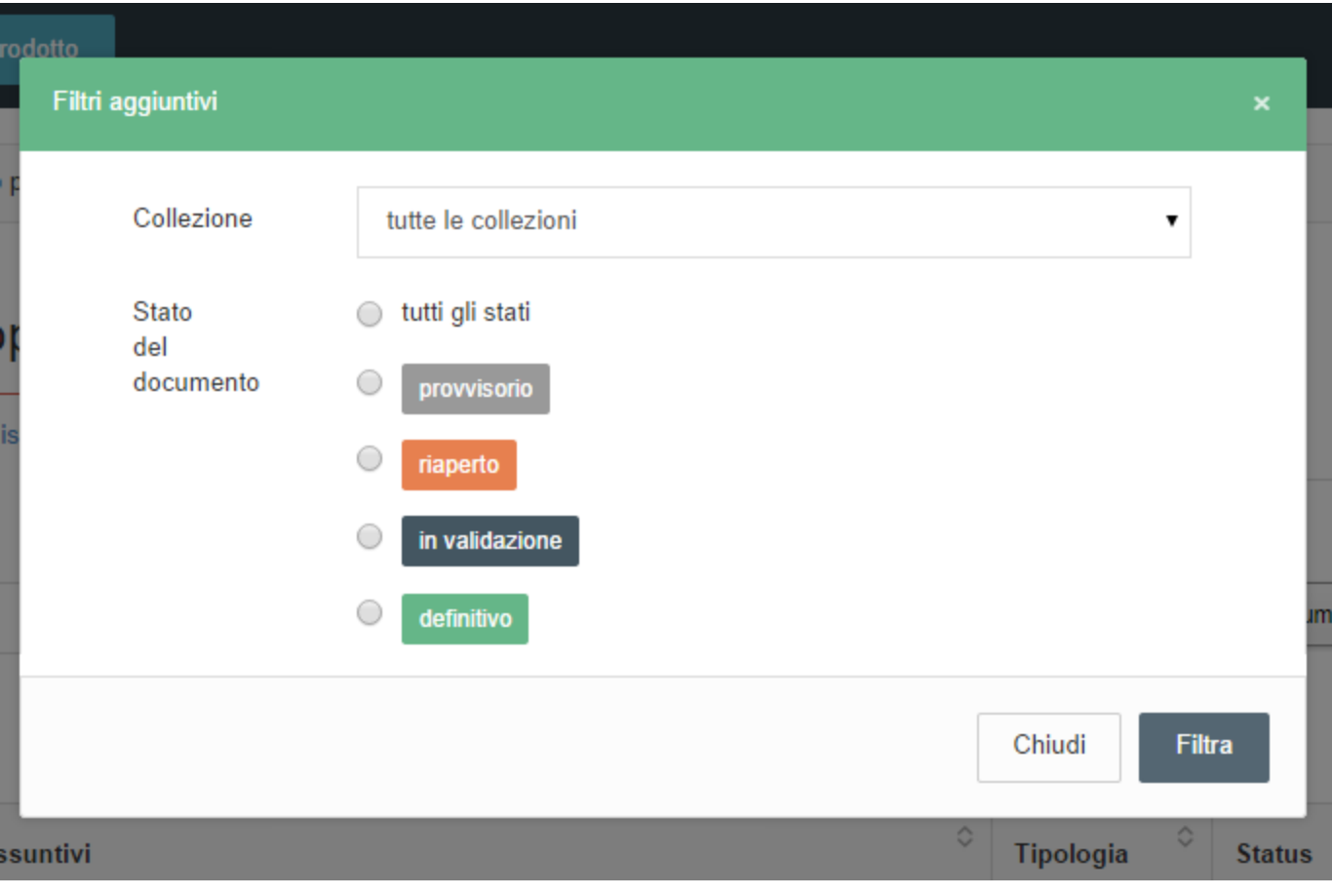

Il pulsante di refresh consente di forzare l'aggiornamento della visualizzazione, che normalmente rimane congelata dopo la prima esecuzione ed è aggiornata automaticamente solo se vengono cambiati i criteri di ricerca o ordinamento, o se sono eseguite specifiche azioni indicate in seguito.

N. B. Se l'utente visualizza la lista dei prodotti in ordine alfabetico e decide di effettuare una modifica sul titolo, la lista non viene aggiornata a meno che l'utente non clicchi sul tasto di refresh. Poter operare su liste "congelate" si rivela estremamente utile nella attività di verifica e correzione massiva dei dati. Infatti, se l'utente vuole scorrere tutte le sue pubblicazioni, per correggere dei dati mancanti o portarle in stato definitivo con questa funzionalità può operare in maniera sequenziale senza veder mai ricomparire i prodotti già gestiti durante lo scorrimento della lista.

Al termine di un processo di inserimento il sistema effettua automaticamente il refresh del desktop prodotti in modo da mostrare immediatamente il nuovo prodotto.

È bene notare che:

- Il tasto di refresh permette di mantenere ordinamenti, filtri di ricerca e altre opzioni di visualizzazione precedentemente selezionate
- Anche in visuale "congelata" i dati presentati e le operazioni proposte sono sempre relativi allo situazione corrente del prodotto

È possibile mettere in ordine crescente o decrescente l'elenco visualizzato, in base alle colonne che mostrano le freccette di ordinamento up/down accanto al nome colonna, facendo click sulle freccette stesse. Tenendo premuto il tasto CTRL ed operando in sequenza è anche possibile effettuare ordinamenti su colonne multiple.

Dopo aver effettuato l'accesso, il sistema visualizza la lista dei prodotti ordinati di default e con determinate colonne visibili e altre no. IRIS consente comunque di modificare anche il default di sistema: tale operazione può avvenire modificando file di configurazione esterni e richiede al momento un rapido riavvio della piattaforma. In una futura versione è prevista la possibilità di modificare e attivare tali parametri tramite UI (Interfaccia utente). La possibilità di personalizzare quali colonne siano visibili consente di proporre un desktop sempre funzionale alle specificità del singolo ente/ateneo. Ad esempio i centri di ricerca non interessati all'invio dei prodotti al MIUR possono dar maggior risalto ad altre informazioni quali classificazioni interne, etc.

L'utente autenticato ha possibilità di salvare la configurazione applicata (filtri, ordinamenti, colonne mostrate) alla tabella corrente del proprio desktop in modo da poterla richiamare velocemente in seguito. Qualora l'utente decidesse di ripristinare la visualizzazione di sistema lo può fare cliccando sul pulsante "Carica una visualizzazione" e selezionando "Visualizzazione base".

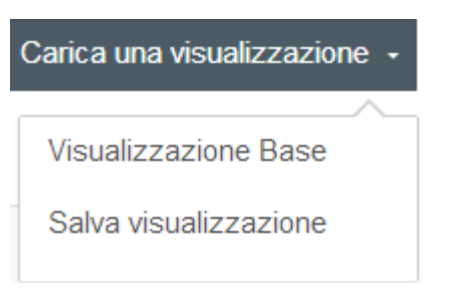

La colonna "Sito Docente" può assumere i seguenti stati:

- "schedulato per l'invio": il prodotto è stato modificato e non è ancora stato re-inviato
- "N/A" (Non Applicabile): il prodotto è in stato provvisorio o è attestato su una tipologia non mappata sul MIUR (es. tesi di dottorato)
- "successo"
- "errore"

Cliccando sulla "i" (info) dello stato di invio al sito docente, il sistema mostra una finestra popup con le informazioni di dettaglio. Le pubblicazioni possono essere trasferite sul Sito docente LoginMIUR solo **dopo che sono state completate (stato = da validare o stato = validato)**.

Per visualizzare il dettaglio della scheda, l'utente deve cliccare sul titolo del prodotto. Il sistema implementa la navigazione precedente/successivo per passare direttamente da un elemento dell'elenco al successivo. Anche in caso di modifica di una scheda, l'ordinamento viene mantenuto (come spiegato nella sezione di descrizione del tasto "refresh").

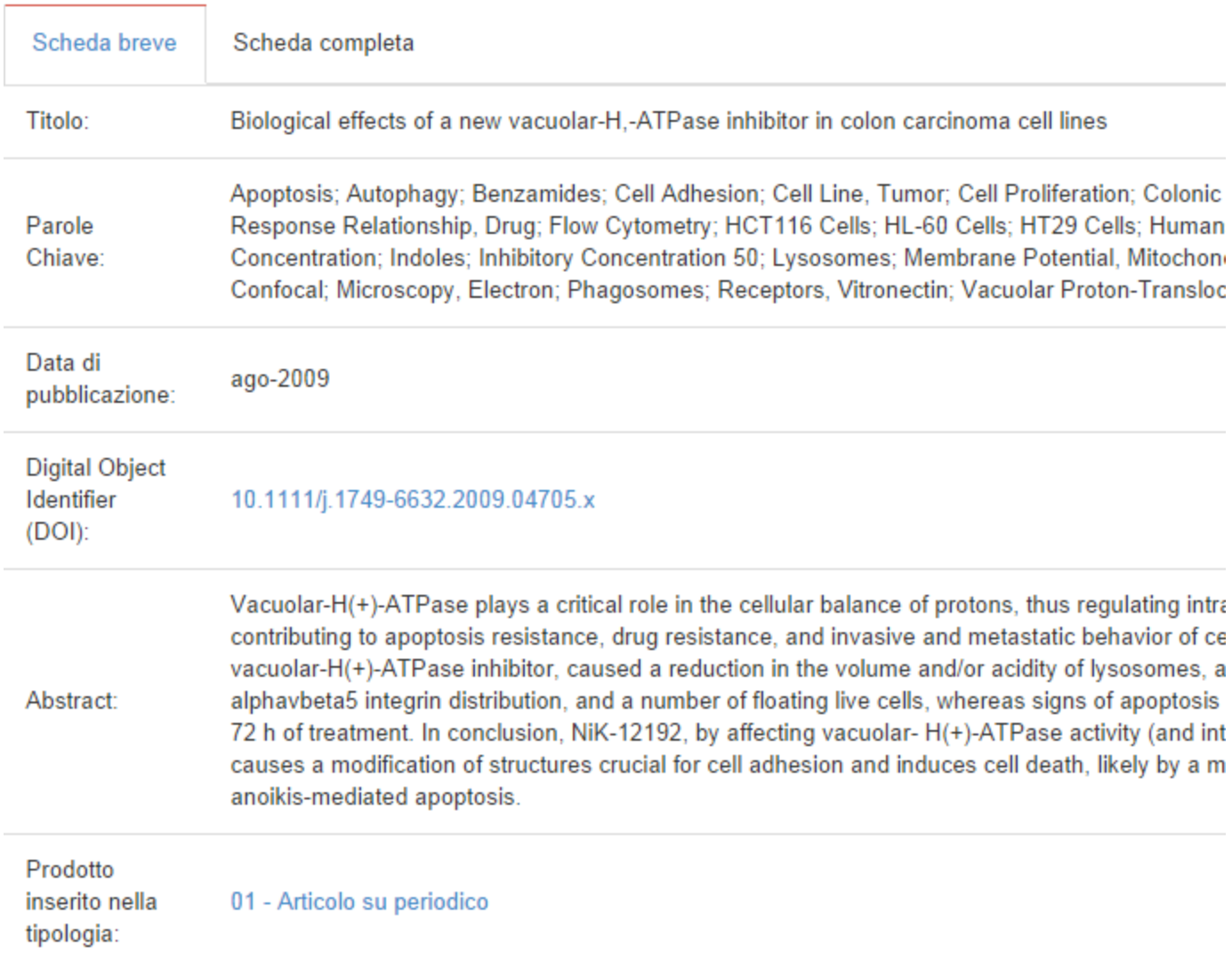

Il dettaglio della scheda è mostrato in due forme denominate "scheda breve" e "scheda completa": i metadati visualizzati in scheda breve e completa dipendono dalla tipologia di prodotto e sono configurati dall'amministratore di sistema. La configurazione del layout breve e completo è utilizzata anche per l'esposizione della scheda sulle pagine pubbliche della piattaforma (repository dei prodotti).

Sopra al dettaglio di un prodotto è presente la pulsantiera delle azioni che l'utente può compiere sul prodotto, ma **sono visualizzate solo le azioni disponibili, dipendenti dallo stato del prodotto e dal profilo dell'utente**.

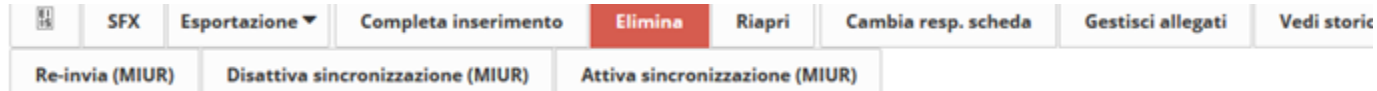

I pulsanti possono essere raggruppati in categorie:

- Utility
	- a. "Scheda pubblica", consente l'accesso all'eventuale scheda pubblica corrispondente al record in esame. La scheda pubblica potrebbe differire a causa del processo di validazione presentando una nota di provvisorietà dei dati ed il blocco dell'accesso ai fulltext in base alla configurazione scelta dall'ateneo
	- b. "SFX": configurabile all'avvio del sistema, a seconda del fatto che l'ateneo abbia lo strumento o meno, consente il collegamento con un resolver openurl per il reperimento della risorsa nel sistema bibliotecario di ateneo
	- c. "Esportazione": la funzione consente l'export nei seguenti formati bibliografici: RIS, EndNote, BibTeX, RefWorks.
- Azioni sul flusso
	- a. Completa inserimento
	- b. Elimina
	- c. Riapri
- Operazioni su item già inseriti
	- a. Cambia responsabile
	- b. Gestisci allegati
	- c. Vedi storico

In particolare, per quanto riguarda l'operazione di cambiamento del resposabile della scheda, essa è possibile solo se l'item è in stato provvisorio: in tal caso la voce compare tra le "azioni" possibili:

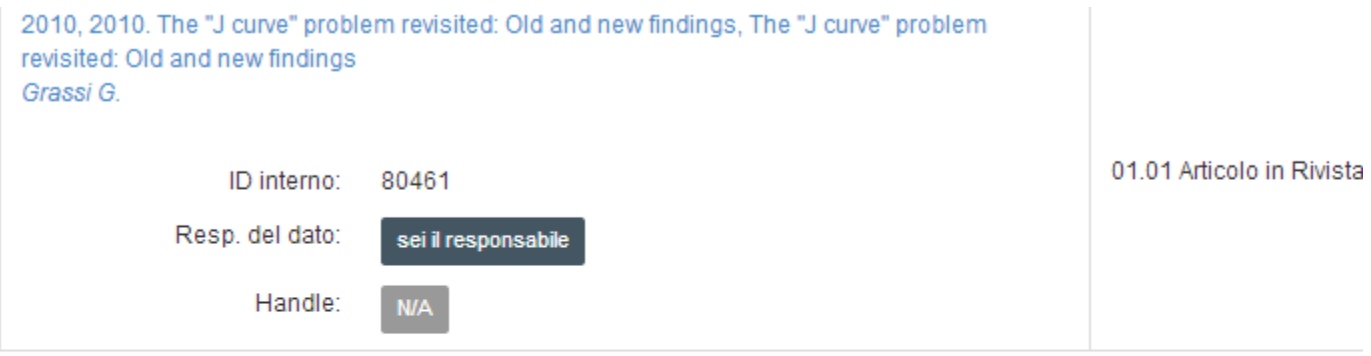

Visualizzazione da 1 a 2 di 2 records

Nella finestra pop-up che si apre è visualizzato il nome del vecchio responsabile (il "Proprietario"). Iniziando a digitare il nome del nuovo responsabile il sistema cerca nell'anagrafica di ateneo e mostra i possibili match, come nella figura seguente.

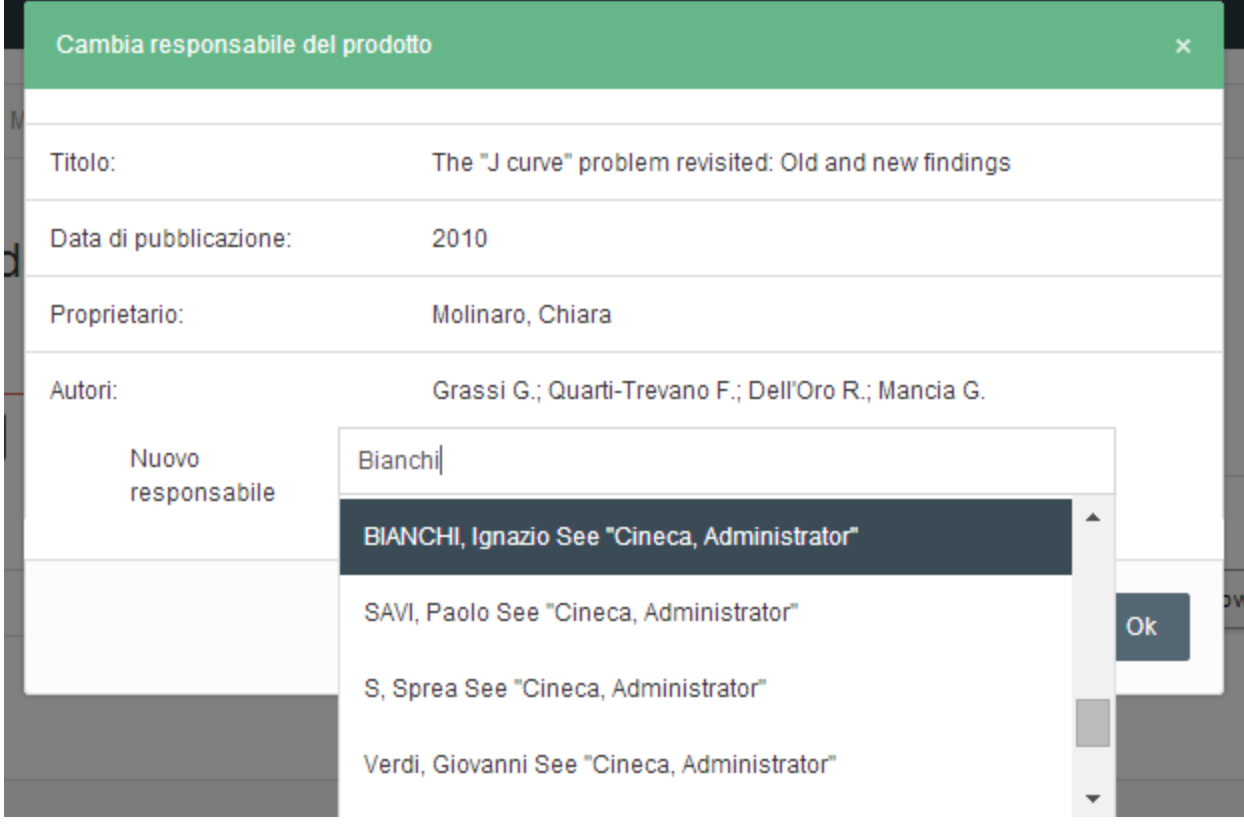

N. B. Se un coautore ha necessità di modificare il dato, non deve fare altro che prendersi in carico l'elemento diventandone il "responsabile".

- Operazioni vs. MIUR
	- a. re-invio: consente la sincronizzazione immediata del prodotto sul sito docente MIUR. Può essere sempre effettuato sui prodotti in stato definitivo indipendentemente dalla stato di trasferimento precedente. Questo consente ad esempio il ripristino di prodotti a seguito di cancellazioni manuali dal MIUR da parte del docente;
	- b. disattiva o attiva la sincronizzazione (funzionalità configurabile su indicazione dell'ateneo): il docente può decidere per ogni singolo prodotto, su base individuale, se inviarlo o non inviarlo al MIUR.

L'invio al MIUR è un'operazione che viene svolta automaticamente con cadenza giornaliera, oppure in casi particolari può essere forzata da un amministratore.

Nel box a destra vengono visualizzate le metriche disponibili per il prodotto. Inizialmente è supportata solo Pubmed Central, ma in una futura versione, previa disponibilità dei dati e specifici accordi con gli editori, sarà possibile includere dati bibliometrici da altre fonti quali ad esempio Scopus e Web Of Science.

L'utente ha a disposizione la funzione "Request a copy" sui file che si trovano in stato di "embargo". La funzionalità consente di bypassare, in modo puntuale, eventuali policy di restrizione sull'accesso al full text imposte dall'editore del prodotto. Può capitare infatti che un utente sia interessato ad un prodotto di cui sono visibili solo i metadati. La funzione consente la richiesta puntuale del full text al responsabile del dato, il quale può decidere se inviare una copia del documento ad uso di ricerca, operazione generalmente accettata dagli editori, al singolo richiedente.

L'operazione di richiesta del full text si svolge secondo il seguente flusso:

- 1. L'attore individua una scheda prodotto di suo interesse, il cui full-text non è liberamente consultabile.
- 2. Il sistema presenta il pulsante che consente la richiesta personale del full-text.
- 3. L'attore clicca il suddetto pulsante.
- 4. Il sistema visualizza un form che chiede l'inserimento dei seguenti campi:
	- Nome del richiedente
	- Indirizzo e-mail del richiedente
	- Radio button per indicare se il file richiesto è l'unico ad essere non accessibile o se lo sono tutti gli eventuali file collegati alla scheda prodotto
	- Text area per descrivere le ragioni della richiesta

5. L'attore compila il form e clicca sul pulsante di invio.

6. Il sistema invia la richiesta tramite e-mail al referente del servizio che potrebbe essere, per esempio, il responsabile della scheda prodotto (ossia colui che l'ha inserita). Oltre ai dati elencati al punto 4, la richiesta contiene un link che, se cliccato, apre una pagina dov'è possibile acconsentire all'invio del full-text oppure no.

- Qualora il referente del servizio non sia reperibile (come per esempio potrebbe essere un responsabile della scheda autore della stessa che non lavori più all'interno dell'ateneo), il flusso implementato deve garantire il recapito della richiesta a qualcuno che sia in grado di evaderla.
- 7. Il responsabile del servizio acconsente o meno all'invio del full-text.
- 8. In entrambi i casi il sistema visualizza una text area dove lo stesso può inserire le ragioni della scelta.
- 9. L'attore compila il form e clicca su invio.
- 10. Se l'attore ha acconsentito all'invio della copia
	- il sistema invia all'indirizzo e-mail richiedente (inserita al punto 4) sia il full-text che le ragioni del consenso all'invio (punto 8).
	- Il sistema presenta all'attore un form opzionale che concede la possibilità di richiedere all'amministratore del repository di modificare le policy di accesso al full-text.
- 11. Altrimenti
	- In caso contrario, il sistema invia al richiedente solo le ragioni del dissenso all'invio (punto 8).

### <span id="page-29-0"></span>**2. Inserimento nuovo prodotto**

- [Inserimento di un nuovo prodotto](#page-29-1)
	- [Import da codici \(PubMed, Scopus, ArXiv, DOI, CiNii, ISBN\)](#page-29-2)
	- [Import da file](#page-30-0)
	- [Inserimento manuale](#page-31-0)
	- [Riviste](#page-34-0)
	- [Antiduplicazione](#page-36-0)
	- [Autoriconoscimento autori](#page-37-0)
	- [Riconoscimento autori interni \(Inserimento multiplo facilitato\)](#page-39-0)

#### <span id="page-29-1"></span>**Inserimento di un nuovo prodotto**

La maschera di inserimento di un prodotto (submission) presenta quattro possibilità di scelta:

- 1. Registrazione manuale
- 2. Ricerca libera da banche dati
- 3. Ricerca per identificativo
- 4. Importazione da file bibliografici

La prima modalità richiede all'utente di inserire manualmente tutti i metadati associati al prodotto, invece la seconda e la terza modalità permetton o di partire dai dati forniti da banche dati che hanno già al loro interno la registrazione del prodotto (nel caso 2 per trovare l'elemento di interesse si inserisce titolo e anno, nel caso 3 occorre il codice identificativo), e infine l'ultima modalità richiede un file bibliografico da cui il sistema possa estrarre i metadati (i formati supportati sono: pubMed, arXiv, crossRef, bibTex, endnote, csv, isi, tsv, ris, CiNii). Essendo la seconda e terza modalità due aspetti della stessa scelta di sfruttare banche dati esterne, nei paragrafi che seguono esse saranno trattate insieme.

#### <span id="page-29-2"></span>**Import da codici (PubMed, Scopus, ArXiv, DOI, CiNii, ISBN)**

Il sistema è in grado di elaborare insieme più codici identificativi, anche se provenienti da provider diversi. Se nel corso dell'elaborazione viene individuato un DOI (Digital Object Identifier), lo stesso viene usato per integrare i risultati ottenuti interrogando le banche dati appropriate.

Ad esempio, inserendo il codice identificativo PMID (PubMed Identifier) di un prodotto che ha anche il DOI, il sistema, in modo del tutto trasparente all'utente, reperisce anche i metadati che l'interrogazione tramite DOI gli fornisce, tramite CrossRef o Scopus. L'ordine di interrogazione è configurato sulla base della qualità dei dati presenti nelle varie banche dati, in modo che in caso di discordanze venga utilizzando il dato più autorevole. L'ordine di importanza dei provider è il seguente:

- 1. Scopus
- 2. Pubmed
- 3. Crossref
- 4. ArXiv

Se un record proviene da diversi provider viene fatta una "fusione" dei metadati raccolti: inizialmente vengono presi tutti e soli i metadati forniti dal primo provider, se però gli altri provider hanno elementi che non sono già presenti tra quelli precedenti, allora questi vengono aggiunti al record.

Per esempio, un record potrebbe esistere in SCOPUS ed in PUBMED. Se per questo record SCOPUS fornisce titolo, autore, data di pubblicazione, abstract e rivista, mentre PUBMED fornisce titolo, autore, data di pubblicazione ed editore, allora il record risultante avrà titolo, autore, data di pubblicazione, abstract e rivista di SCOPUS, con l'aggiunta dell'editore di PUBMED.

L'import da codice può essere effettuato mediante due schede, l'una per la ricerca libera e l'altra per la ricerca per identificativo . Per la ricerca libera occorre inserire le informazioni essenziali della pubblicazione: titolo e anno. Se invece l'utente conosce un identificativo univoco della pubblicazione DOI, Pubmed, arXiv, è opportuno usare la modalità di ricerca per identificativo.

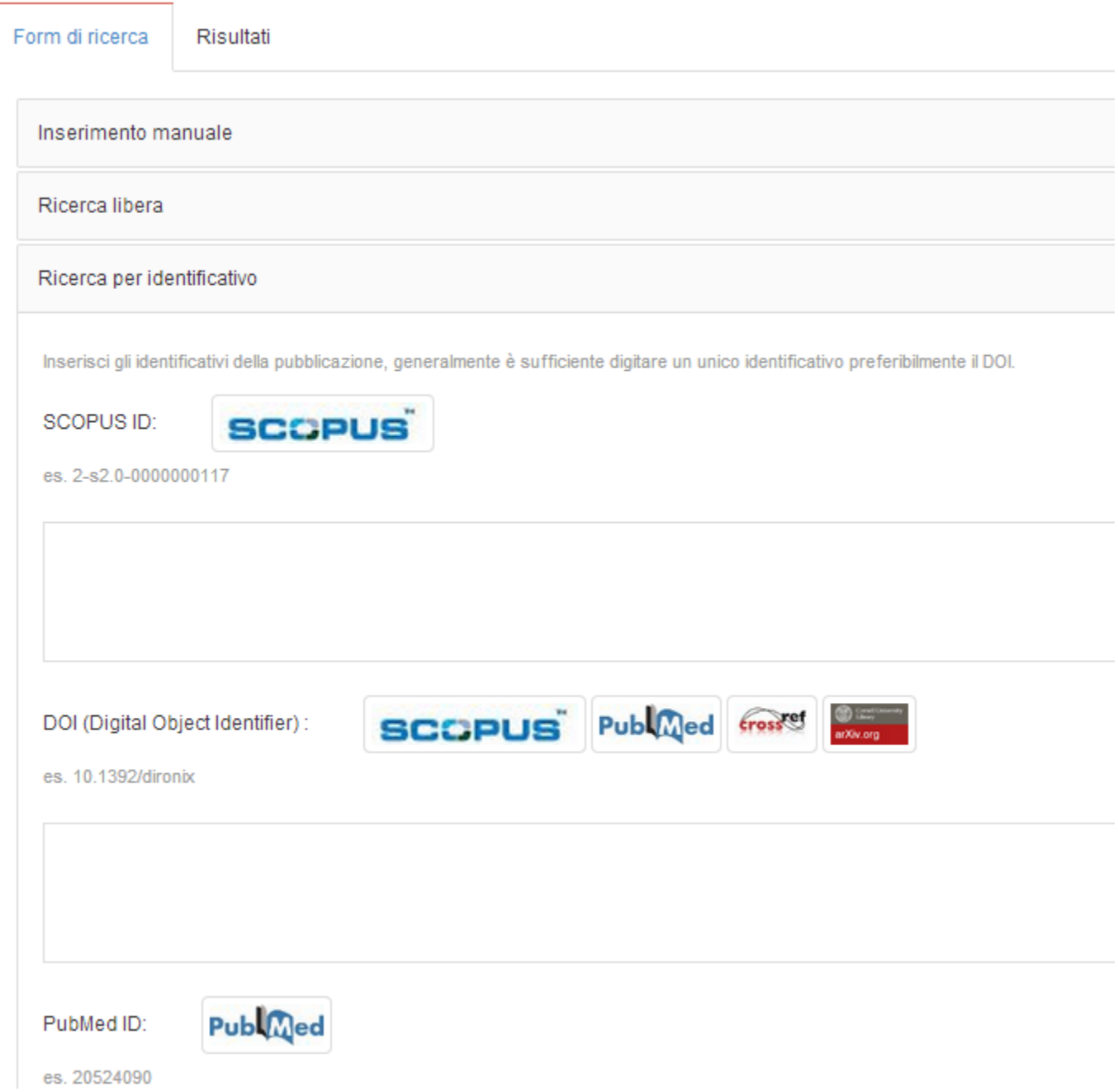

#### <span id="page-30-0"></span>**Import da file**

L'utente deve effettuare le seguenti operazioni:

- scegliere il tipo di file che sta caricando (pubMed, arXiv, crossRef, bibTex, endnote, csv, isi, tsv, ris, CiNii)
- cliccare su "preview mode" : i record saranno mostrati a schermo per la selezione e configurazione delle tipologie di importazione, come se fossero provenienti da una ricerca su banca dati remota

Il primo record che è risultato dall'importazione viene automaticamente aperto per il completamento del processo di inserimento.

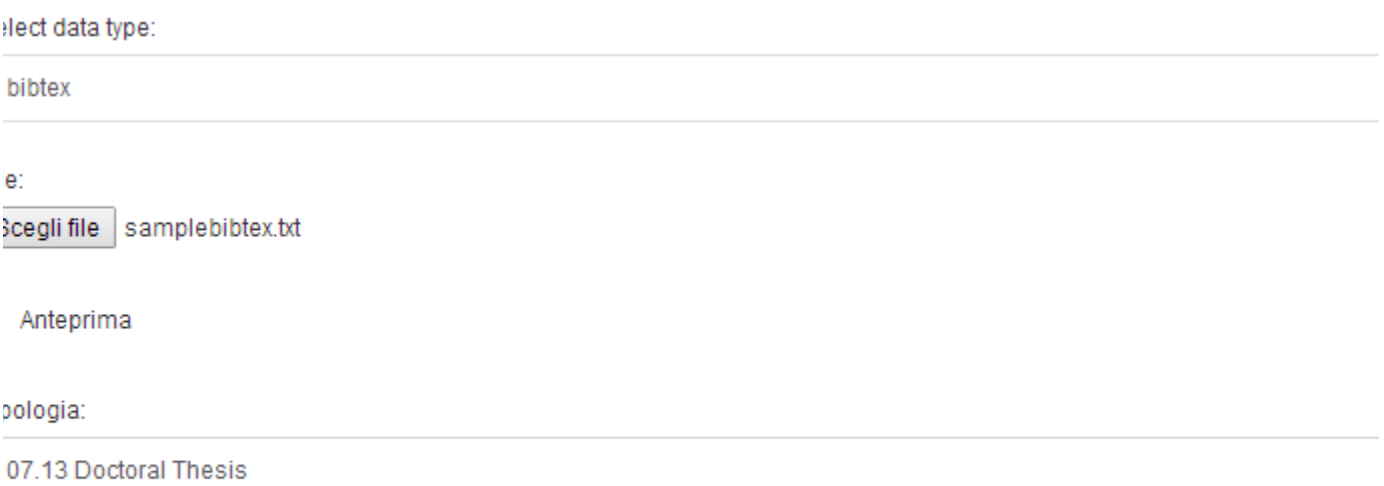

Processo

Nel caso in cui il sistema carichi più prodotti, l'utente ha la possibilità di scegliere la tipologia sulla quale assestarli. Il sistema consente la selezione massiva di tutti i prodotti individuati e l'applicazione di una medesima tipologia a tutti i prodotti. Le due funzionalità operano disgiuntamente in modo da poter "applicare a tutti i prodotti" la tipologia X e poi selezionarne solo un subset per l'effettiva importazione. Scegliendo una tipologia per uno specifico record il sistema procede invece alla selezione automatica del record stesso per l'importazione in modo da velocizzare le operazioni.

#### <span id="page-31-0"></span>**Inserimento manuale**

L'utente deve innanzitutto selezionare la tipologia di scheda prodotto che vuole inserire:

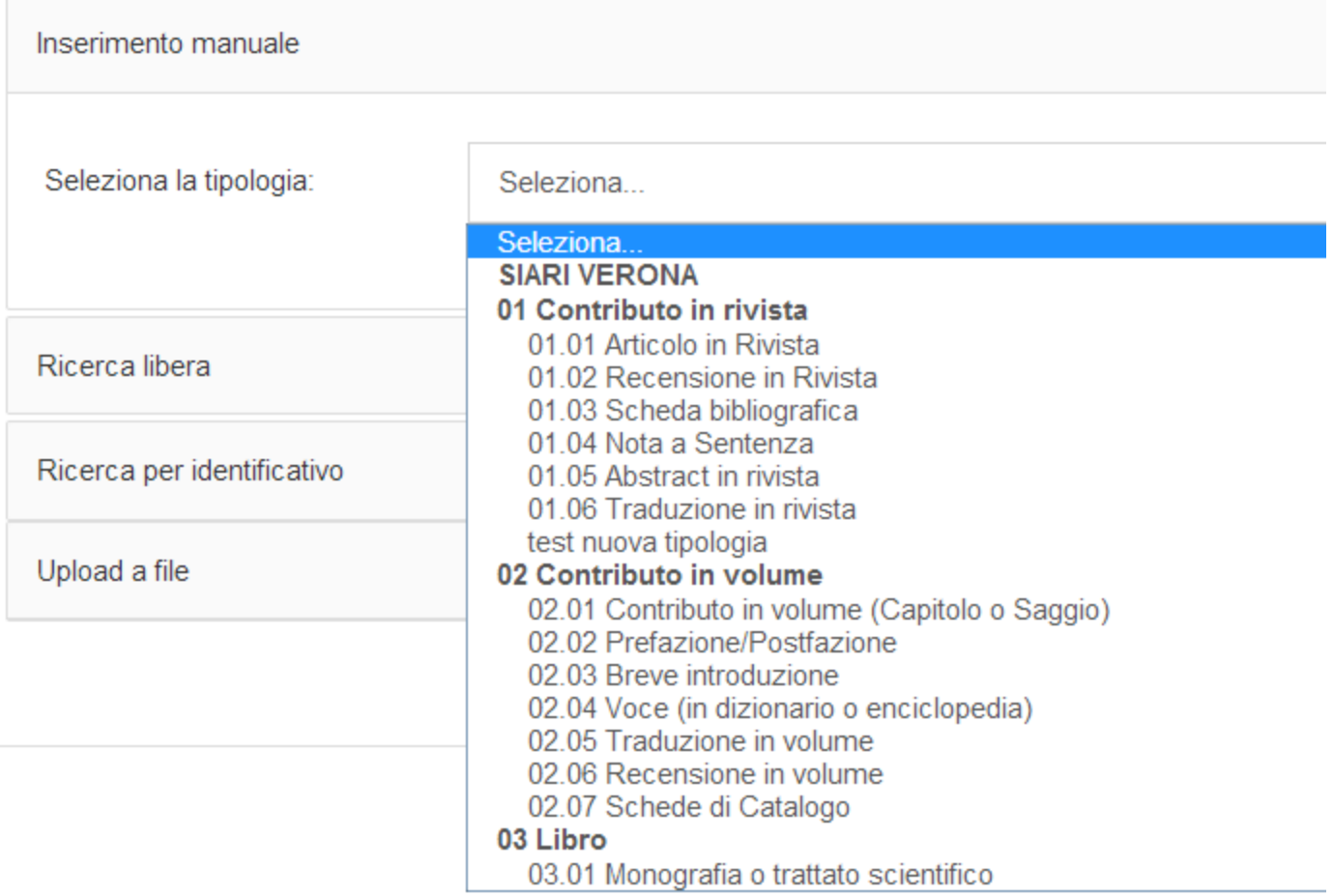

**Ad ogni passo della procedura di inserimento è possibile effettuare il cambio di tipologia**. Qualora per effetto del cambio di tipologia alcuni metadati compilati del prodotto non fossero più applicabili (ad esempio l'elemento "Rivista", quando si passa da un "articolo" ad un "libro"), allora viene presentata una pagina che visualizza i campi che il sistema rimuoverà per completare il cambio tipologia e viene richiesto di confermare.

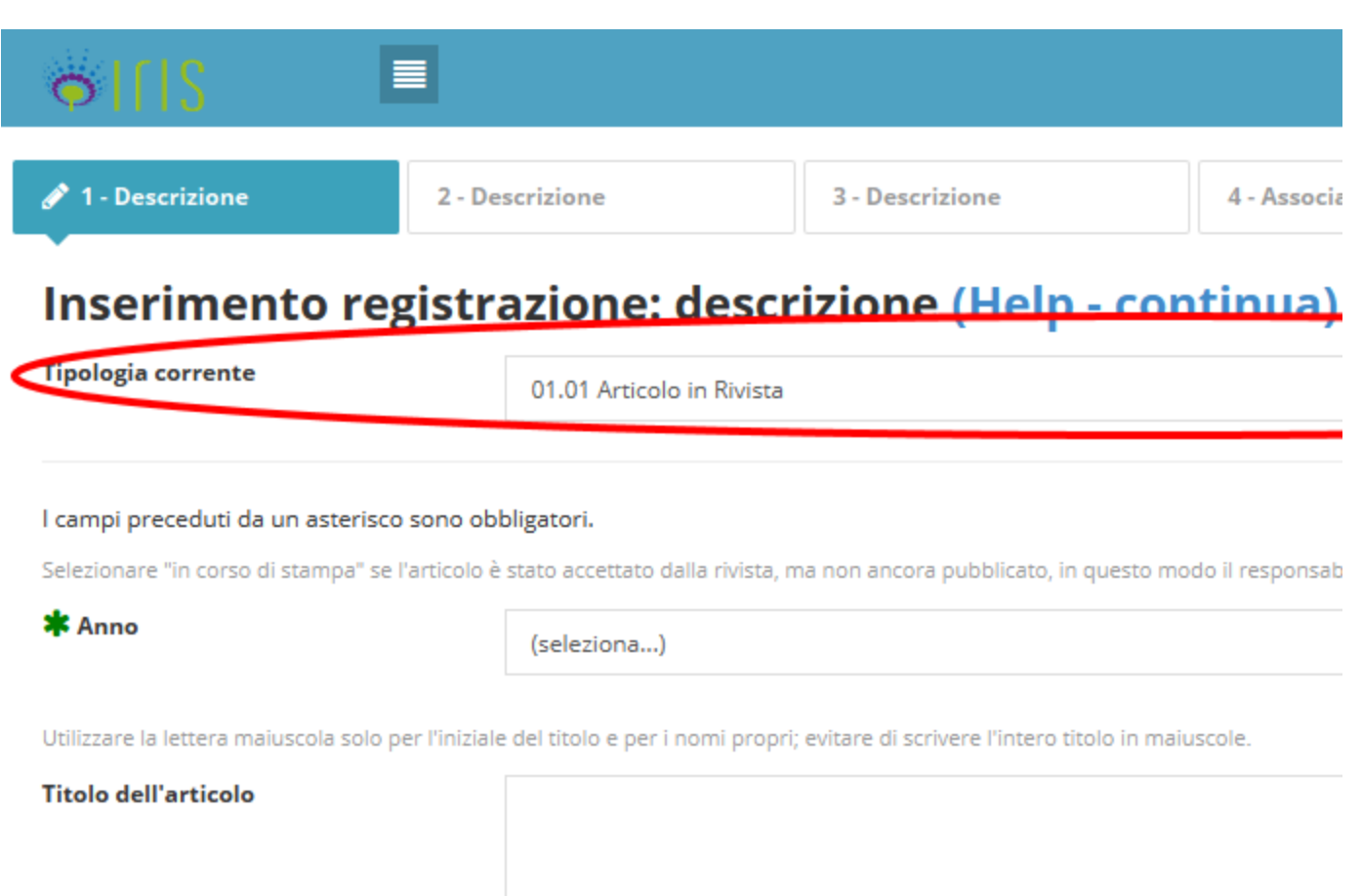

La procedura di inserimento manuale prevede la compilazione di tutte le pagine di descrizione, associazione, verifica e licenza inerenti il prodotto della ricerca da censire, che costituiscono i metadati associati al nuovo item. Le voci contrassegnate da un asterisco sono obbligatorie.

La figura seguente mostra una parte del metadati richiesti per il censimento manuale:

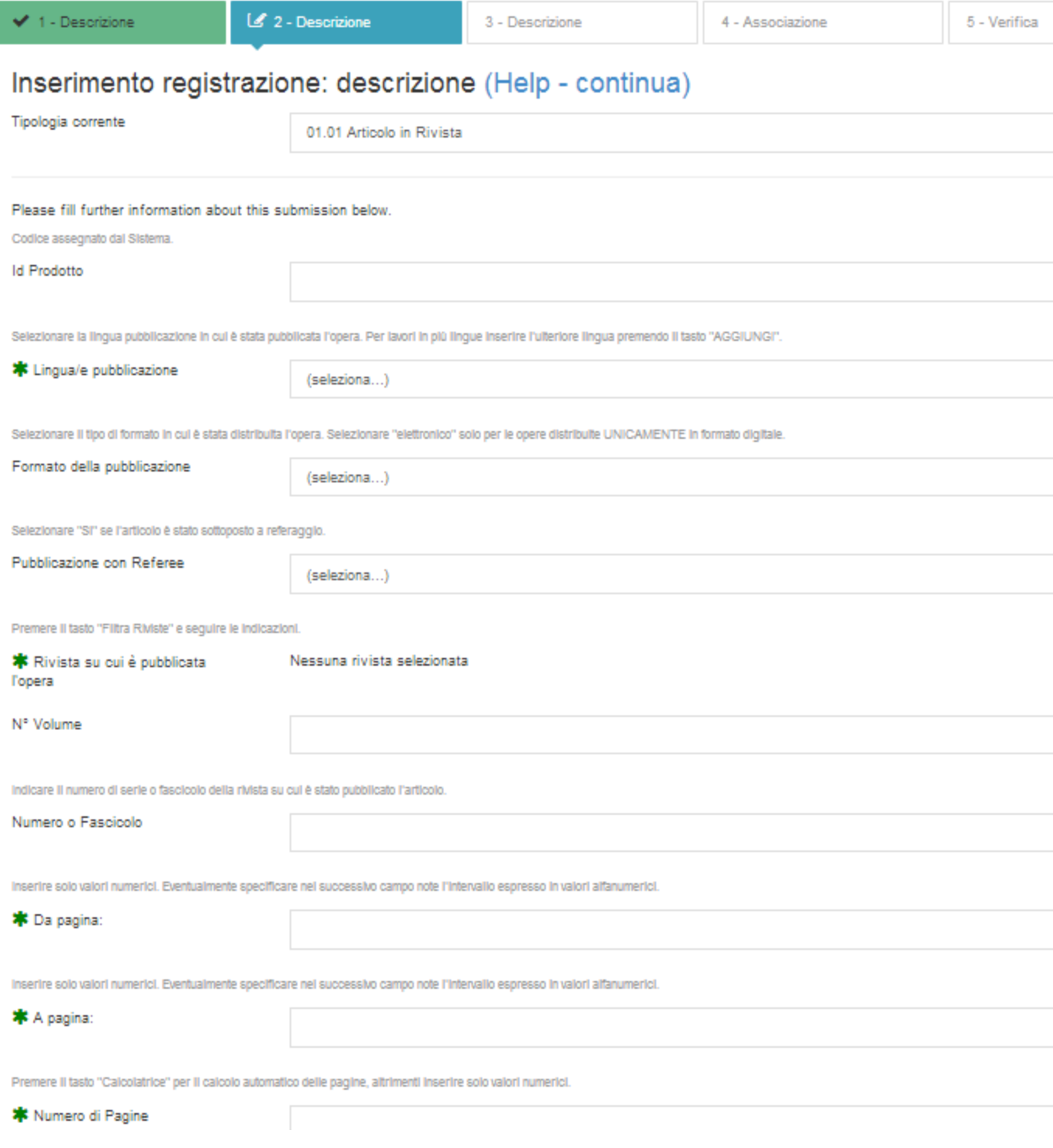

Nell'effettuare il censimento, **su tutte le tendine che vengono presentate è possibile fare una ricerca nei contenuti del database, semplicemente iniziando a digitare parte del testo** ricercato. I dati presenti nel sistema sono stati recuperati da U-gov.

#### <span id="page-34-0"></span>**Riviste**

Per inserire una rivista nella scheda prodotto, l'utente deve cliccare sul tasto ANCE (v. figura precedente) e cercare la rivista di suo interesse (v. figura seguente). Il sistema cerca indifferentemente riviste e serie. Alla chiave di ricerca inserita IRIS aggiunge in automatico un asterisco all'inizio e alla fine, in modo tale da ritrovare anche tutti gli elementi "simili" alla parola digitata. Inoltre viene effettuata una operazione di pulizia rispetto a

caratteri speciali che potrebbero essere male interpretati dal sito ministeriale. Mettendo un check su "Ricerca esatta", tali meccanismi vengono disattivati.

Il massimo numero di risultati ottenibili dalla ricerca è dato dal sito ministeriale ed è costituito da cento elementi. Se la ricerca risulta troppo generica e restituisce troppi risultati, il sistema lo segnala all'utente.

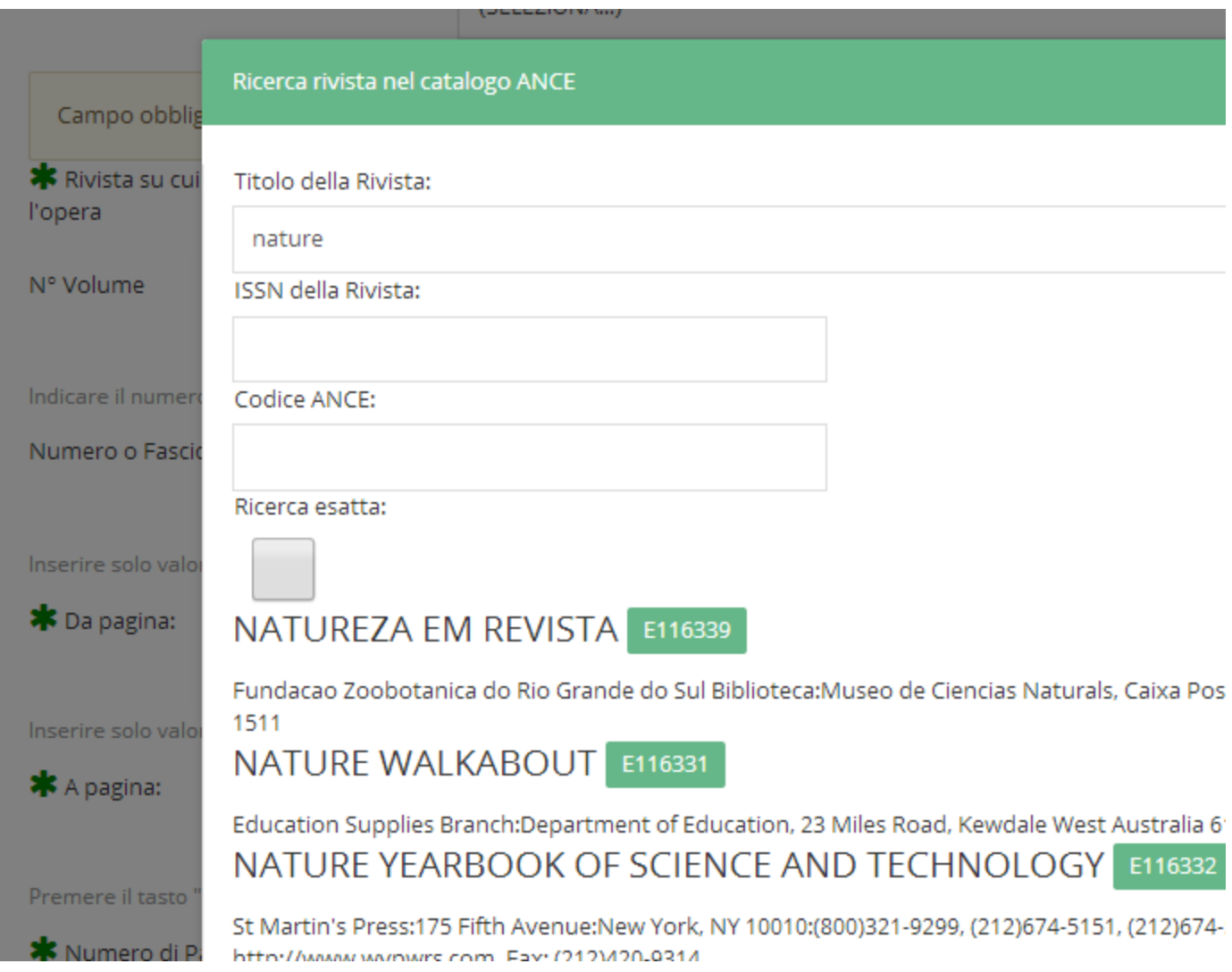

Nel caso in cui la rivista cercata non fosse presente in ANCE, l'utente ha comunque la possibilità di completare l'inserimento della scheda prodotto utilizzando il modulo di IRIS per l'inserimento di una rivista non presente in ANCE (figura sotto). In questo caso, l'utente ha anche la possibilità di decidere se desidera che IRIS si preoccupi di notificare al MIUR la richiesta di nuovo inserimento in ANCE, oppure no (spunta su "Richiedi inserimento in ANCE").

È possibile configurare il sistema in modo tale che venga forzata la richiesta di inserimento dei record in ANCE e che sia impedito il passaggio in stato definitivo dell'item finché non avviene l'effettivo inserimento in ANCE da parte del MIUR (U-Gov RI non offriva questa possibilità e spesso il ricercatore rimaneva bloccato nell'inserimento della rivista anche per adempimenti interni dell'ateneo che non necessitavano del trasferimento su sito MIUR).

Il mittente della richiesta è per default l'email dell'utente corrente.
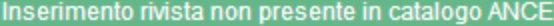

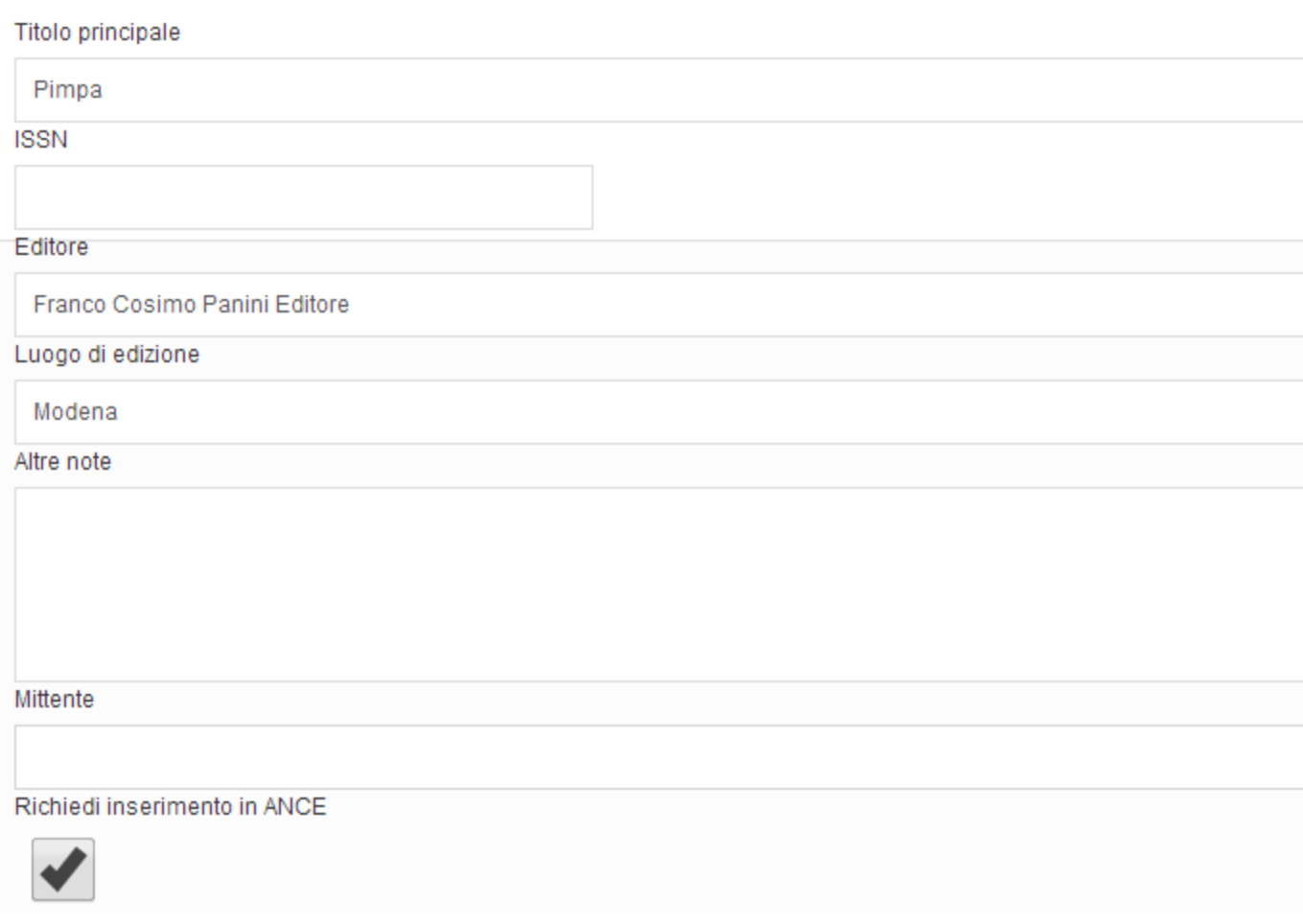

Nel caso in cui l'inserimento avvenga via codice, se tra i dati forniti dal data provider è presente l'ISSN oppure l'e-ISSN, allora tali codici sono utilizzati per una ricerca nel catalogo ANCE. Se la rivista viene individuata in ANCE, viene allora caricata automaticamente sulla scheda. Se invece quell'ISSN non è presente nel codice ANCE, la rivista non viene inserita. In ogni caso il campo è modificabile.

#### **Antiduplicazione**

Ad ogni modifica di una scheda prodotto da parte dell'utente, il sistema effettua un controllo sull'eventuale possibilità che si stia inserendo una pubblicazione già presente nel catalogo.

In figura è riportata la finestra pop-up che comunica all'utente (che sta inserendo la nuova scheda prodotto) i potenziali duplicati individuati dal sistema.

Il sistema ha rilevato alcuni potenziali duplicati, verificarli attentamente ed effettuare le scelte appropriate. Se la scheda prodotto risulta effettivamente un duplicato, sospendere l'inserimento! Per effettuare cambiamenti contattare il responsabile del dato o l'amministratore di sistema

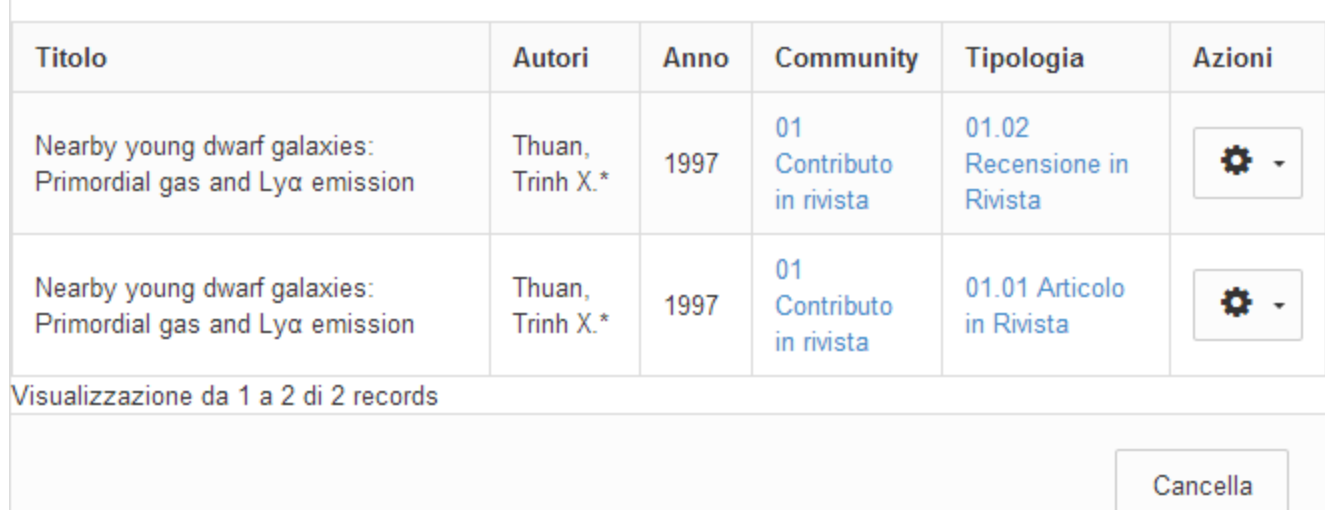

Per ogni record individuato l'utente deve decidere l'azione da intraprendere clccando sull'icona . Le operazioni possibili sono le seguenti:

- crea duplicato: si tratta effettivamente di un duplicato, ma esigenze impreviste ne richiedono l'inserimento forzato. La situazione potrà essere sanata a posteriori da un amministratore che farà l'unione delle schede.
- non è un duplicato: permette di marcare la proposta come un falso positivo, evitando che la segnalazione venga riproposta in seguito.
- autoriconosciti: nel caso in cui l'utente non sia un autore riconosciuto nella scheda individuata, gli viene offerta la possibilità di sospendere l'inserimento e procedere all'autoriconoscimento sul prodotto esistente.

L'antiduplicazione si basa sulla corrispondenza esatta dell'impronta del prodotto generata secondo uno o più criteri. La configurazione standard prevede il calcolo di impronte basate sul DOI, Pubmed e sul titolo. I vari metadati vengono "normalizzati" prima del confronto. Per gli identificatori la normalizzazione comporta la riscrittura nella forma principale dello stesso (ad es. http://dx.doi.org/10.161/xxxx diventa doi:10.161/xxxx), mentre per il titolo viene effettuato il lowercase (tutta la stringa è convertita in caratteri minuscoli), la rimozione dei caratteri non alfabetici, la trascodifica  $(\dot{e} = \acute{e} = e').$ 

Nel caso in cui il sistema di individuazione duplicati rilevi più di cinque potenziali duplicati, il popup non verrà mostrato poiché si assume che le caratteristiche del prodotto siano troppo generiche per poter fornire segnalazioni attendibili (un esempio può essere un titolo molto generico quale "Introduzione").

#### **Autoriconoscimento autori**

Qualora un ricercatore, che è autore di una pubblicazione, non inserisca in prima persona la scheda del suo prodotto, ad esempio perché ha ricevuto la segnalazione di antiduplicazione (la pubblicazione è già presente in archivio perché inserita da un co-autore), allora si deve auto-riconoscere.

L'utente può accedere all'autoriconoscimento da tre vie:

1) avendo ricevuto un alert di deduplicazione, l'utente clicca su "autoriconoscimento" e deve dare conferma, dato che l'autoriconoscimento prevede l'interruzione del censimento in corso

#### 2) dalla schermata di dettaglio

3) dal tab delle "proposte di autoriconoscimento", dove la proposta compare grazie all'individuazione di match potenziali tra la stringa autori e i nomi noti dell'ateneo.

Se il nome dell'utente compare nella stringa autori, allora il suo nome viene aggiunto come autore interno, ma in stato "non confermato". Se invece il nome non compare, l'utente deve compiere un riconoscimento manuale e scegliere una variante del proprio nome (variante che verrà aggiunta al profilo utente ed utilizzata per futuri riconoscimenti e proposte). Lo stato "non confermato" alimenta il tab degli "autoriconoscimenti da confermare" che compare sul cruscotto degli altri autori già riconosciuti (oppure di super-utenti e amministratori). L'interfaccia di validazione permette infine a questi utenti abilitati di approvare o rifiutare la richiesta di riconoscimento.

La figura seguente mostra uno schema di quanto spiegato sopra in merito agli autoriconoscimenti:

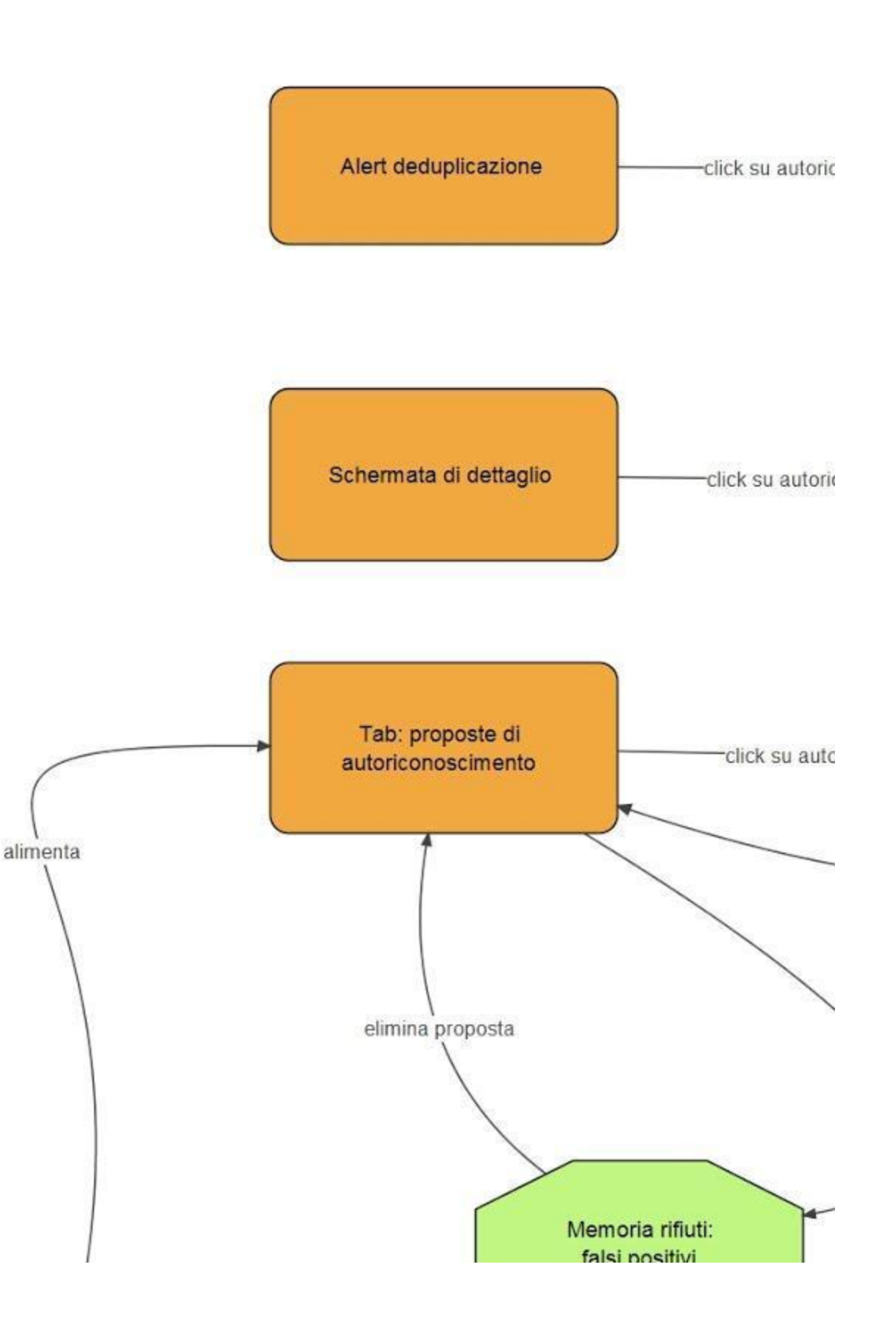

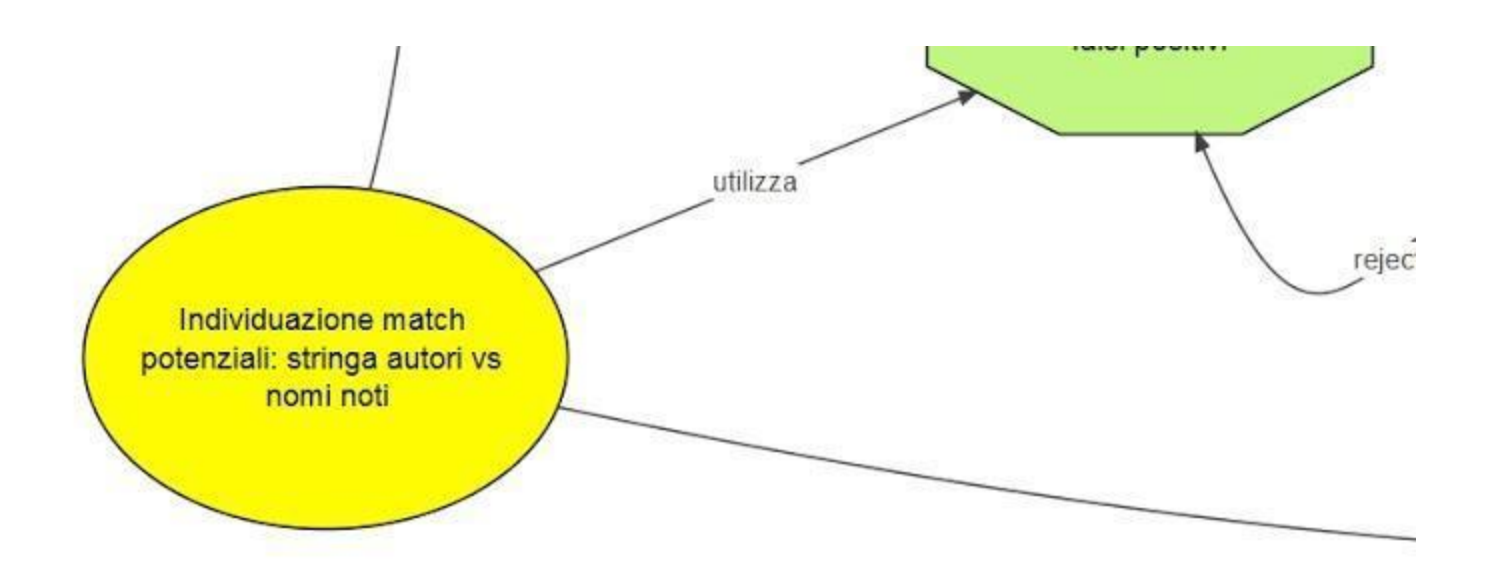

Una volta che un autoriconoscimento di un autore è stato validato, la pubblicazione viene inviata al MIUR anche a suo nome.

#### **Riconoscimento autori interni (Inserimento multiplo facilitato)**

Il riconoscimento del personale interno all'ateneo avviene secondo il formato "N1. Cognome1, N2. Cognome2, etc" ed è effettuato per suggerimento automatico, ossia si preoccupa il sistema di formattare la stringa autore.

Anche se l'import è via codice il sistema può elaborare in automatico la stringa autori.

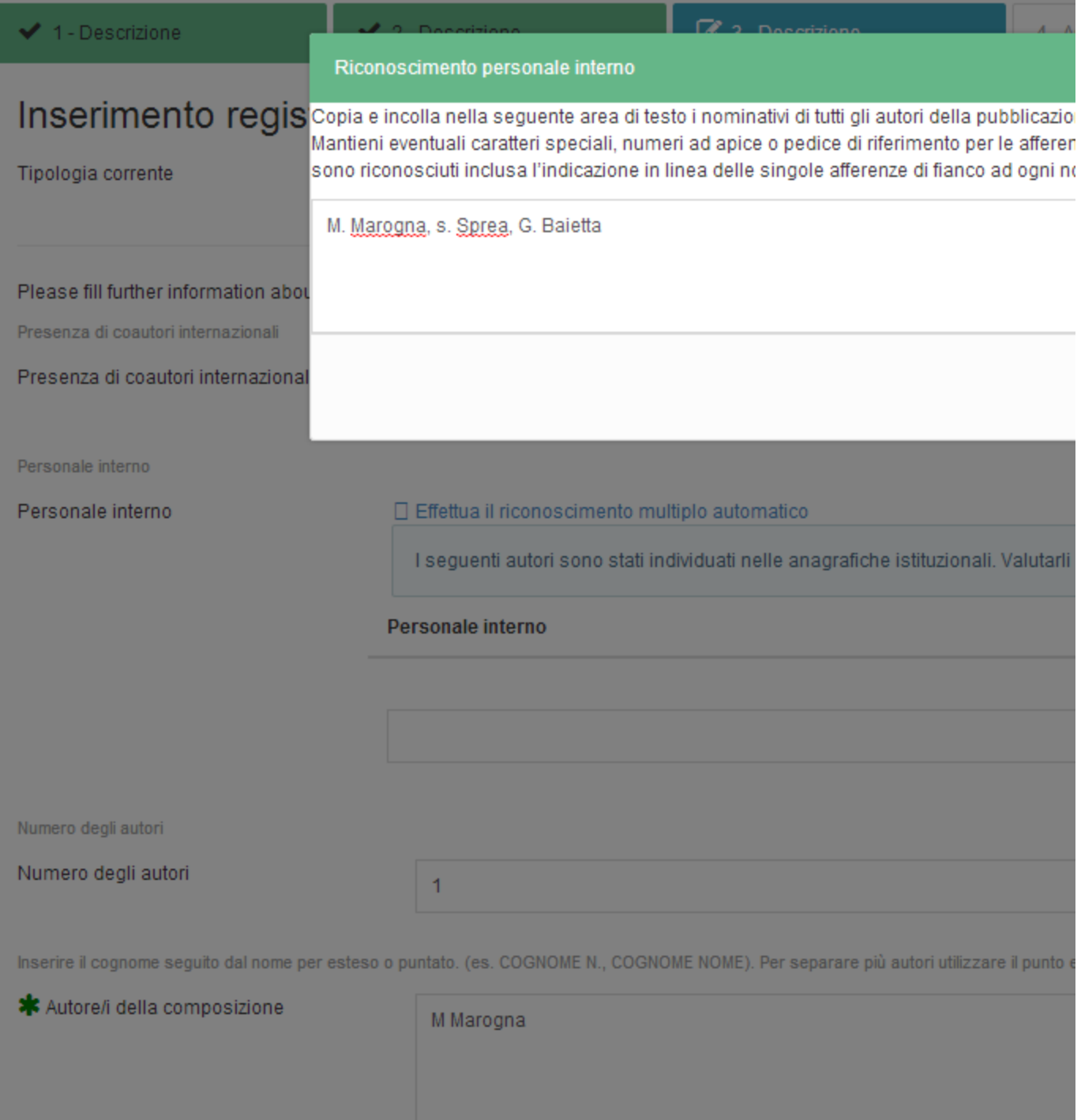

I seguenti autori sono stati individuati nelle anagrafiche istituzionali. Valutarli ed eventualmente confermarli cliccando sul p

7.

#### Personale interno

Baietta, G. ... corrispondenze multiple

#### **Gestione allegati e policy**

Nel processo di submission, una volta che l'utente ha terminato l'inserimento di tutti i metadati relativi alla tipologia di prodotto scelta, il sistema presenta un'interfaccia che consente di caricare un allegato, con l'aggiunta dei metadati correlati all'allegato stesso.

Terminato il caricamento del file, il sistema presenta il form con i seguenti metadati da valorizzare:

- Nome logico
- Tipo
- Note
- Invio allegato al MIUR: flag SI/NO, con default "seleziona" (questo campo è abilitato solo se il file caricato ha estensione PDF)

Dopo di questo, il sistema apre un nuovo form per la compilazione dei metadati dell'allegato relativi al DRM (Digital Rights Management):

- Nome: denominazione della policy
- Gruppo: gruppo di utenti alla quale la policy sarà applicata (campo di inserimento di tipo "drop down", cioè a tendina)
- Radio button: definisce la visibilità dei metadati (è la policy vera e propria), che possono essere visibili da subito oppure visibili dopo una certa data
- Data di fine embargo (visibile solo se l'attore ha scelto la seconda opzione del punto precedente)
- Ragioni (visibile solo se l'attore ha scelto la seconda opzione): riassume le ragioni per cui la policy è applicata

Se l'utente clicca sul tasto di "Conferma Policy" il sistema gli consente di caricare altri DRM per quell'allegato (che verranno visualizzati in una tabella riassuntiva dove sarà possibile modificare o cancellare), altrimenti, se l'utente clicca sul tasto "Salva" il sistema salva l'allegato con le relative policy associate e consente all'attore di inserire un nuovo file o di proseguire nel processo di submission.

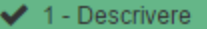

5 - Verifica

# Invia: carica un file o

Si prega di inserire il nome del file sul disco rigido locale corrispondente al prodotto. Se si fa clic su "Sfoglia ...", apparirà una nu individuare e selezionare il file sul disco rigido locale.

Si prega di notare, inoltre, che il sistema IRIS è in grado di preservare il contenuto di alcuni tipi di file meglio di altri tipi. Sono di: livelli di supporto per ciascuno di essi.

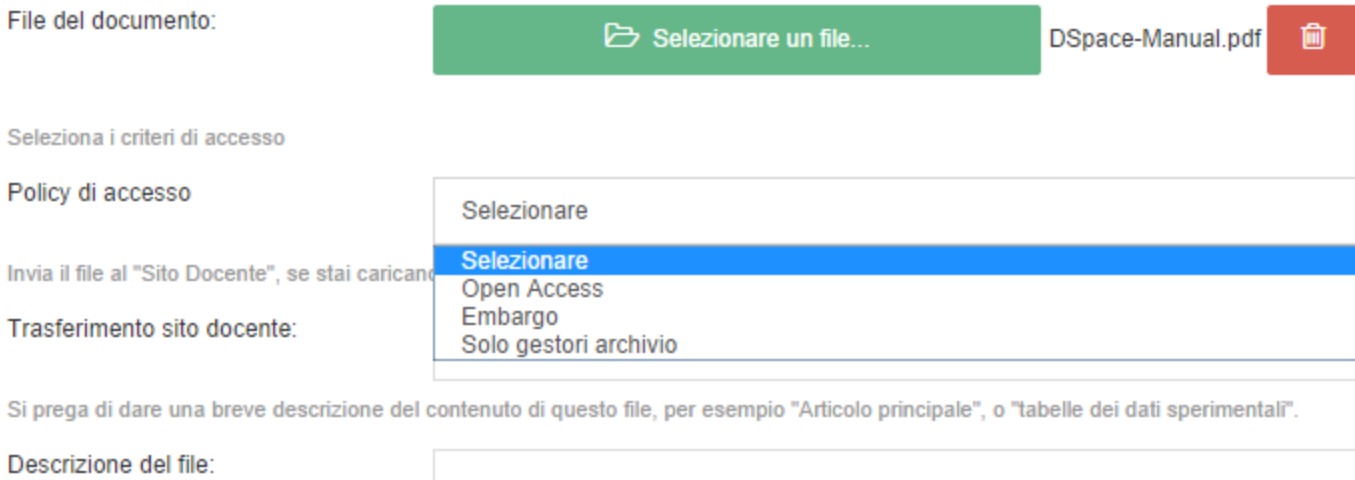

Inserisci note per questo file

Note

# Invia: file caricati o

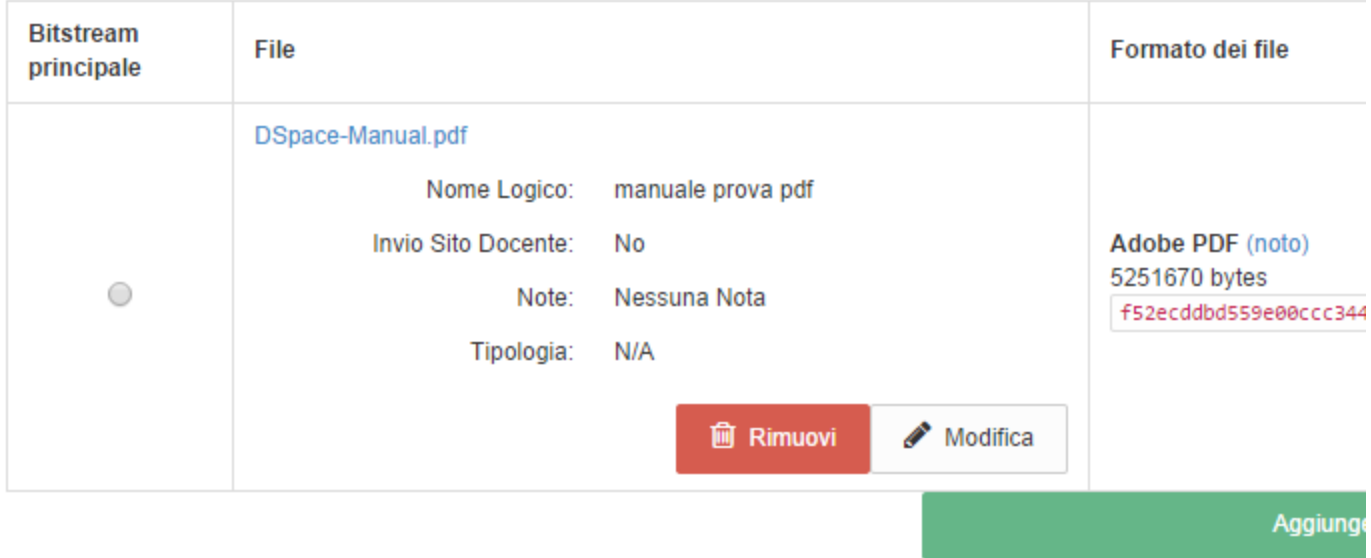

La tabella seguente mostra i file che sono caricati per questo prodotto.

È possibile verificare che i file (s) sono stati caricati correttamente:

- · Facendo clic sul nome del file qui sopra si scarica il file in una nuova finestra del browser, in modo da poter controllare il conte
- Comparando le checksum visualizzate sopra con le checksum elaborate sul tuo computer locale, dovrebbero essere esattam

### **3. Workflow di validazione**

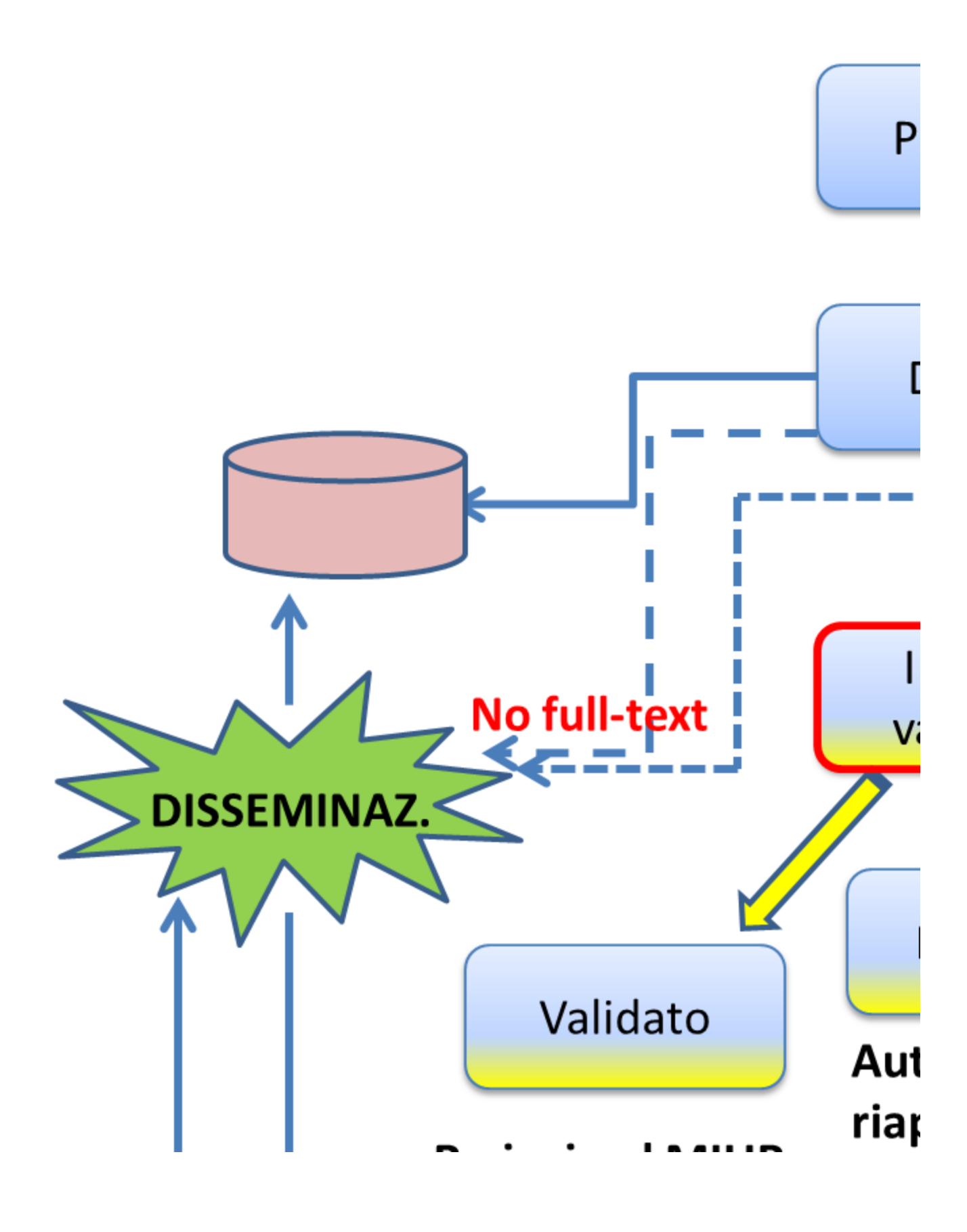

# '- Ke-invio al MIUK - Disseminazione a scelta del validatore: non visibile

**Approfondimenti su Stati Prodotto e Workflow e differenze rispetto a UGOV (note tecniche)**

Normalmente in U-GOV finché un prodotto è in stato PROVVISORIO può essere modificato solo dal proprietario del dato, dal superutente di contesto o dall'amministratore.

Se invece il parametro SHARED è attivo, allora anche tutti gli autori riconosciuti di un prodotto sono abilitati alla modifica (non occorre il cambio di proprietario del dato).

Diversamente in IRIS per modificare un prodotto è necessario comunque prenderlo in carico (cambio di proprietario del dato). Inoltre tutti gli autori riconosciuti di un prodotto possono sempre prenderselo in carico (analogamente al comportamento con SHARED abilitato in U-GOV).

In U-GOV se il parametro FREEZE è abilitato (default) si può modificare un prodotto in stato DEFINITIVO solo: ⋒

da parte del superutente di contesto, riportandolo in stato PROVVISORIO ovvero riaprendo il prodotto

- da parte dell'amministrazione anche senza riportarlo in stato PROVVISORIO
- dal proprietario del dato se il prodotto risulta "in corso di stampa"  $\bullet$

Se invece il parametro FREEZE è disabilitato allora è sempre possibile modificare i prodotti anche se sono in stato DEFINITIVO (proprietario del dato, superutente di contesto e amministratore).

In IRIS è prevista una funzionalità adhoc per la modifica da parte degli autori interni di prodotti definitivi denominata **modifica/integra**. Tale funzionalità attiva di default ma disattivabile consente la riapertura dei prodotti in stato DEFINITIVO, l'ateneo può definire in input form (si veda [Co](#page-67-0) [nfigurazione prodotti](#page-67-0) ) quali metadati non debbano essere modificabili con tale funzionalità.

La **modifica diretta** dei prodotti è configurata sulla base dei permessi di sicurezza ed è di default consentita agli amministratori di sistema e di contesto e agli eventuali validatori. Non è prevista al momento una gestione specifica della casistica "in corso di stampa".

E' inoltre disponibile la funzionalità di **riapertura di un prodotto** di default disponibile per gli amministratori di sistema e di contesto (ma modificabile tramite gestione permessi) che consente di rinviare il prodotto in stato bozza con possibilità di modifca completa da parte del responsabile del dato.

Il passaggio da PROVVISORIO a DEFINITIVO schedula automaticamente il prodotto per la sincronizzazione con il Sito Docente LoginMIUR.

A differenza di quanto avveniva in U-GOV (elaborazione della coda ogni 10 minuti) in IRIS l'invio al MIUR dei prodotti da aggiornare avviene tipicamente una volta al giorno (h 23.30). La frequenza di esecuzione è modificabile dalla consulenza Cineca tuttavia in IRIS è sempre **possibile forzare un aggiornamento puntuale** per ogni singolo prodotto che avviene **in maniera sincrona**.

In U-GOV se FL\_VALIDA\_PRODOTTI è disattivato, allora il workflow finisce qui.

Se invece FL\_VALIDA\_PRODOTTI è attivo allora i prodotti in stato DEFINITIVO entrano nel workflow della validazione e passano in stato DA VALIDARE.

A questo punto ogni prodotto viene VALIDATO o RESPINTO da parte dell'amministratore o dal superutente di contesto.

Se un prodotto viene riaperto il workflow ricomincia da capo (anche in IRIS).

In U-GOV se il parametro FL\_BLOCCA\_RIAPERTURA\_VALIDATI è attivo solo l'amministrazione può riaprire un prodotto VALIDATO.

In IRIS il workflow di validazione è definibile a livello di tipologia (Collection) ma non per dipartimento.

In IRIS l'invio al MIUR e la disseminazione (OAI e portale pubblico) avvengono quando un prodotto viene reso DEFINITIVO (e non necessariamente VALIDATO) con la possibilità di aggiungere una nota che esplicita la mancata validazione. Questo comportamento è modificabile posticipando la disseminazione dopo la validazione o prevendendo la pubblicazione automatica senza disclaimer.

La visibilità dei documenti fulltext (allegati) è gestita separatamente dai metadati dei prodotti, ed ogni ateneo può decidere se rendere i fulltext immediatamente visibili nella scheda del prodotto sul portale pubblico secondo le policy di accesso decisa dal submitter o richiedere una approvazione del fulltext e della policy scelta da parte degli operatori del repository. Nel portale interno i fulltext sono tipicamente visibili immediatamente nella scheda del prodotto questo sempre in accordo alla policy di accesso decisa dal submitter (anche questo comportamento può essere configurato agendo sui permessi in riferimento ai contesti di riferimento del prodotto).

Al termine del ciclo di workflow la pubblicazione viene rischedulata per la sincronizzazione con il Sito Docente LoginMIUR ed il tipo di disseminazione può essere impostata puntualmente dagli operatori rendendo il prodotto visibile, non visibile o visibile con un disclaimer sul portale pubblico.

È possibile modificare i prodotti in stato DEFINITIVO senza alterare la data di chiusura.

### **4. Messaggistica di sistema**

- [Eventi che producono messaggistica](#page-46-0)
	- [Completamento del processo di censimento](#page-46-1)
	- [Validazione del prodotto](#page-47-0)
	- [Modifica visibilità del prodotto sul portale pubblico](#page-49-0)
	- [Request a copy](#page-49-1)
- [Personalizzazione dei template](#page-50-0)

Il sistema prevede l'invio di messaggistica email automatica all'occorrenza di specifici eventi.

#### <span id="page-46-0"></span>**Eventi che producono messaggistica**

<span id="page-46-1"></span>**Completamento del processo di censimento**

Solo se è attivo un workflow di validazione per il contesto e la tipologia di prodotto censitoΛ

viene inviata a tutti gli autori riconosciuti del prodotto la mail di cui al template **coauthors\_submit**

```
# coauthors_submit_deposit
#
# Workflow (coauthor) email message
#
# {0} Name of collection
# {1} Citation of submission
# {2} Submitter's name
# {3} Handle 
# {4} Dissemination option
# {5} public url
#
Subject: [IRIS]: Inserimento nuovo prodotto
E'' stata inserita la registrazione relativa a:
{1}
di cui Lei e'' uno degli autori.
La registrazione e'' stata immessa da {2}
nella tipologia {0}.
{4}
Link alla pubblicazione: {5}
```
Non e'' necessario quindi che Lei immetta una nuova registrazione per il lavoro in questione.

--------------------------------------------------

IRIS Team

Se si tratta di una integrazione di un prodotto esistente (cfr. funzionalità Integra) il template utilizzato è **coauthors\_submit\_integra**

```
# coauthors_submit_integra
#
# Modifica/Integra (coauthor) email message
#
# {0} Name of collection
# {1} Citation of submission
# {2} Submitter's name
# {3} Handle 
# {4} Dissemination option
# {5} public url
#
Subject: [IRIS]: Riapertura per modifiche registrazione
E'' in corso di revisione da parte degli operatori la registrazione relativa a:
{1}
di cui Lei e'' uno degli autori. 
La registrazione e'' stata immessa da {2}
nella tipologia {0}.
{4}Link alla pubblicazione: {5}
In seguito Le sara'' inviata conferma dell''inserimento.
```
--------------------------------------------------

IRIS Team

#### <span id="page-47-0"></span>**Validazione del prodotto**

questa mail viene inviata indipendentemente dalla presenza di un workflow attivo sul contesto e/o tipologia del prodotto. In caso di Δ assenza di workflow esplicito lo stesso viene infatti concluso con lo status "inactive"

al completamento del workflow viene inviata a tutti gli autori riconosciuti del prodotto la mail di cui al template **coauthors\_archive**

```
# coauthors_archive
#
# Item Archived (coauthors) email message
#
# {0} Name of collection
# {1} Citation of submission
# {2} Submitter's name
# {3} Handle
# {4} Dissemination option
# {5} public url
#
Subject: [IRIS]: Inserimento definitivo registrazione
E'' stata inserita in via definitiva in IRIS la registrazione relativa a: 
{1}
di cui Lei e'' uno degli autori.
La registrazione e'' stata immessa da {2}
nella tipologia {0}.
```
{4} Link alla pubblicazione: {5}

La ringraziamo per la collaborazione

--------------------------------------------------

IRIS Team

Se si tratta di una integrazione di un prodotto esistente (cfr. funzionalità Integra) il template utilizzato è **coauthors\_archive\_integra**

```
# coauthors_archive_integra
#
# Item Archived (coauthors) email message
#
# {0} Name of collection
# {1} Citation of submission
 # {2} Submitter's name
# {3} Handle
# {4} Dissemination option
# {5} public url
#
Subject: [IRIS]: Aggiornamento registrazione
E'' stata aggiornata e inserita in via definitiva in IRIS la registrazione relativa a: 
{1}
di cui Lei e'' uno degli autori.
L''aggiornamento e'' stato inserito da {2}
nella tipologia {0}.
{4}
Link alla pubblicazione: {5}
La ringraziamo per la collaborazione
--------------------------------------------------
```
IRIS Team

negli step intermedi di workflow vengono inviate email al responsabile del dato e agli autori riconosciuti in caso di riapertura del prodotto (reject) e in caso di approvazione con cambio di visibilità della scheda sul portale pubblico. La mail di approvazione non viene inviata se si tratta dell'ultimo step di workflow nel qual caso viene inviata la mail di archiviazione precedente.

Il template utilizzato per la riapertura è **submit\_reject**

```
# Rejection email message
#
# {0} Title of submission
# {1} Name of collection
# {2} Name of the rejector
# {3} Reason for the rejection
# {4} Link to 'My DSpace' page
# {5} Dissemination's option
#
Subject: [IRIS]: Registrazione riaperta in validazione
Titolo: {0}
Tipologia: {1}
{5}
La registrazione e'' stata riaperta in validazione con la seguente motivazione:
{3}
da {2}
```
Per accedere alla registrazione accedi al desktop prodotti al link: {4}

--------------------------------------------------

IRIS Team

mentre quello utilizzato in approvazione se si modifica la visibilità della scheda sul portale pubblico **coauthors\_workflow\_changedissemination**

```
# coauthors_archive_changedissemination
#
# Change dissemination value (coauthor) email message
#
# {0} Name of collection
  {1} Citation of submission
# {2} Submitter's name
# {3} Handle 
# {4} Dissemination option
# {5} public url
#
Subject: [IRIS]: Cambio visibilita'' prodotto
E'' stata cambiata da parte degli operatori la visibilita'' della scheda:
{1}
di cui Lei e'' uno degli autori.
{4}
Link alla pubblicazione: {5}
--------------------------------------------------
IRIS Team
```
In caso di approvazione senza modifica della visibilità della scheda sul portale pubblico non viene inviata alcuna emailΛ

#### <span id="page-49-0"></span>**Modifica visibilità del prodotto sul portale pubblico**

Se un'amministratore modifica la visibilità di un prodotto sul portale pubblico (cfr. funzionalità "Modifica visibilità scheda") viene inviata a tutti gli autori riconosciuti del prodotto la mail di cui al template **coauthors\_changedissemination**

```
# coauthors_changedissemination
#
# Change dissemination value (coauthor) email message
#
# {0} Name of collection
# {1} Citation of submission
  {2} Submitter's name
# {3} Handle
# {4} Dissemination option 
# {5} public url
#
Subject: [IRIS]: Cambio visibilita'' prodotto sul portale pubblico
E'' stata cambiata da parte degli operatori la visibilita'' della scheda:
{1}
di cui Lei e'' uno degli autori.
\{4\}Link alla pubblicazione: {5}
--------------------------------------------------
IRIS Team
```
La funzionalità request a copy prevede l'invio di mail nei seguenti casi

- inserimento della richiesta: inviata al responsabile del dato, template:**request\_item.author**
- approvazione/rifiuto della richiesta: inviata al richiedente, template: modifcabile da chi autorizza/nega l'invio della copia
- richiesta agli amministratori di modifica delle policy in Open Access: inviata su richiesta di chi autorizza l'invio della copia agli amministratori, template: **request\_item.admin**

#### <span id="page-50-0"></span>**Personalizzazione dei template**

I template email sono personalizzabili attraverso la funzionalità 18n utilizzando la key **mail.template.<nome-template-email>**

### **5. Tool di manutenzione**

[Deduplicazione](#page-50-1)

#### <span id="page-50-1"></span>**Deduplicazione**

In questa funzione di amministrazione abbiamo il riepilogo dei duplicati trovati, differenziati per titolo e per codici DOI, epub, ISBN.

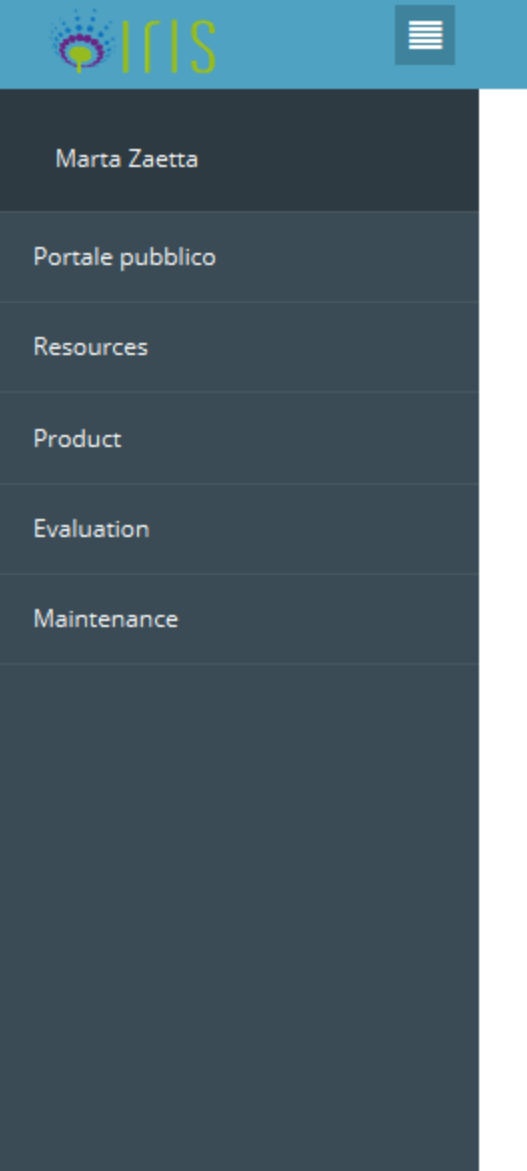

#### **K** SURplus OA

# Pubblicazioni duplicate (Tutti | Es

Signatures below show number of match instances found.

- · Check per Titolo individua 3,683 gruppi di records
- · Check per DOI individua 196 gruppi di records
- · Check per ISBN individua 1,664 gruppi di records
- · Check per PubmedID individua 308 gruppi di records

Powered by IRIS

È possibile visualizzare diversi tipi di elenchi:

- Tutti, sono tutti tranne quelli esclusi dall'amministratore
- Escludi verificati, sono quelli che il docente ha dichiarato come falso positivo ed il bibliotecario ha confermato
- Solo segnalati, sono quelli che il bibliotecario ha dichiarato che vanno mergiati all'amministratore

L'amministratore può:

- cancellare uno dei due record
- editare i record
- spuntare per effettuare la fusione: se si tratta di due prodotti nello stesso stato, per il prodotto risultante sarà possibile scegliere lo stato. Se invece si tratta di un provvisorio e un definitivo vince il definitivo, quindi il prodotto risultante sarà in stato definitivo

Il record target è sempre identificato con il colore verde.

Quando l'utente effettua una fusione ha anche la possibilità di cambiare la tipologia target ed eventualmente metterlo in altre collezioni (anche se questo può non avere senso se le collezioni sono utilizzate esclusivamente ai fini della classificazione delle tipologie prodotti).

Di default il sistema visualizza tutti i metadati del prodotto target + quelli dell'altro record, contrassegnati in "new". Se ci sono entrambi mostra solo quello del target. Per esempio, se il record target ha 1 keyword mentre l'altro ne ha 5, si vede solo la keyword del primo. Però, cliccando sul

bottone "show all" l'utente ha la possibilità di vedere tutto e si scegliere cosa tenere e cosa scartare.

L'icona "show" può essere abilitata o no. Se è abilitata (per metadato) significa che ci sono altre occorrenze da valutare e permette di farlo, viceversa no.

GESTIONE DELL'ALBERATURA DELLE TIPOLOGIE: operazione che si fa a valle del caricamento dell'input-form, per esempio se si vogliono estendere le tipologie

collection= tipologia foglia

communities and sub-communities --> sono tipologie non foglia

ROLE\_OA SUBMITTER rappresenta l'aggancio tra i permessi nativi di dspace e quelli della piattaforma IRIS

Per chiudere l'operazione vanno collegati tutti i dati caricati dall'input-form alle tipologie inserite

EDIT DELLE NEWS: le prime due sono quelle del portale pubblico (top e sidebar), l'ultima è quella che riguarda le news che compaiono sul desktop dell'utente

EDIT della LICENZA: valutare un default con eventuali % da sostituire

### **6. Reportistica**

- [Introduzione](#page-52-0)
- [Strumenti](#page-52-1)
- [Stessi dati, differenti punti di vista](#page-52-2)
- [Accesso controllato alle risorse e ai dati](#page-53-0)
- [Integrazione con fonti dati](#page-53-1)
- [Esempi di utilizzo](#page-53-2)
- [Tecnologie](#page-67-1)

#### <span id="page-52-0"></span>**Introduzione**

Il modulo Reportistica di IRIS consente di effettuare analisi ed estrazioni dati su tutte le entità della ricerca.

Opportunamente organizzati e connessi, i dati diventano informazione: progetti, contratti, brevetti e pubblicazioni vengono collegati dinamicamente fra loro, ma anche agli autori, ai responsabili, ai partecipanti e alle rispettive strutture e aree di afferenza, con la possibilità di introdurre classificazioni standard e custom. I report e le statistiche prodotte dal sistema sono arricchiti da indicatori bibliometrici quali fattori d'impatto e citazioni, indicatori di prestazione quali KPI (Key Performance Indicators) e CSF (Critical Success Factors), nonché criteri e parametri personalizzati dall'istituzione per la misurazione e la valutazione delle attività.

#### <span id="page-52-1"></span>**Strumenti**

Le elaborazioni che possono essere effettuate si dividono in tre macro categorie:

Estrazione dati: consente di selezionare le colonne di interesse, raggrupparle, filtrare i risultati dell'entità sotto analisi ed esportali in differenti formati quali xls, pdf, rtf, csv, etc.;

Reportistica: simile alla precedente, consente di ottenere un report stampabile con layout personalizzato;

- Analisi: consente di produrre pivot multidimensionali incrociando a piacere i dati delle entità e dando la possibilità di scegliere la formula da applicare su ogni singola cella. Il risultato può poi essere esportato in formati standard (quali xls) o può essere usato per produrre grafici riepilogativi.

#### <span id="page-52-2"></span>**Stessi dati, differenti punti di vista**

L'afferenza organizzativa degli attori (docenti, ricercatori, etc) legati alle entità della ricerca è una delle informazioni maggiormente analizzate. Per questo motivo tutti gli "oggetti" della ricerca vengono associati a questa dimensione secondo quattro differenti punti di vista:

- **Afferenza alla data corrente**: tutti gli oggetti vengono associati alle unità organizzative dell'**afferenza attuale degli attori collegati**. Questa scelta esclude quindi gli attori non più afferenti all'ente. Questa è una visione "attore centrica" in cui il ricercatore porta con sè il patrimonio

#### prodotto;

- **Ultima afferenza disponibile**: tutti gli oggetti vengono associati alle unità organizzative dell'**ultima afferenza disponibile nell'anagrafica** degli attori collegati. Sono quindi inclusi anche gli attori non più afferenti all'ente. Questa visione è sempre "attore centrica" ma più conservativa;

- **Afferenza alla data di pubblicazione/attività**: tutti gli oggetti vengono associati alle unità organizzative a cui gli attori collegati afferivano **al momento della nascita di tale oggetto** (ad esempio: alla data di pubblicazione di un articolo su rivista). Questa è una visione "organizzazione centrica" in cui tutto ciò che viene realizzato è patrimonio dell'unità organizzativa di afferenza degli attori coinvolti;

- **Afferenza ad una data scelta**: tutti gli oggetti vengono associati alle unità organizzative a cui gli attori collegati afferivano **al momento della data proposta dall'utente** che interroga il sistema. Questa visione è "valutazione centrica": consente infatti di avere una fotografia, ad una certa data, di cosa è stato prodotto da un'unità organizzativa.

Tutte le statistiche sono quindi eseguibili secondo questi quattro differenti punti di vista.

#### <span id="page-53-0"></span>**Accesso controllato alle risorse e ai dati**

Il modulo dispone di un sistema di autorizzazioni per cui è possibile non solo limitare la visibilità delle singole statistiche ma anche limitare i dati estratti secondo contesti legati ai metadati.

Ad esempio è possibile definire una regola per cui i responsabili di un'unità organizzativa (contesto) vedano solo i dati degli attori afferenti alla propria struttura.

#### <span id="page-53-1"></span>**Integrazione con fonti dati**

Le informazioni presenti in IRIS possono essere arricchite con i dati presenti in base dati esterne.

In particolare per la valutazione della produzione scientifica, le pubblicazioni vengono incrociate con indicatori bibliometrici e citazionali di Thomson Reuters (ISI) e di Elsevier (SCOPUS).

#### <span id="page-53-2"></span>**Esempi di utilizzo**

Con il modulo Reportistica di IRIS è possibile estrarre report e statistiche sui dati raccolti nel sistema IRIS, al fine di effettuare una valutazione quantitativa della ricerca.

Per accedere al modulo occorre aprire la sezione Valutazioni presente nel menu di sinistra.

La prima scelta da operare per procedere all'estrazione dei dati è definire la data di affiliazione, ossia la data di riferimento del rapporto di lavoro di una persona con l'ente di ricerca, a cui fare riferimento per l'analisi.

Home / BI

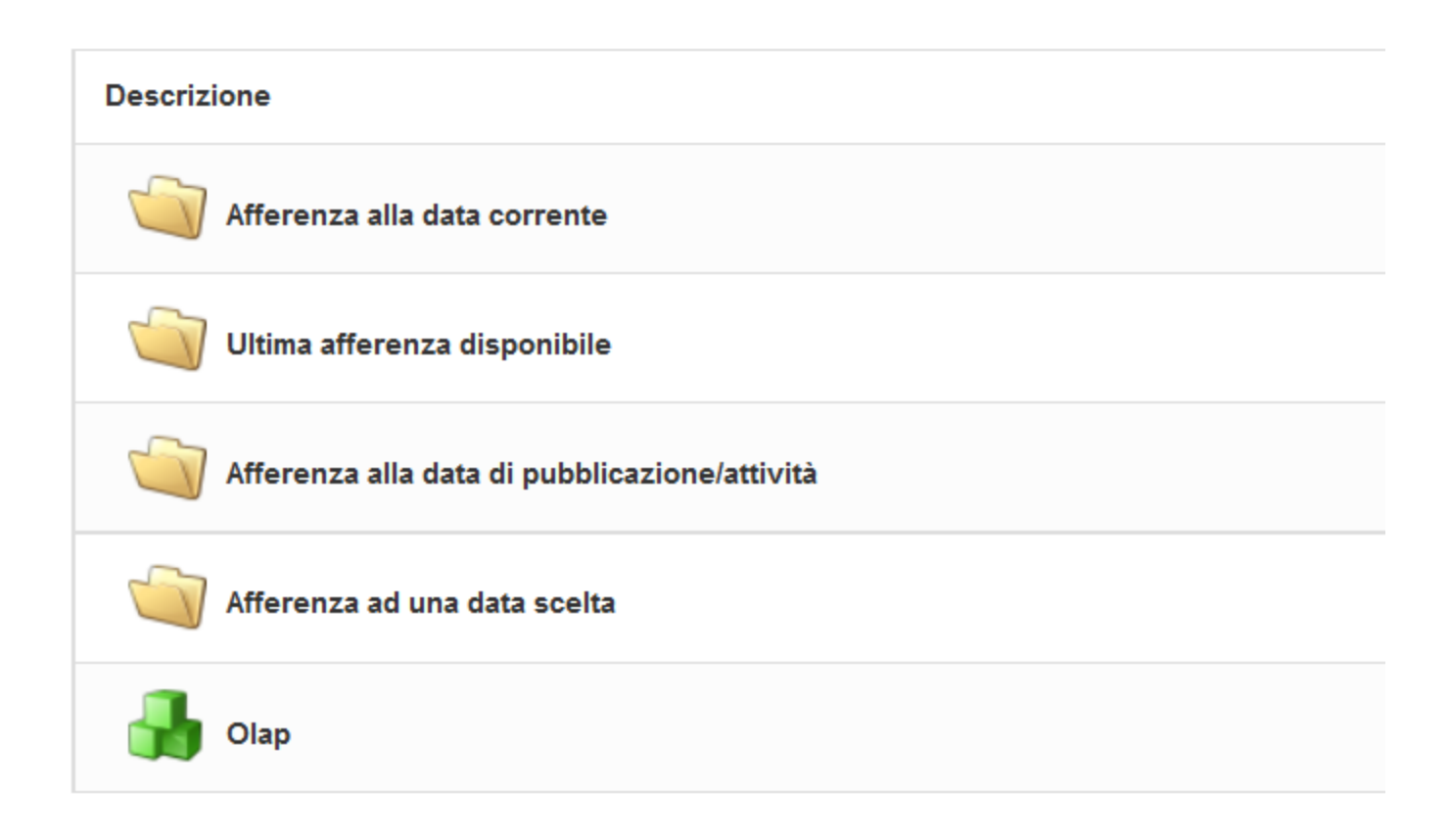

Per esempio, scegliendo "afferenza alla data corrente" tutte le pubblicazioni e i dati associati al ricercatore saranno riferiti alla sua affiliazione corrente, cioè il dipartimento associato alle pubblicazioni sarà il quello definito nel suo rapporto di lavoro corrente.

Nella dimostrazione che segue si seleziona dal menu a sinistra la data corrente e si sceglie di analizzare i prodotti della ricerca:

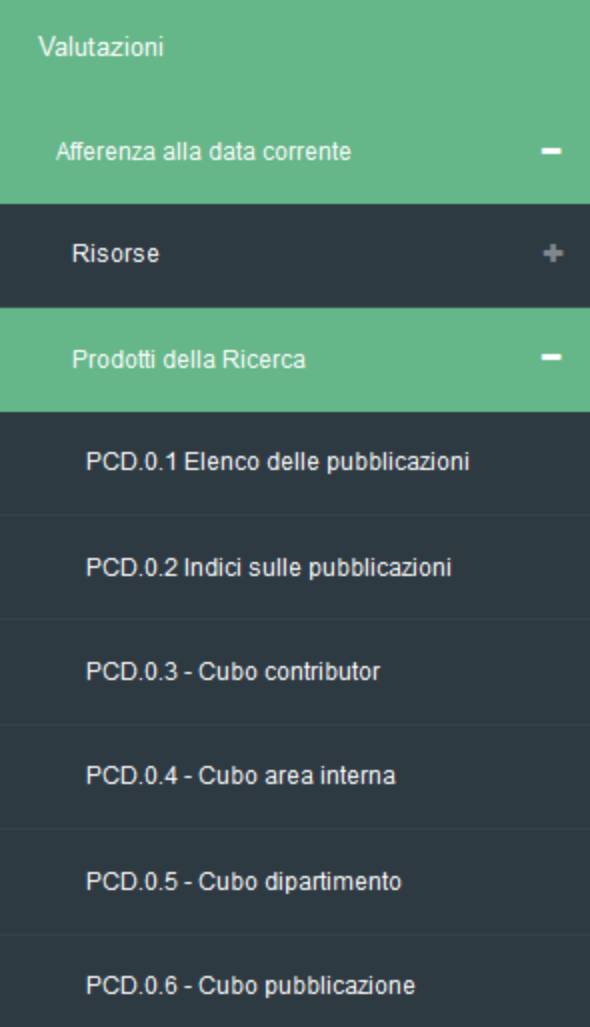

È possibile estrarre tutti i dati oppure selezionare solo alcune colonne, selezionandole dall'elenco a sinistra e spostandole nell'elenco a destra, come mostrato nella figura seguente. Le colonne scelte possono anche essere messe in ordine diversamente, spostandole in alto o in basso nell'elenco di quelle selezionate usando le frecce sulla destra.

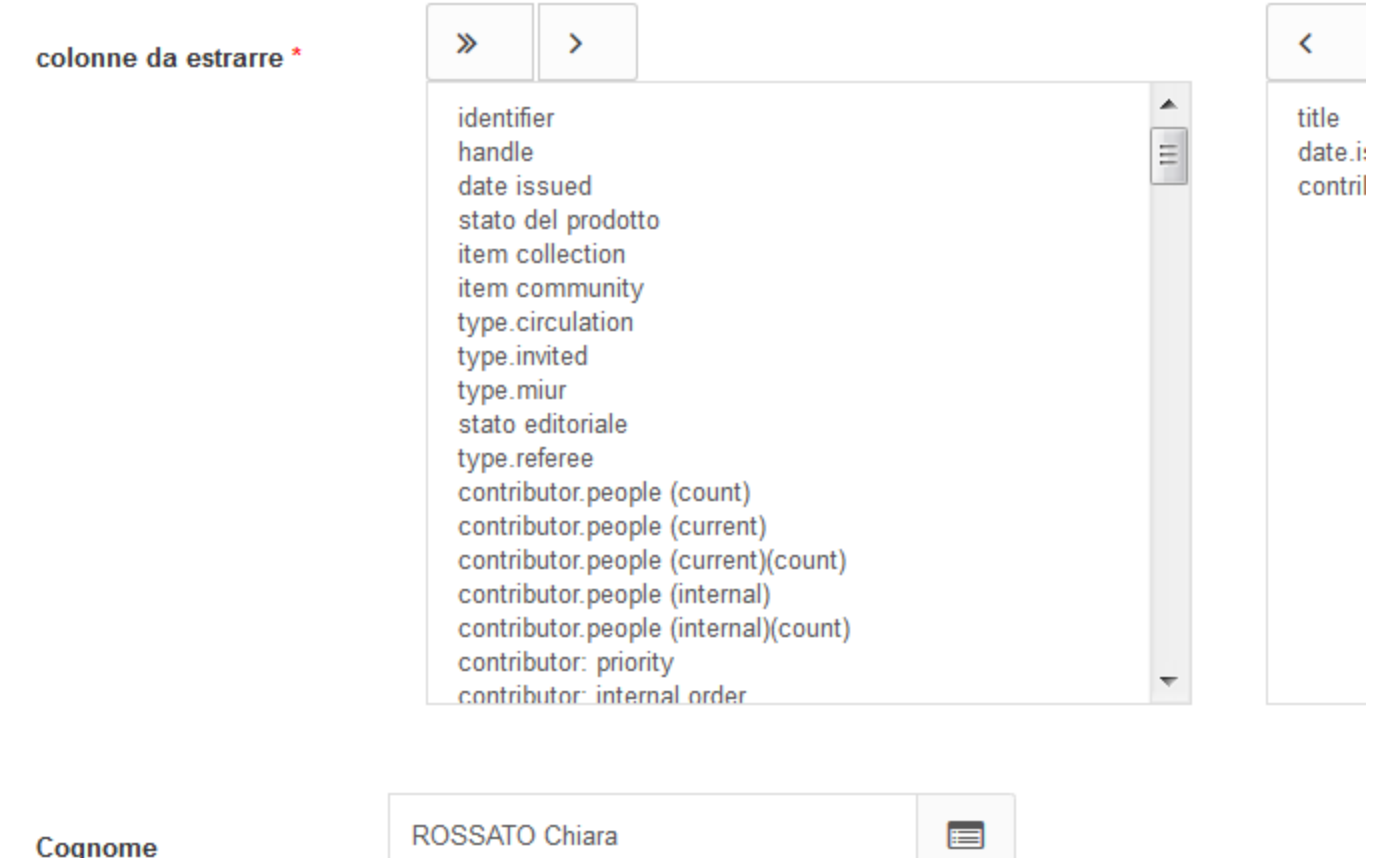

(autocomplete)

In questo caso vengono estratti Titolo e Anno di pubblicazione, oltre ad alcuni indici bibliometrici quali l'Impact Factor e gli indici SJR (SCImago Journal Rank) e SNIP (Source-Normalized Impact per Paper) di Scopus. Si noti che questi metadati non sono stati raccolti direttamente in IRIS, ma il sistema li ha ricavati andando a consultare automaticamente le banche dati esposte da Web of Science e Scopus.

Al di sotto della tabella delle colonne da scegliere (che è l'unico elemento obbligatorio per procedere con l'estrazione), c'è una serie di opzioni mediante le quali possono essere aggiunti dei filtri per raffinare la ricerca.

Nell'esempio vengono scelti come Anno di pubblicazione il 2011 e il 2012 e come tipologia l'Articolo in Rivista.

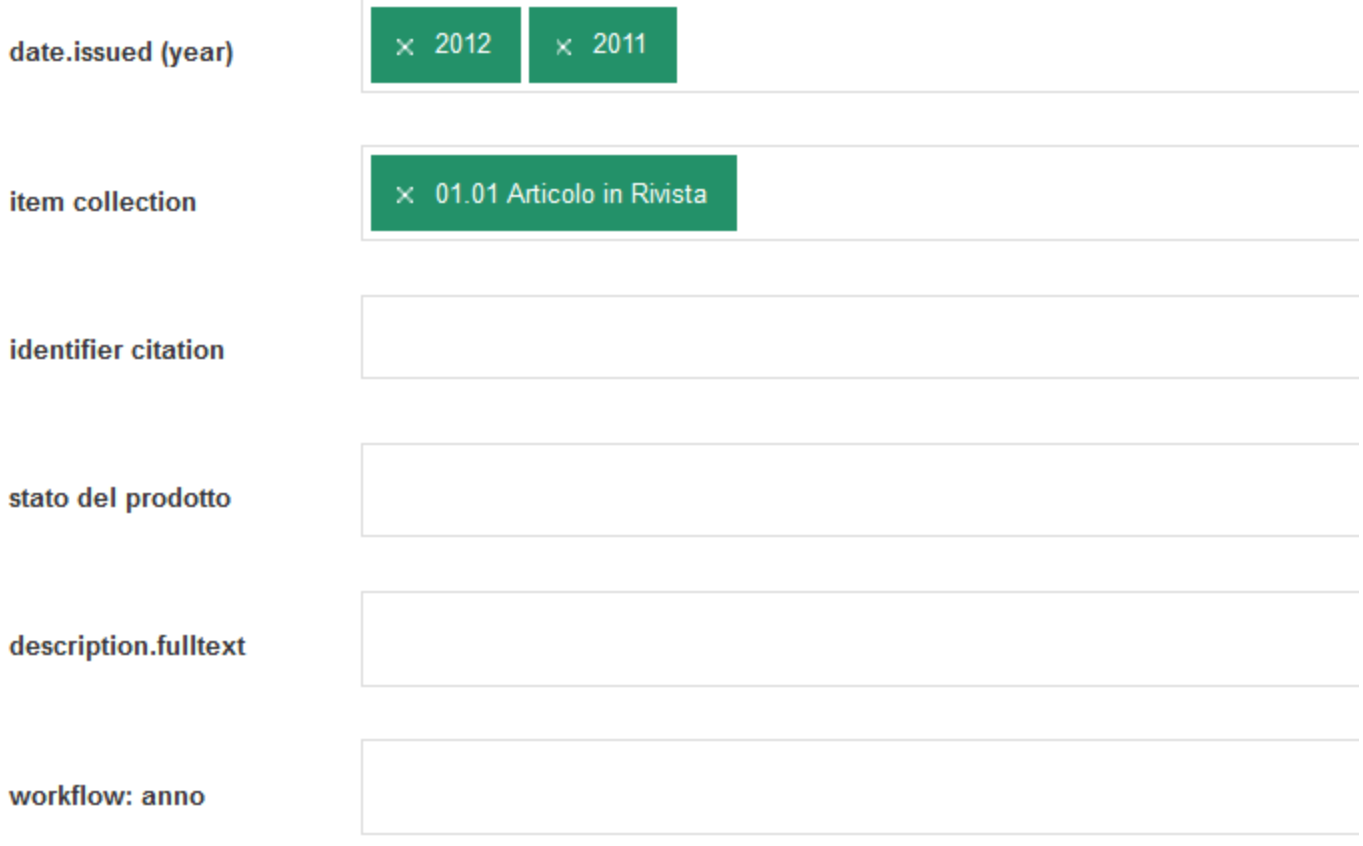

Cliccando sul pulsante "Cerca" in basso a destra si ottiene la tabella dei risultati ottenuti, che può essere esportata in diversi formati (CSV, Excel, XML, PDF, RTF, TAB) per essere consultata e modificata anche con altri strumenti di lavoro.

# Elenco alla data corrente - pubblicazioni, contributi, y

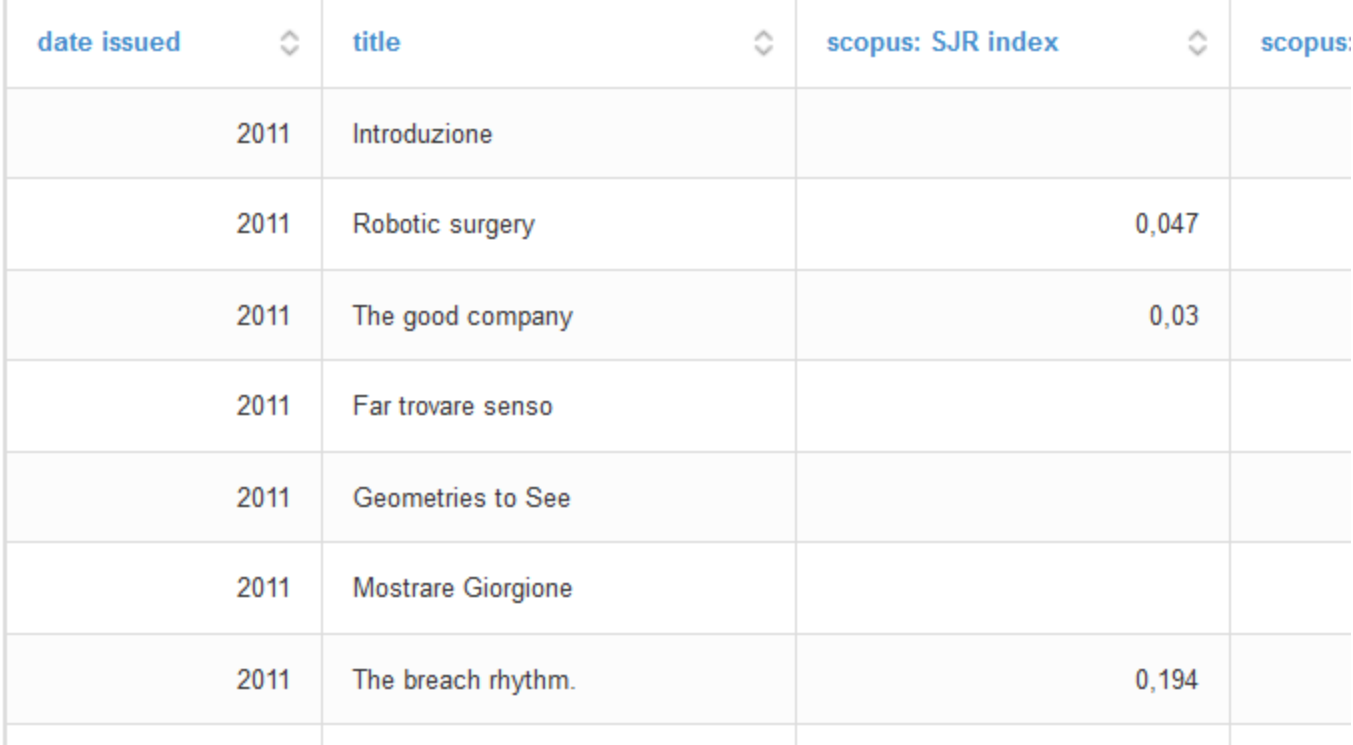

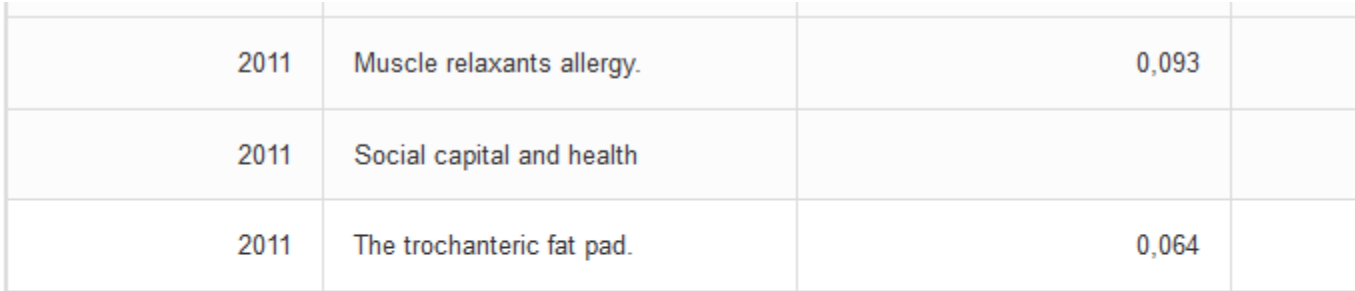

2,710 elementi trovati, visualizzati dal 1 al 30.

Prima d

 $\mathbb{R}$  csv स्रि Opzioni di esportazione:

È importante sottolineare che le statistiche e i report prodotti cambiano in base alla "visione" selezionata (pulsante in alto a destra, accanto al nome dell'utente, per gli utenti che sono abilitati ad avere più di una visione sul sistema). Un utente di tipo amministratore, che ha il maggior numero di visioni possibili, ha quindi più possibilità di scelta nell'ambito del modulo Reportistica di IRIS:

- la Visione Personale, con cui l'utente può esportare i **propri dati**;

la Visione Dipartimentale, con cui il responsabile del Dipartimento può esportare tutte le pubblicazioni dei ricercatori afferenti al **Dipartimento**;

- la Visione Amministrativa, con cui è possibile esportare **tutti i dati presenti nel database**.

La visione scelta non limita solo il numero dei dati che possono essere esportati, ma anche le singole colonne che possono essere visualizzate. Ad esempio, alcuni metadati associati al workflow di inserimento delle pubblicazioni possono essere esportate solo dagli amministratori, gli unici che hanno la facoltà di accedere a tali dati.

Si noti che tutte queste policy di gestione delle autorizzazioni sono personalizzabili in base alle esigenze dell'Ente che installa il sistema IRIS.

Procedendo nella dimostrazione, con il tool di statistica di IRIS è anche possibile effettuare aggregazioni di dati con pochi click.

Nella figura seguente è mostrata una statistica che ha sulle righe il Dipartimento e sulle colonne il numero di pubblicazioni realizzate dai ricercatori del Dipartimento:

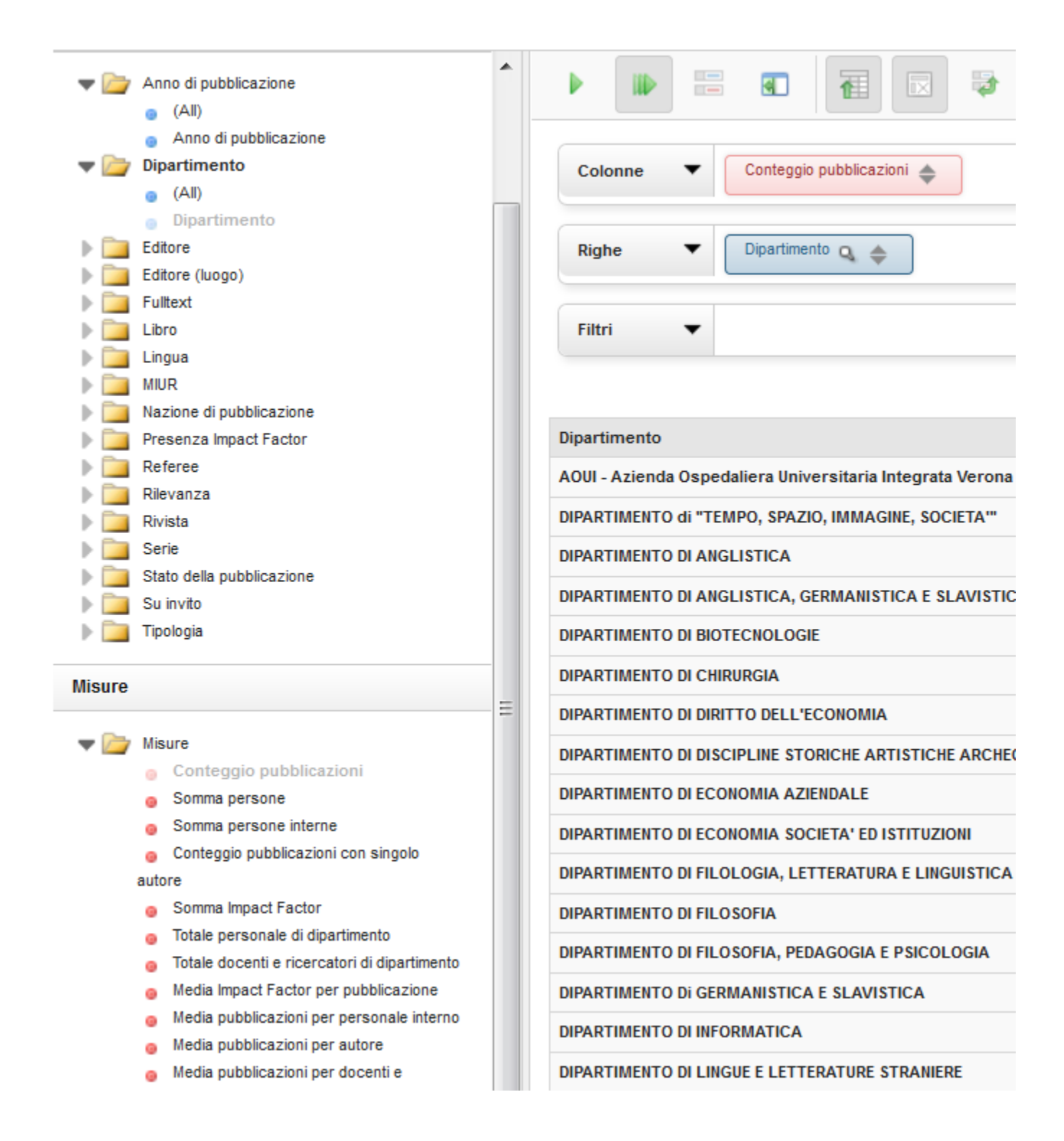

Cliccando sulle frecce accanto alla dimensione scelta (in questo caso il Dipartimento), si apre la finestra che permette di filtrare i risultati solo per alcuni Dipartimenti (qui Biotecnologie, Medicina, Chirurgia).

Un'altra dimensione può essere aggiunta come filtro, ad esempio l'Anno di pubblicazione (si sono scelte in questo caso solo le annate 2010, 2011

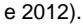

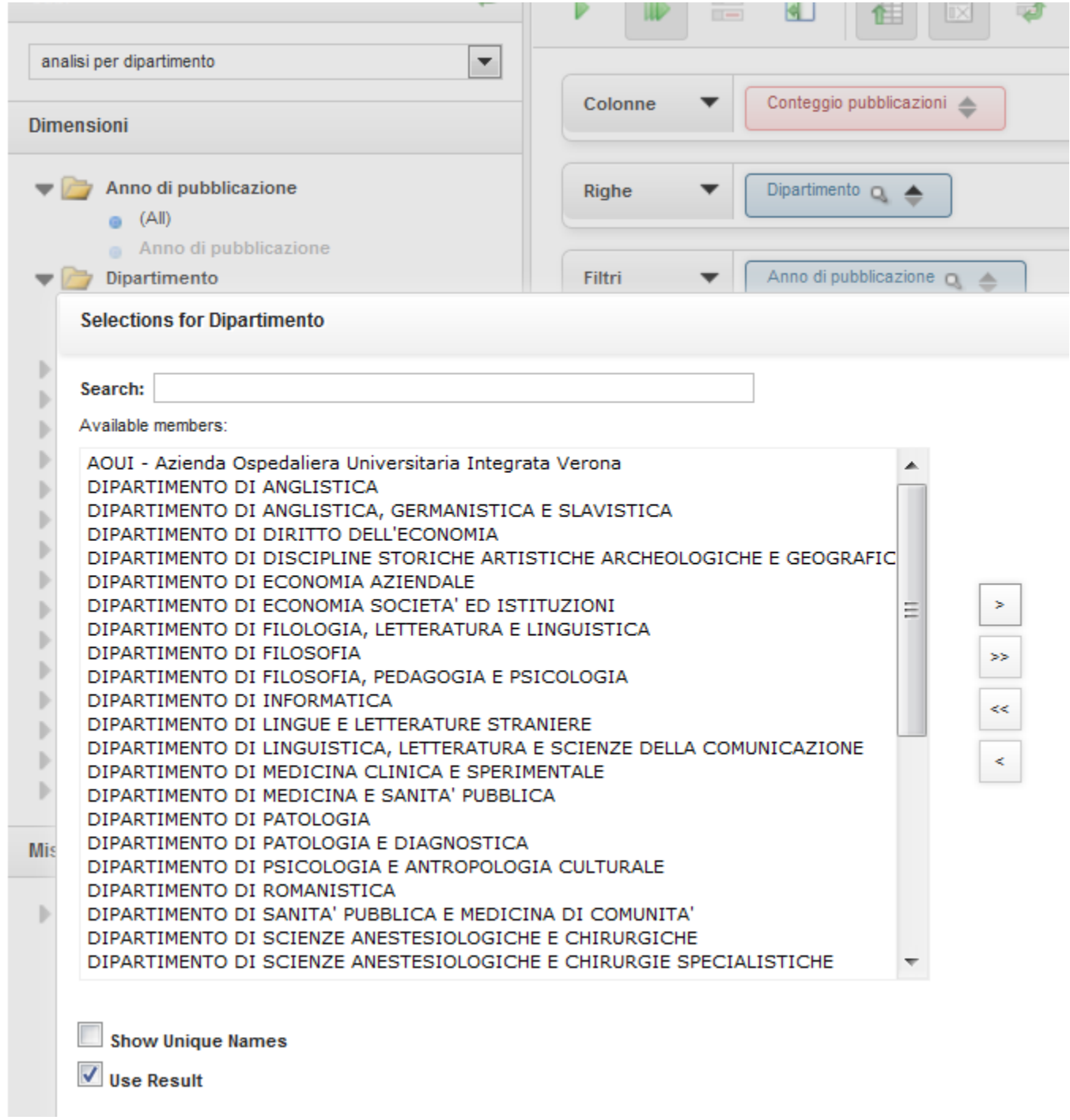

Per mostrare anche l'anno è sufficiente spostare l'Anno di pubblicazione tra le colonne, e il sistema aggiorna automaticamente i risultati:

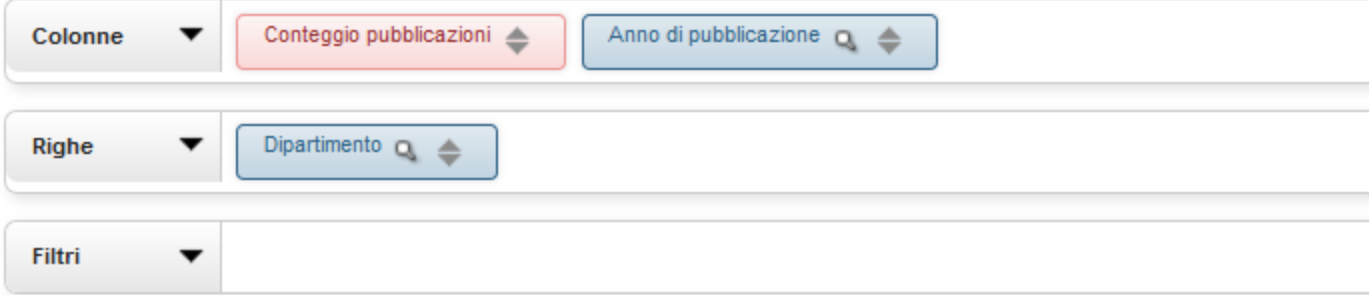

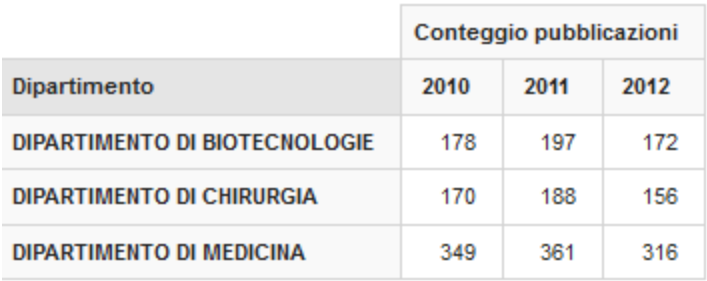

A destra si trova il pulsante per passare alla "modalità grafici", con cui è possibile visualizzare graficamente l'andamento della produttività della Ricerca (per inciso, i grafici ottenuti possono anche essere esportati come immagini, come PDF o come SVG).

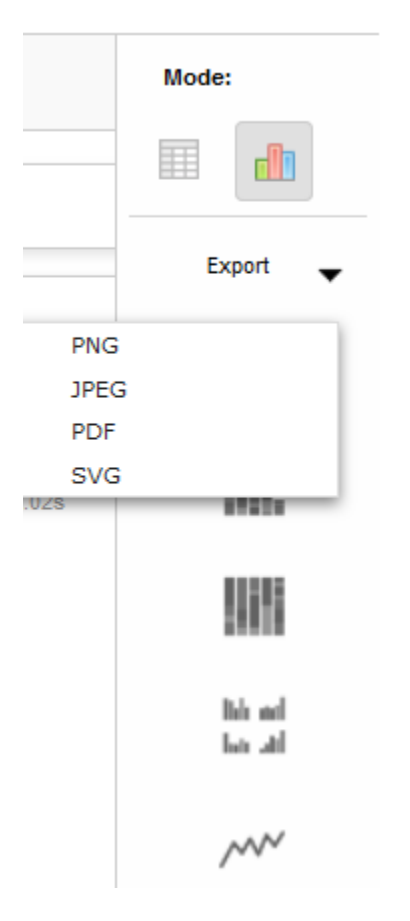

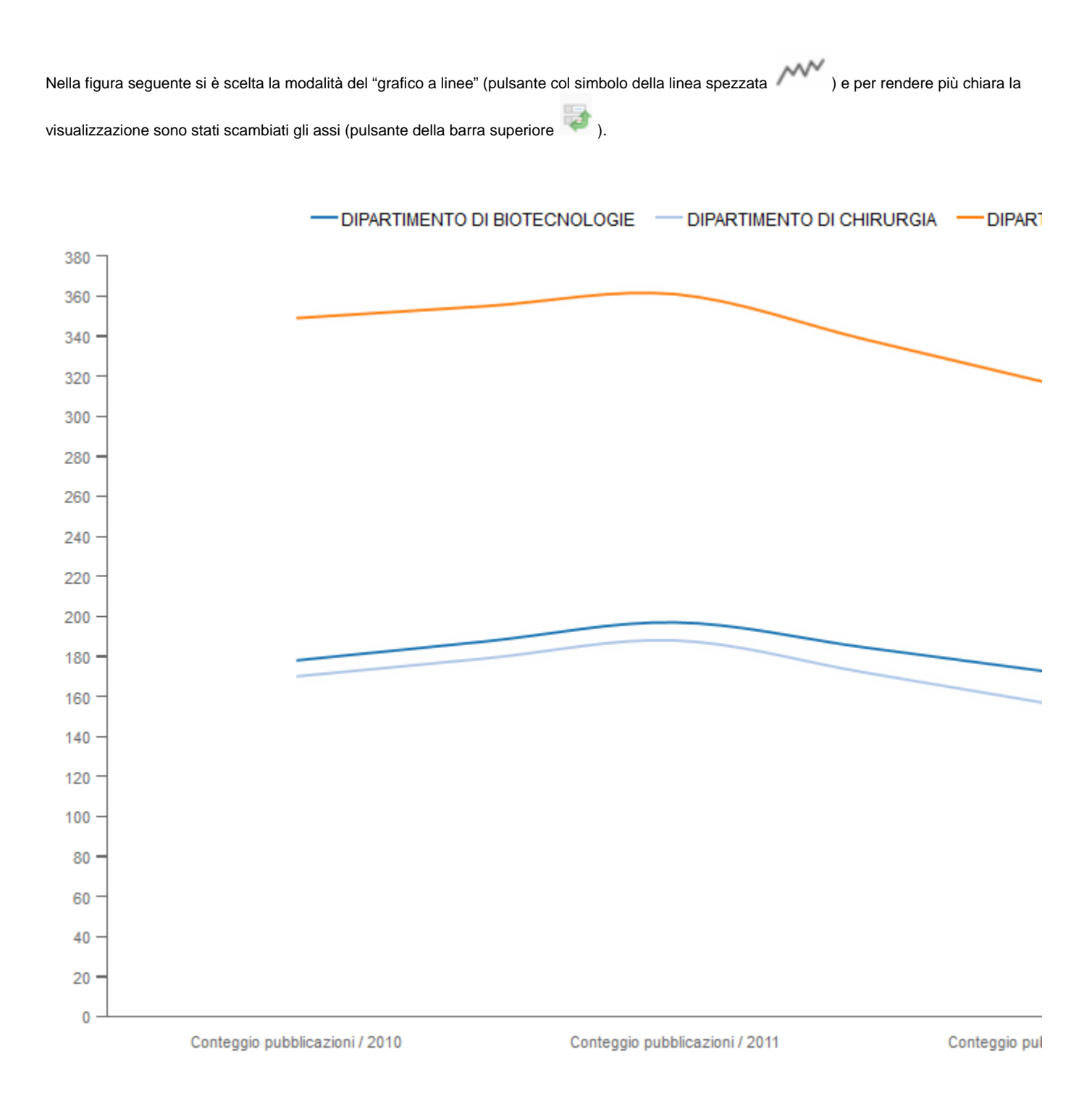

Se desideriamo ora sapere quante pubblicazioni tra quelle prodotte dai Ricercatori del Dipartimento sono state pubblicate su riviste con Impact Factor si deve inserire tra i filtri la Presenza Impact Factor:

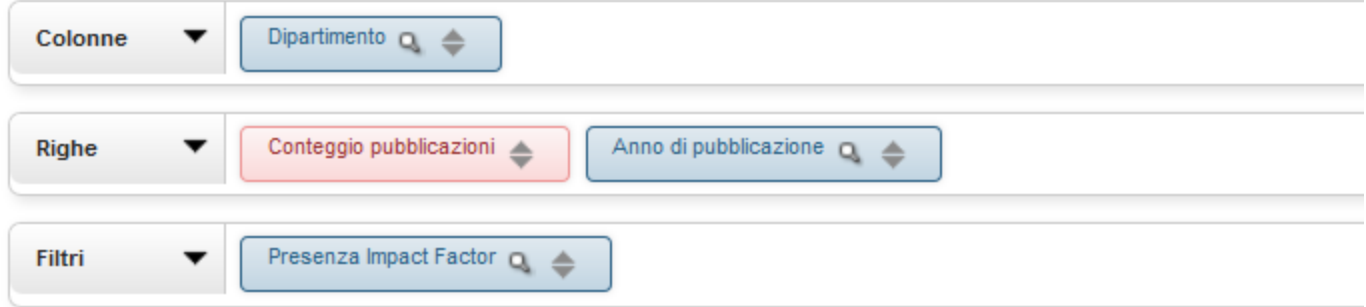

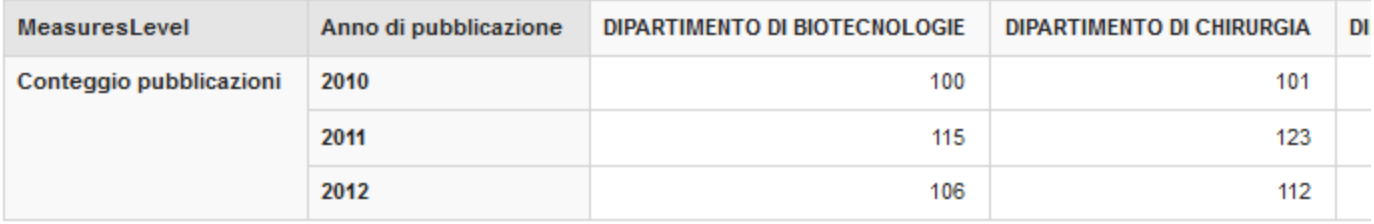

Inoltre, l'elaborazione può essere ulteriormente modificata aggiungendo altre colonne, per esempio la "macro-categoria", per visualizzare un grafico a torte che mette in evidenza per ogni tipologia il numero di pubblicazioni per Dipartimento:

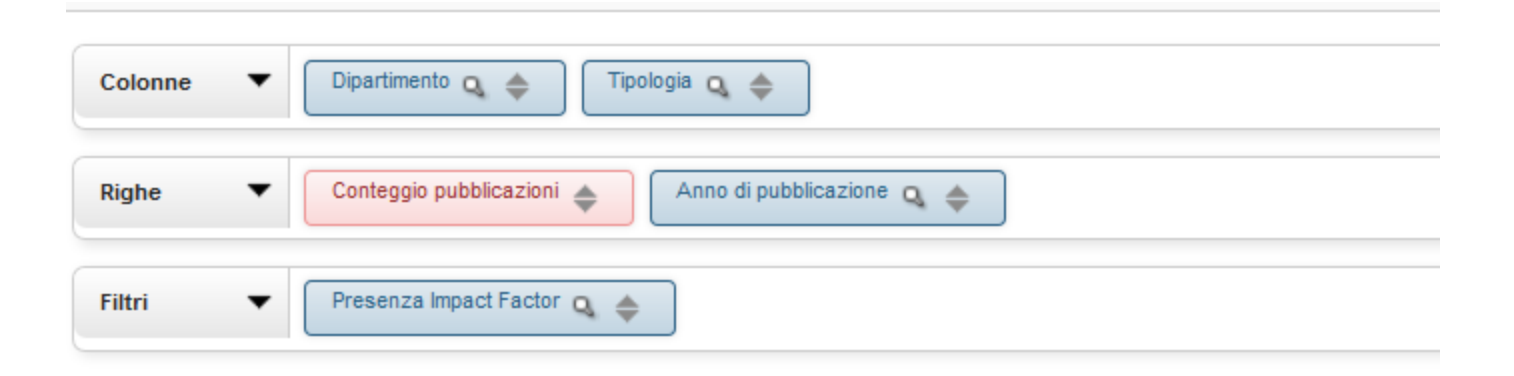

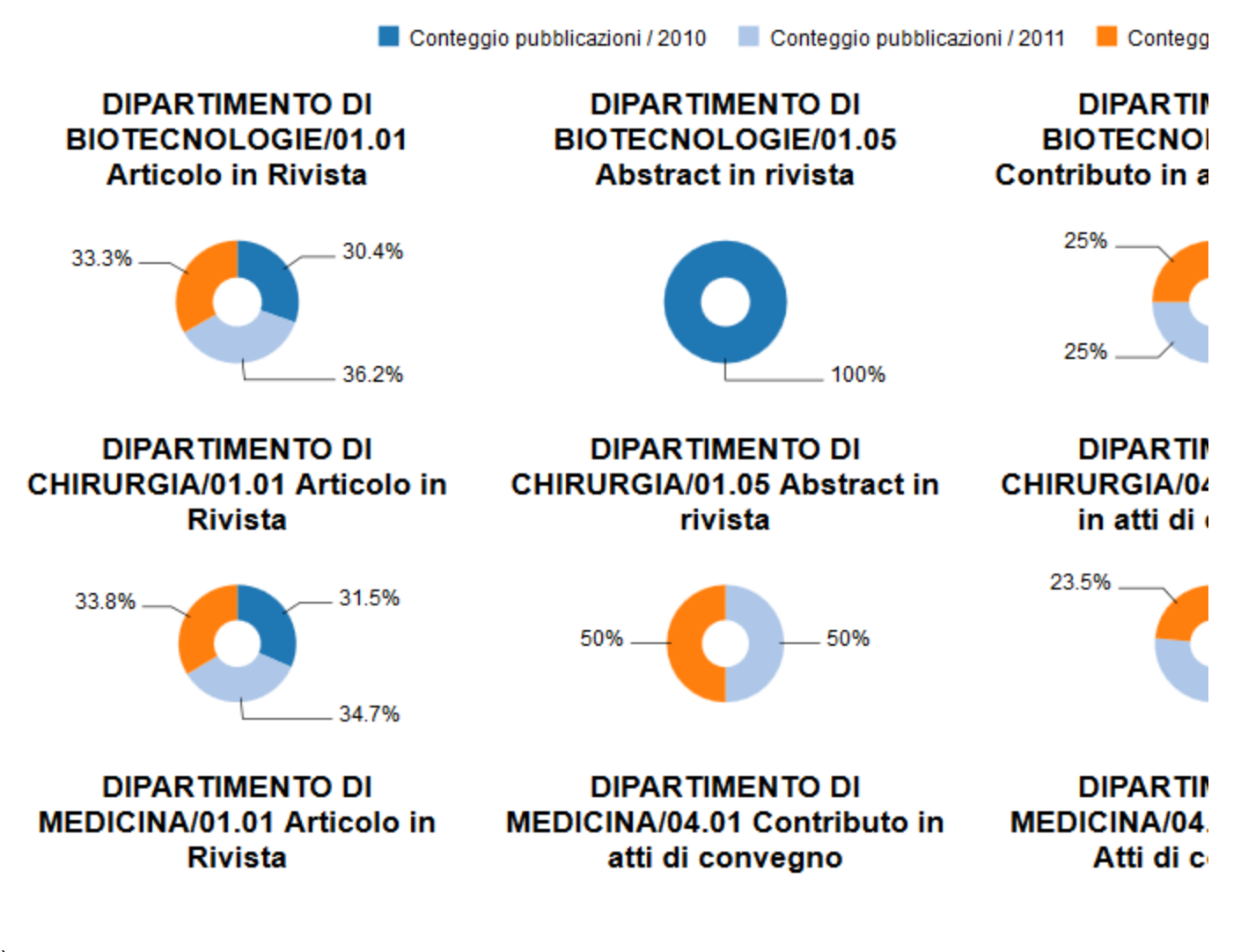

È anche possibile visualizzare (ed eventualmente estrarre) i dati di dettaglio che hanno generato il risultato aggregato visualizzato: per farlo si

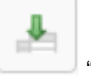

visualizzare/estrarre:

deve premere sul pulsante della barra superiore "Drill-Through sulla cella" e scegliere la dimensione di interesse da

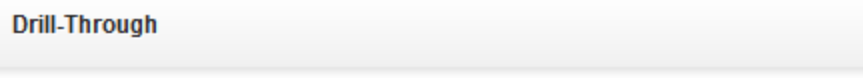

Row Limit:  $(0 = none)$  200

CAUTION: The number of rows can have a significant impact on the performance of the following action.

×

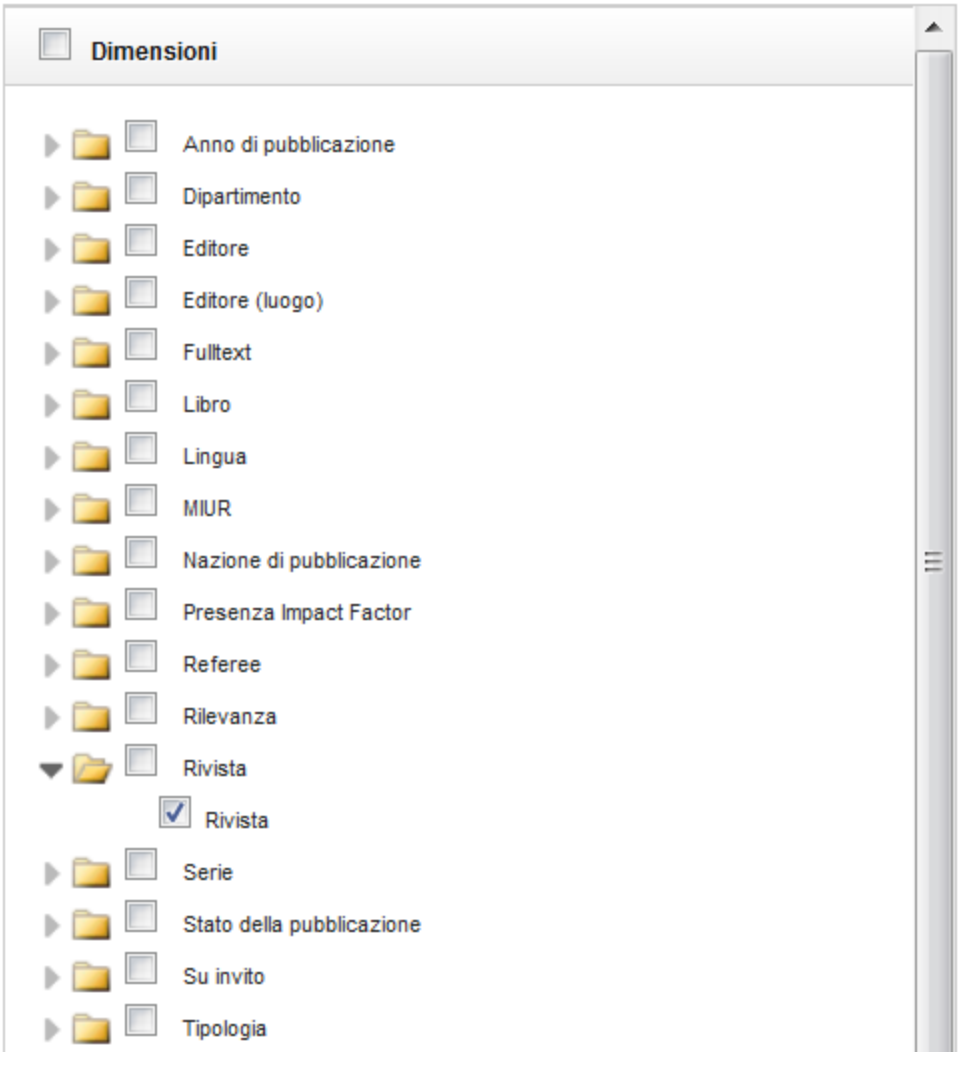

In questo esempio si è scelto l'elenco delle riviste su cui sono apparse le pubblicazioni rispondenti ai criteri di estrazione selezionati (corrispondente al metadato rel\_ispartofjournal):

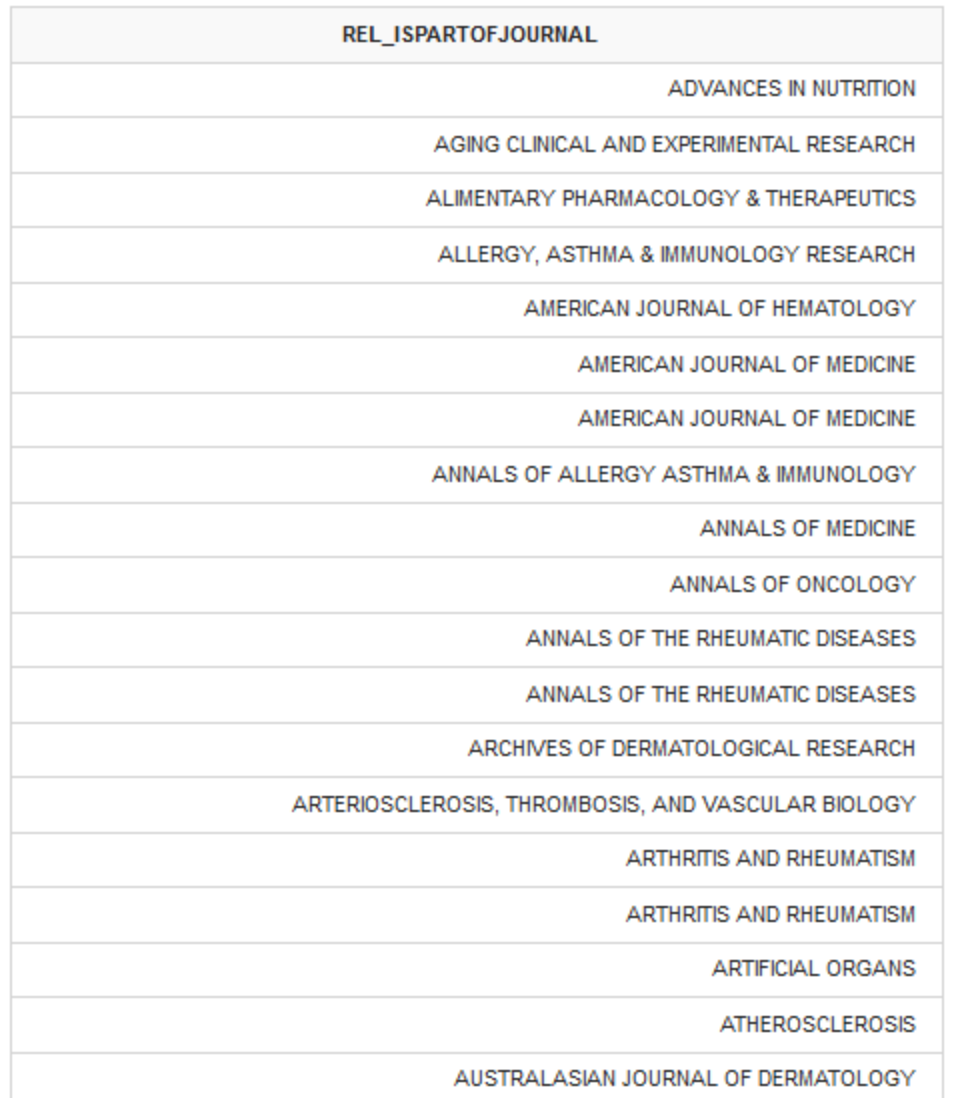

La dimostrazione sopra esposta vuole essere solo un esempio delle grandi potenzialità offerte dal modulo Reportistica di IRIS, non essendo ovviamente esaustivo di tutte le possibilità. Tra tutte le misure realizzate citiamo ancora come esempio la percentuale di pubblicazione per ricercatori di tutti i dipartimenti, nell'anno 2013:

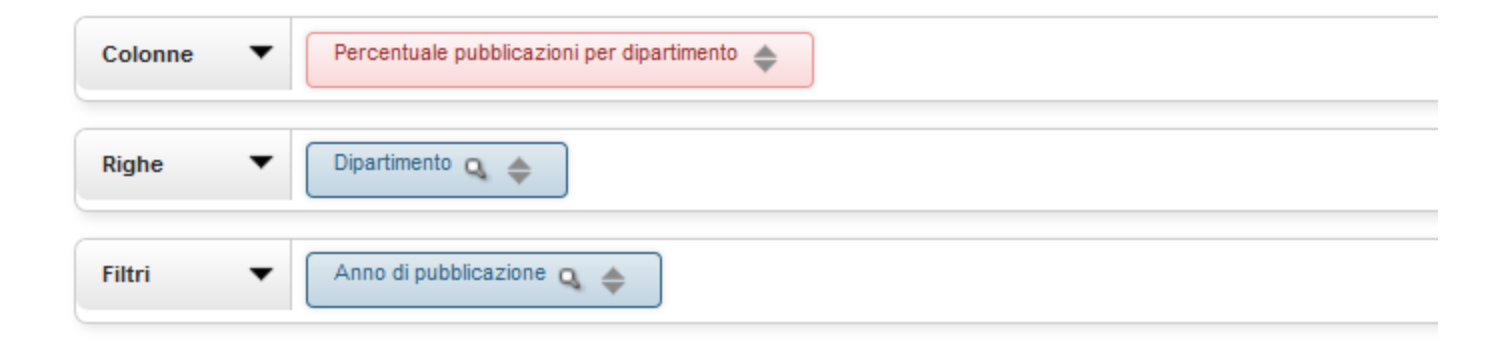

Percentuale pubblic

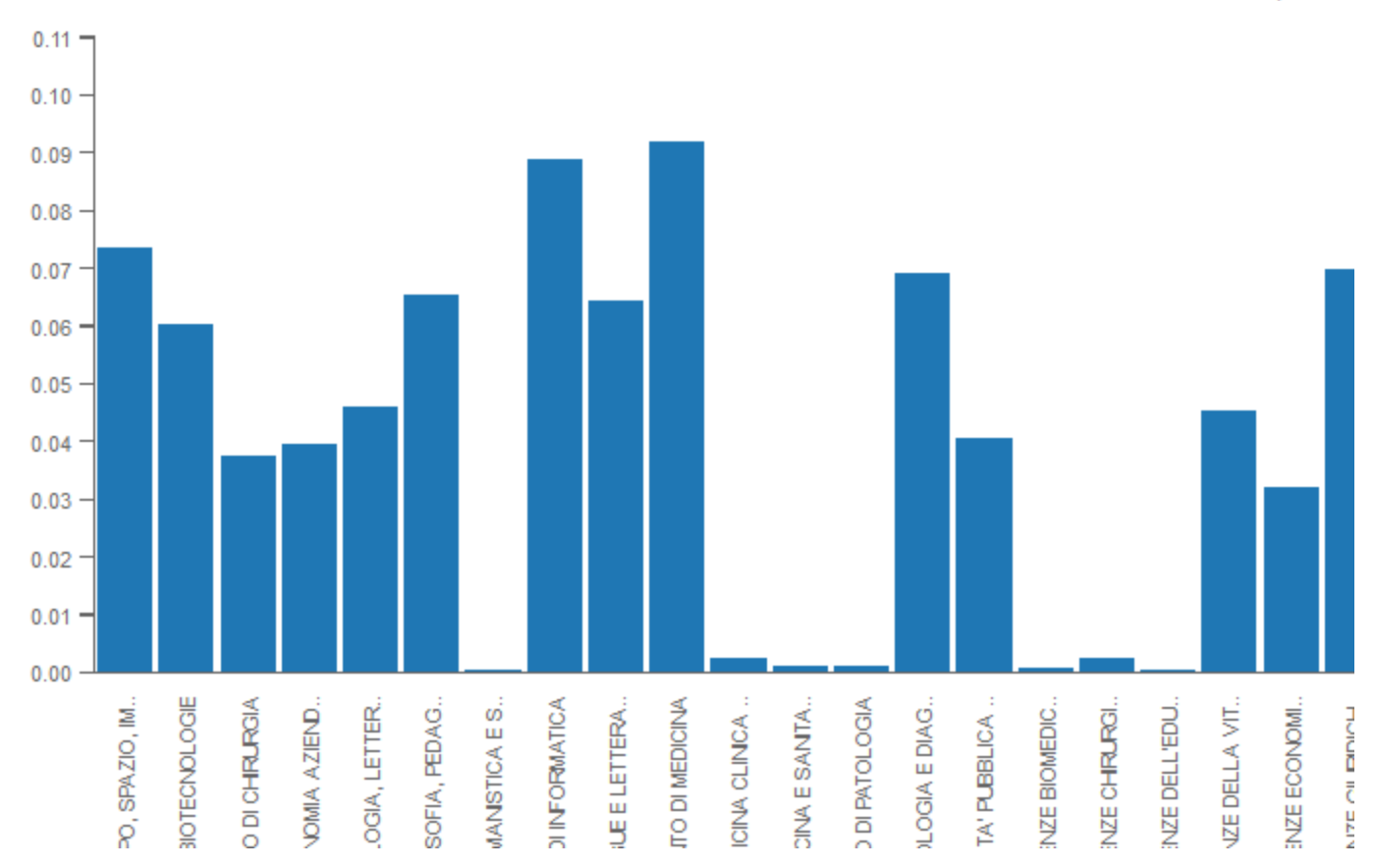

#### <span id="page-67-1"></span>**Tecnologie**

Il modulo di Reportistica e analisi di IRIS si basa su componenti della piattaforma Pentaho ([http://www.pentaho.com/\)](http://www.pentaho.com/) . In particolare viene utilizzato:

- PDI (Pentaho Data Integration) : motore ETL per la produzione degli ODS e dei CUBI OLAP;
- Mondrian: motore MOLAP;

Per la visualizzazione delle elaborazioni OLAP è stato invece adottato Saiku (<http://meteorite.bi/saiku>)

La produzione di reportistica stampabile è attualmente basata su Jasper Report ([http://www.jaspersoft.com/\)](http://www.jaspersoft.com/)

### <span id="page-67-0"></span>**7. Configurazione prodotti**

- [Il file Excel input-forms.xls](#page-68-0)
- [Guida alla compilazione del file Excel](#page-69-0)
- [Altre configurazioni: scheda breve e scheda completa](#page-71-0)
- [Funzionamento "edit batch" dei metadati DSpace \(operazioni massive\)](#page-72-0)

#### <span id="page-68-0"></span>**Il file Excel input-forms.xls**

Il file Excel input-forms.xls viene utilizzato per produrre file di configurazione XML per il software IRIS tramite strumenti automatici.

La descrizione del set di pagine mediante le quali i ricercatori inseriscono i metadati relativi al prodotto della ricerca è chiamata "form" (benché di fatto sia un insieme di form, nel significato HTML del termine). Un form è identificato da un unico nome simbolico (ad esempio, nel nostro caso, Articolo in rivista, Contributo in volume, e così via), ma nella struttura XML esso si divide in una serie di "pagine", ciascuna della quali rappresenta una precisa pagina web per la raccolta dei metadati. A sua volta, l'elemento pagina contiene una sequenza di elementi "campo", ciascuno dei quali definisce una finestra dialogo interattivo (un'area di testo, una data, una tendina di valori fissi, eccetera) con cui il ricercatore inserisce ogni metadato di tipo Dublin Core.

Per customizzare le pagine di inserimento dati, l'istituzione che installa IRIS deve esplicitare tutte le proprie scelte mediante un file avente struttura predeterminata, appunto il file input-forms.xls.

IRIS può contenere più di una versione di input-form e ogni versione può essere attiva o inattiva. Lo stato della singola input form è gestibile dalla funzionalità di Attivazione input form che si può trovare seguendo questo percorso nei menu:

Download c

Configurazione > Prodotti > Attivazione input-form

## **Gestione Input-Form**

01.01 Articolo in Rivista

Download completo (versione in uso)

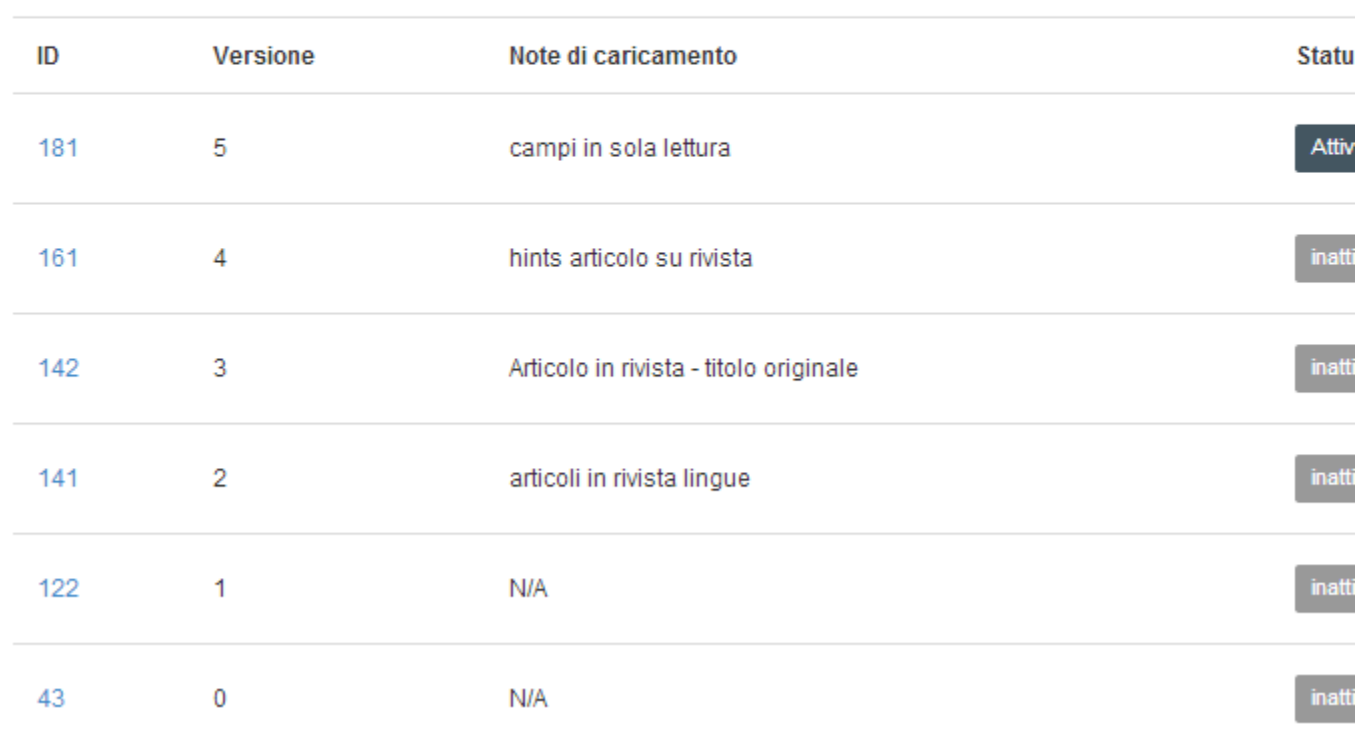

Le nuove submission utilizzano sempre la versione attiva più recente di una submission (NB: se una submission viene interrotta e ripresa successivamente, potrebbe accadere che nel tempo intercorso sia stata caricata una nuova versione dell'input form).

Se la versione dell' input form con cui è stato creato il prodotto è ancora attiva, si continuerà a far riferimento a quella versione per la descrizione del prodotto, ma se invece quella versione è stata disattivata allora il sistema aggiornerà il prodotto alla nuova versione segnalando gli eventuali metadati non più utilizzabili e dando la possibilità di cambiare tipologia di prodotto prima della conversione (utile nei casi in cui una nuova

versione di input form sia stata introdotta dopo aver "spezzato" una input form preesistente in più sotto-tipologie).

Le tre opzioni presenti al caricamento (dal menu a sinistra: Configurazione > Prodotti > Caricamento input form):

- 1. attiva la nuova versione caricata e disattiva le precedenti
- 2. attiva la nuova versione caricata senza modificare lo stato delle precedenti
- 3. non attivare la nuova versione

consentono quindi di gestire i possibili scenari complessivamente per tutte le input form che si caricano via Excel senza dover poi utilizzare singolarmente la funzionalità di attivazione/disattivazione.

L'opzione 3 di non attivare la input form è prevista principalmente per futuri sviluppi: si vuole infatti rendere possibile in una futura versione il test delle nuove input form agli amministratori prima della loro attivazione. Al momento potrebbe essere utilizzata per caricare nel sistema una nuova input form e condividerla con i colleghi tramite la piattaforma, oppure valutare tramite le funzionalità di check (Prodotti > Tools di manutenzione > Check ...) l'impatto che avrebbe sul pregresso.

#### <span id="page-69-0"></span>**Guida alla compilazione del file Excel**

Al fine della corretta generazione dei file di configurazione, e per ridurre i tempi di messa in servizio di richieste di modifiche a queste configurazioni, devono essere seguite le seguenti indicazioni:

- Il foglio Excel si compone di fogli distinti, i cui nomi NON devono essere alterati
- NON deve essere utilizzata bordatura, l'unica evidenziazione eventualmente ammessa è con colori di sfondo ed esclusivamente su righe in uso (non inserire righe vuote)
- NON devono essere valorizzate celle nei fogli ad eccezione di quelle esplicitamente citate in questa guida; eventuali commenti ed informazioni aggiuntive vanno inserite in nuovi fogli (in posizione successiva a quelli predefiniti) e segnalate esplicitamente ai tecnici CINECA

Il form-definition descrive i template di submission/validazione disponibili per il sistema. Ciascun template definisce i metadati per una specifica tipologia di documento (es. articolo su rivista, intervento a convegno, contributo in libro, monografia, ecc.).

Le uniche celle da utilizzare rientrano nelle colonne A:K.

Tutte le informazioni devono essere inserite sequenzialmente nell'ordine corretto, NON devono essere presenti righe vuote. Ogni template va configurato interamente prima di passare alla definizione di un nuovo template. I metadati vanno inseriti nell'ordine in cui si desidera che siano presentati all'utente nelle pagine di inserimento/validazione, rispettando l'ordine di paginazione.

La colonna A contiene il nome del template. Deve essere mantenuto costante per tutta la definizione del template. Le richieste di utilizzo di un determinato template per una specifica collezione devono far riferimento a tale nome.

La colonna B contiene il numero di pagina in cui il metadato sarà richiesto. I numeri di pagina devono essere inseriti sequenzialmente senza salti a partire dal valore 1.

La colonna C contiene l'element Dublin Core del metadato. Si richiede l'utilizzo di metadati in accordo a quanto definito dallo standard: [http://dubl](http://dublincore.org) [incore.org.](http://dublincore.org) Una guida in lingua italiana è disponibile all'indirizzo: [http://www.aepic.it/dublincore.php.](http://www.aepic.it/dublincore.php) NON è possibile utilizzare i caratteri \_ (underscore) e . (punto).

**La colonna D** contiene il qualifier Dublin Core del metadato, se necessario. Oltre a qualifier "standard" possono essere definiti qualifier "custom" (personalizzati). Si consiglia di mantenere il più possibile quelli proposti per non incorrere in costi di personalizzazione delle procedure che vi fanno riferimento (ad es. la generazione automatica di citazioni). NON è possibile utilizzare i caratteri \_ (underscore) e . (punto).

**La colonna E** definisce la modalità di immissione per il metadato. I valori ammessi sono:

- **ance**: per inserire la rivista o serie mediante collegamento con il database ANCE
- **onebox**: un singolo box per l'immissione di testo libero
- **twobox**: utilizzabile solo per metadati ripetibili, consente la definizione di due valori in una sola riga html
- **textarea**: box multilinea per l'immissione di testo libero
- **name**: box multipla per l'inserimento di nomi di persone che saranno poi memorizzate nel db nella forma "Cognome, Nome"
- **year**: per inserire il solo anno tramite menù a tendina con autocomplete e gestione della casisitica "in corso di stampa". Il range di anni proposti, iniziale e finale in funzione dell'anno corrente (+0, +1, +2. etc.) possono essere configurati dalla consulenza mediante parametri applicativi
- **year\_noinprint**: analoga alla modalità "year", con la sola differenza che non prevede la scelta dell'opzione "in corso di stampa". Questa modalità può essere utile laddove sia richiesto il censimento dei soli prodotti pubblicati, o per tipologie per i quali il caso "in corso di stampa" non ha senso, come ad esempio i brevetti.
- **date**: box multipla per la selezione di una data. Nel caso il metadato sia definito obbligatorio è sufficiente l'indicazione del solo anno
- **fulldate**: granularità giornaliera inserimento via calendario javascript
- **dropdown**: menù a discesa con valori predefiniti, per la cui definizione si veda la colonna F
- **list**: checkbox o radio (in base alla definizione di ripetibilità) con una lista di opzioni predefinita per la cui definizione si veda colonna F **qualdrop\_value**: combinazione di un dropdown per la definizione del qualifier specifico del metadato e di una box a testo libero per
- l'immissione del valore. La Colonna CD deve essere lasciata vuota. Per la definizione della lista di qualifier utilizzabili si veda la colonna F **qualdrop\_text**: combinazione di un dropdown per la definizione del qualifier specifico del metadato e di una text area a testo libero per
- l'immissione del valore. La D deve essere lasciata vuota. Per la definizione della lista di qualifier utilizzabili si veda la colonna F
- **sharepriority**: utilizzabile solo per metadati ripetibili, box multilinea per l'inserimento facilitato di persone multiple. Il tool permette di identificare i singoli nominativi suddividendoli in campi controlled\_name e ricoscendone l'eventuale afferenza all'istituzione. È possibile

richiedere alla consulenza l'attivazione per tale modalità di inserimento di una percentuale di attribuzione di responsabilità per i singoli nomi e/o la valorizzazione esplicita della rilevanza (Corresponding author, primo autore, ultimo autore, etc). Il sistema esegue dei controlli per verificare che la percentuale abbia un totale di 100% e che l'ordinamento sia coerente con i valori inseriti nella box (ripetizioni, mancanze, ecc.).

**default\_value**: (solo per gli archivi che abbiano richiesto specifici sviluppi) valore automatico non modificabile generato secondo logica specifica concordata con il cliente. Attualmente il default value valorizza il metadato dc.type.miur con il codice della tipologia Miur su cui è mappato la tipologia di pubblicazione in ugov (esempio: articolo in rivista deve prevedere un default value per dc.type.miur con valore 262). Questo differisce dalla precedente versione di Ugov che per questa operazione prevedeva una interfaccia specifica.

**La colonna F** deve essere valorizzata solo se come modalità di immissione (colonna E) si è scelta una delle seguenti: dropdown, list, qualdrop\_value o qualdrop\_text, nei quali casi occorre inserire il nome assegnato al set di valori ammessi nel foglio form-value-pairs.

La colonna G contiene la label mostrata all'utente nei form di submission/validazione dei metadati. Se il metadato è definito obbligatorio (si veda colonna I) il sistema inserirà automaticamente un \* prima della label specificata. Se il metadato è definito in colonna E come default\_value, il contenuto di questa colonna verrà utilizzato per la valorizzazione del metadato. Inserendo il testo fra due segnaposto @@ si potrà indicare la generazione tramite uno degli algoritmi disponibili (ad esempio, per il metadato dc.identifier.citation , nella colonna G si deve compilare '@@citation@@').

Il valore di questo campo non viene utilizzato come label nella scheda breve di presentazione dell'item. Per la definizione di tale label occorre agire sulle configurazioni e utilizzare la funzionalità di gestione dell'i18n.

**La colonna H** contiene un valore True/False ad indicare la ripetibilità o meno del metadato.

**La colonna I** contiene il messaggio di errore da mostrare in caso di mancata valorizzazione del metadato. La cella vuota implica la non obbligatorietà del campo.

La colonna J contiene una mini guida per la compilazione del metadato che sarà mostrata all'utente subito sopra la box di immissione del metadato stesso. Può contenere tag HTML.

**La colonna K** contiene l'ambito di utilizzo del metadato. I possibili valori sono:

- cella vuota: campo utilizzabile in lettura/scrittura sia durante la submission che durante il workflow di verifica;
- sub hidden: il campo non è presente durante la fase di submission. Utilizzabile per semplificare il processo di self-archiving riservando la compilazione di alcuni metadati agli operatori durante la fase di verifica;
- sub readonly: il campo è presente durante la fase di submission in sola lettura;
- work hidden: il campo non è presente durante la fase di verifica dei metadati. Utilizzabile per esempio per rendere anonima la submission in fase di verifica;
- work readonly: il campo è presente durante la fase di verifica dei metadati in sola lettura;
- readonly: il campo è presente in sola lettura sia durante la submission che durante la verifica dei metadati. Utile in presenza di campi pre-valorizzati da procedure automatiche;
- hidden: il campo non è utilizzato nelle form di submission. Utilizzabile per definire la visibilità del campo nella scheda breve dell'item;

Attenzione nel caso l'ambito di utilizzo venga limitato non è possibile definire il campo come obbligatorio

#### **Il foglio Form-value-pairs**

O

Nel foglio Form-value-pairs vengono descritti i set di valori disponibili per i metadati con modalità di immissione dropdown, list, qualdrop\_value o controlled\_name (si veda Colonna E). Le colonne devono essere valorizzate da sinistra verso destra senza lasciare colonne vuote.

Ogni set di valori occupa due colonne adiacenti: nella prima cella della prima colonna (ad esempio A:1) viene definito il nome del set di dati (si veda Colonna F), nella prima cella della seconda colonna (ad esempio B:1) andrebbe riportato il qualifier del primo metadato che utilizza tale set.

A partire dalla seconda riga vengono quindi inseriti i valori ammissibili inserendo nella prima colonna (ad esempio A:2) il valore visualizzato dall'utente e nella seconda colonna (ad esempio B:2) il valore che sarà effettivamente salvato nel database in caso di selezione di tale opzione.

L'assenza di valore in una data riga per entrambe le colonne che definiscono il set determinano la fine dei valori ammissibili per quel dato set. Non vanno quindi lasciate "righe vuote" all'interno della definizione di un set.

Tutti i valori utilizzati per il salvataggio sul database (seconda colonna) devono essere univoci nella relativa lista. Inserire voci duplicate anche se in posizioni differenti nella stessa colonna NON è consentito.

#### **Definizione delle tipologie di file**

Nel foglio value-pairs è anche possibile definire la la lista delle tipologie di file accettabili (dataset, preprint, versione editore, etc.) a tal fine è necessario definire una lista denominata

type\_file (applicata come default a tutti i template)

con la possibilità di specificare una lista differente per un dato template definendo una lista denominata

type\_file\_<alias template> (ad esempio type\_file\_Articolo su rivista / type\_file\_thesis).

In caso di assenza di una configurazione specifica per il template in uso e della configurazione relativa alla lista di default il metadato "type" relativo al singolo file non sarà richiesto in fase di upload.

#### <span id="page-71-0"></span>**Altre configurazioni: scheda breve e scheda completa**

Per la definizione di quali metadati mostrare nella scheda breve e scheda completa dell'item occorre accedere alla UI di configurazione tramite il menu di sinistra:

Configurazione > Prodotti > Layout schede

e definire, per ogni tipologia di scheda prodotto, gli attributi della scheda breve (o completa).

N.B.: è possibile modificare l'ordinamento dei campi scelti (quelli per cui è stata selezionata la checkbox "Mostra") tramite drag&drop, come nella figura qui sotto.

### Layout scheda

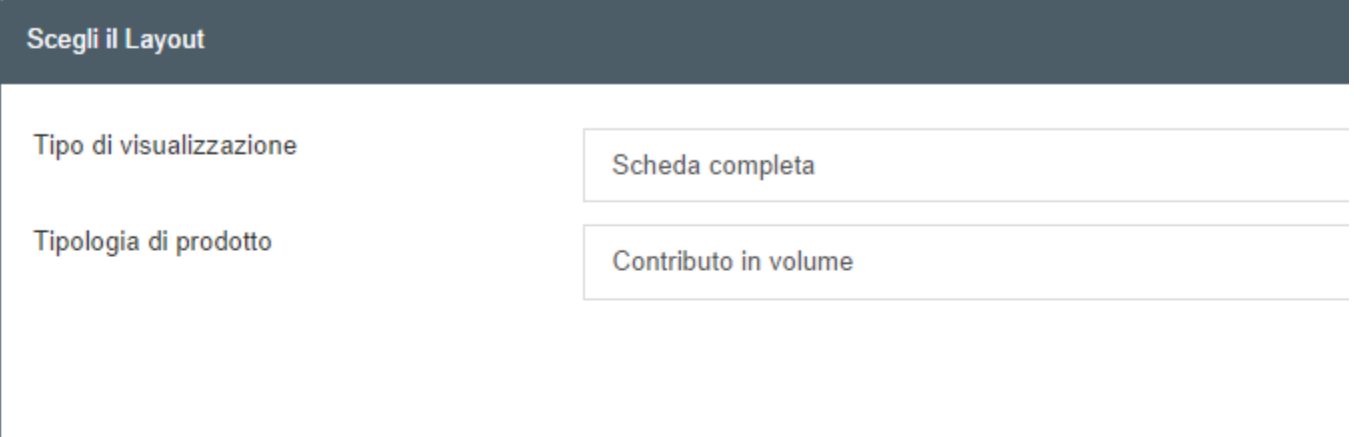

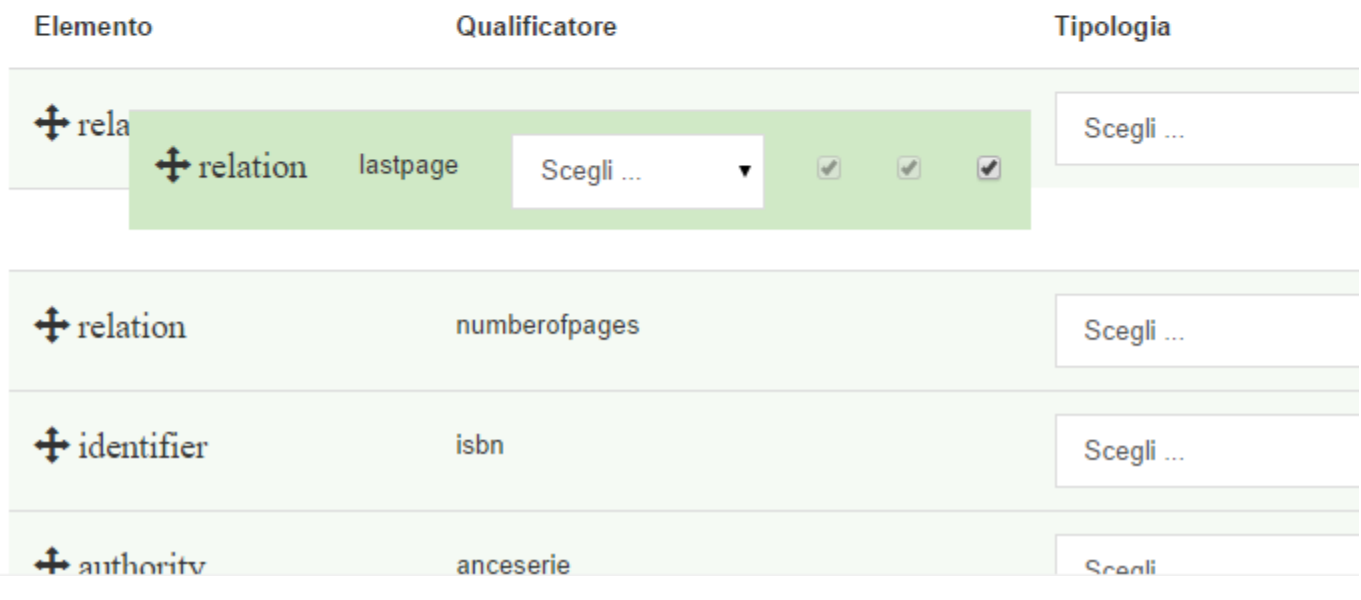

Le etichette mostrate in visualizzazione della scheda dell'item sono modificabili utilizzando la funzionalità di gestione dell'[internazionalizzazione/et](#page-73-0)
[ichette](#page-73-0) . In particolare le chiavi avranno la forma

metadata.<schema>,<element>[.<qualifier>]

ad esempio quindi metadata.dc.title per il Titolo.

È anche possibile personalizzare una label quando relativa ad una specifica input form utilizzando la chiave

metadata.<style>.<schema>,<element>[.<qualifier>]

dove style segue la seguente sintassi simple|full.<ID della tipologia di inputform>.

#### **Funzionamento "edit batch" dei metadati DSpace (operazioni massive)**

È possibile utilizzare la funzionalità "operazioni massive" (Menu Prodotti -> Tool di manutenzione -> Operazioni massive) per effettuare l'aggiornamento di uno o più metadati.

Per costruire il file che deve essere caricato nel sistema, le operazioni da eseguire sono le seguenti:

1. Entrare nell'Albero delle tipologie (Menu Configurazione -> Prodotti -> Albero delle tipologie) e cliccare su Export Metadata, che si trova nel box degli Strumenti di amministrazione (si veda l'esempio della figura seguente, dove sono stati cerchiati in rosso i tasti a cui ci si riferisce)

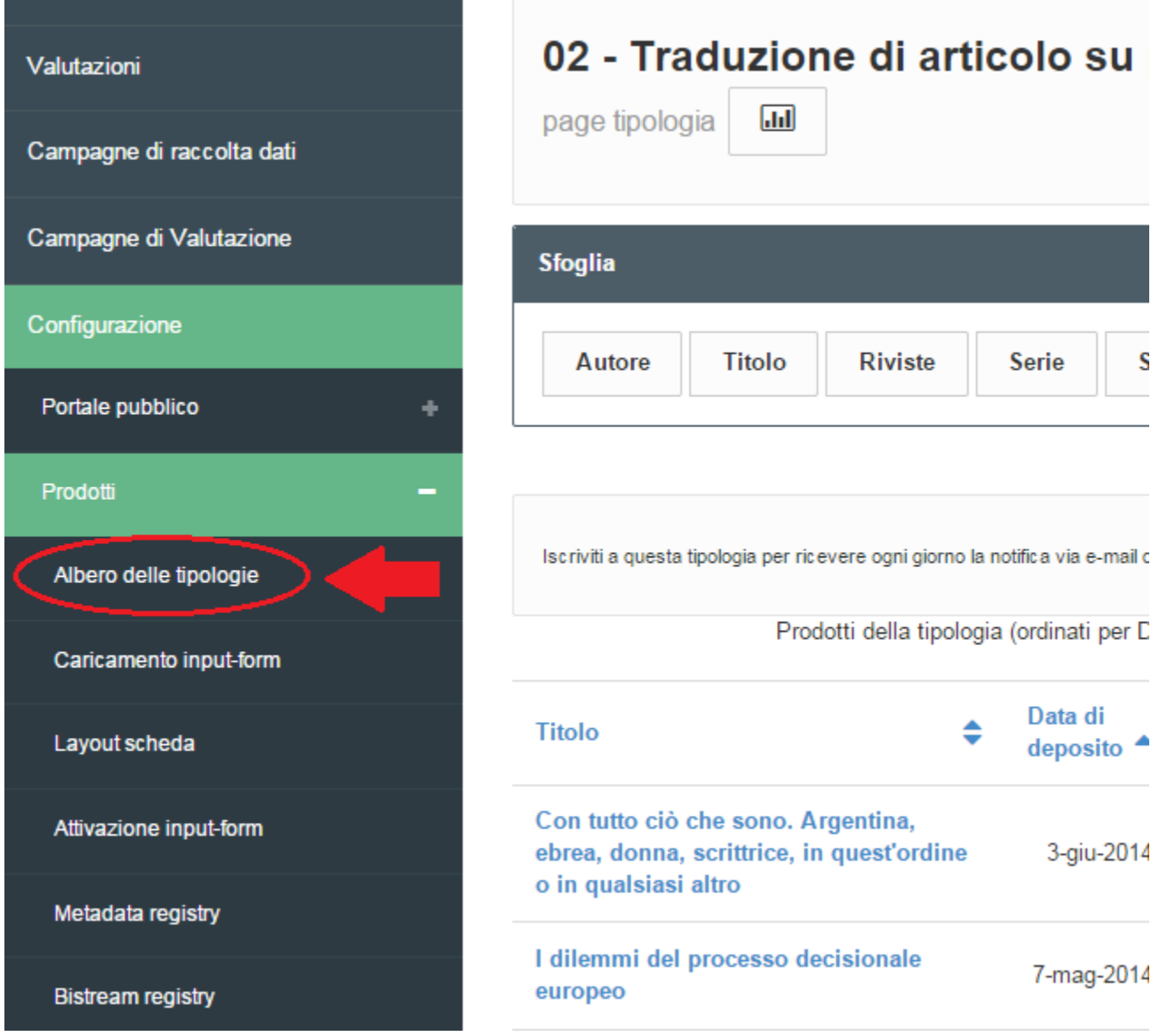

2. Il file csv che si scarica contiene un item per ogni riga, mentre i metadati sono le colonne

4. eliminare TUTTE le colonne dei metadati che non devono essere modificate, TRANNE "id" e "collection"

N.B. Attualmente le operazioni massive non sono associate a un evento, non generano una snapshot nella history e se vengono modificati i metadati associati agli autori si perde la rilevanza (ossia l'ordinamento degli autori per una pubblicazione).

Possono essere aggiunti venti elementi per volta. Quindi, ad esempio, se si deve intervenire su settanta pubblicazioni sarà necessario creare tre file con 20 items e un file con gli ultimi 10.

È necessario che il file sia in formato CSV e la struttura dati sia composta da id/collection/metadata secondo questo schema:

colonna id: id dell'item

colonna collection: id della collezione

colonna dc.language.iso[it]: valore "eng", "ita" o qualsiasi altra lingua

#### [FileEsempioOperazioniMassive.csv](https://wiki.u-gov.it/confluence/download/attachments/43713182/FileEsempioOperazioniMassive.csv?version=1&modificationDate=1413974548000&api=v2)

N.B. Sconsigliamo di provare a effettuare un export dei metadata di collezioni con molti item (ad esempio Articolo su periodico) perché l'operazione potrebbe essere pesante per la quantità di oggetti contenuti.

La cancellazione fisica e logica prevista dalla funzionalità DSpace non sono attualmente supportate in IRIS e potrebbero generare errori applicativi, poiché in IRIS la cancellazione è gestita in una maniera più articolata. Il supporto per la cancellazione sarà ripristinato nella versione 4.4.0.0

I dettagli di questa funzionalità sono descritti al seguente link:<https://wiki.duraspace.org/display/DSDOC4x/Batch+Metadata+Editing>

## <span id="page-73-0"></span>**8. Altre configurazioni**

- [Menu di manutenzione](#page-73-1)
- [Gestione etichette](#page-73-2)
- [Sezione CMS](#page-76-0)

#### <span id="page-73-1"></span>**Menu di manutenzione**

- menu del portale pubblico
- menu risorse (anagrafiche)
- menu catalogo
- menu di manutenzione di tutta la piattaforma (per la modifica delle configurazioni o il refresh dopo i cambiamenti)

#### <span id="page-73-2"></span>**Gestione etichette**

Il sottomenu Gestione etichette è l'interfaccia di internazionalizzazione (i18n) del sistema IRIS. L'internazionalizzazione consiste nella preparazione del software in modo che il codice sorgente sia neutro rispetto alla cultura locale e quindi in grado di supportare diverse lingue.

In particolare la sezione di gestione etichette di IRIS serve agli amministratori per monitorare, inserire e modificare le stringhe di testo che compaiono nel sistema, in italiano e in inglese.

Le voci del menu sono le seguenti:

- Cerca
- Ricarica etichette
- Inizia visione amministrativa
- Termina visione amministrativa
- **Importa**
- **Esporta**
- **Confronta**

La funzione CERCA fornisce una maschera di ricerca delle personalizzazioni i18n per Chiave (il nome di una specifica etichetta all'interno del codice software) o Valore (il testo visualizzato), come mostrato nella figura seguente.

# Cerca etichette

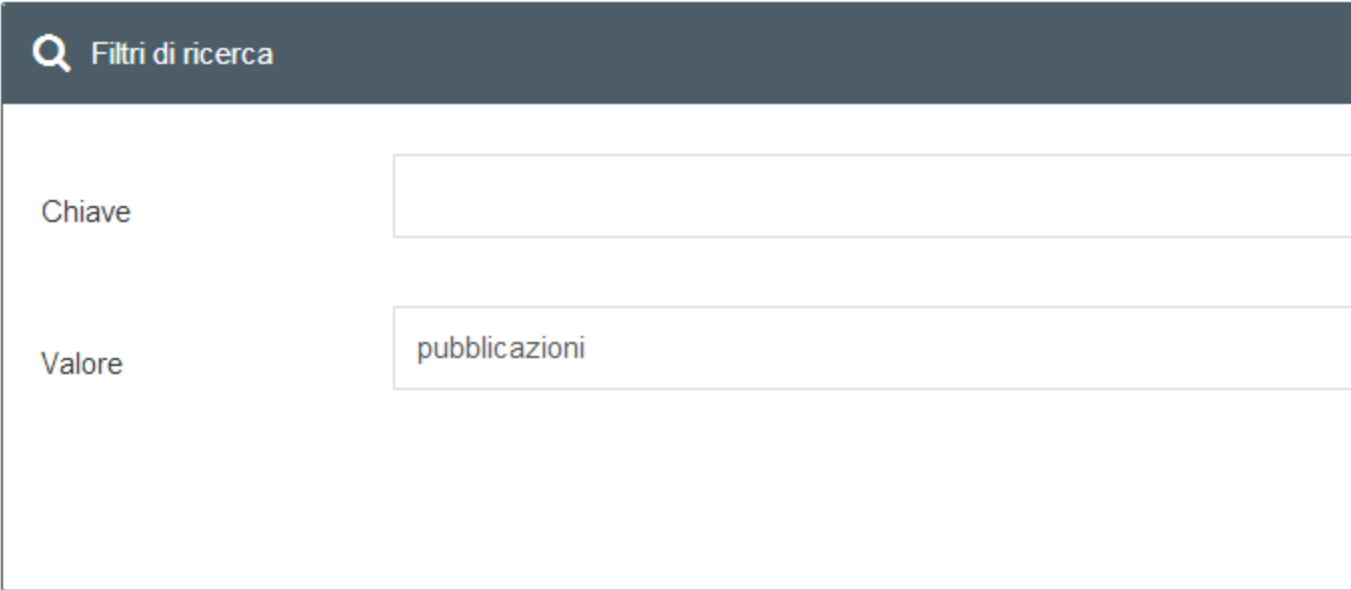

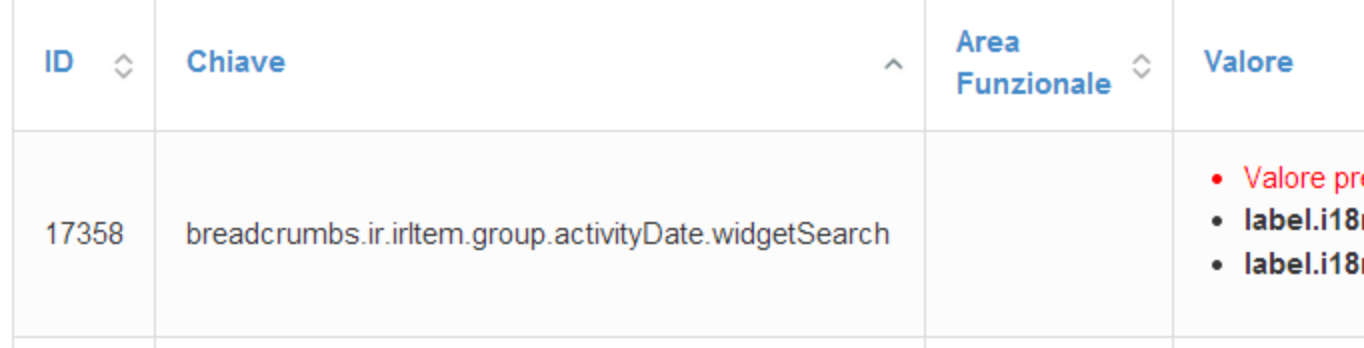

Nell'elenco delle etichette compare la colonna Operazioni, che sono:

- modifica
- elimina
- dettaglio

che servono all'amministratore per visualizzare i dati di una singola etichetta e, se necessario, correggerli.

Per creare una nuova etichetta che risulta mancante occorre premere il pulsante in alto nella barra blu "Nuova etichetta" e associare ad essa l'esatta chiave che è presente nel codice.

Dopo avere effettuato inserimenti e modifiche, per renderli visibili è necessario utilizzare la funzione RICARICA ETICHETTE.

INIZIA VISIONE AMMINISTRATIVA: consente di disattivare temporaneamente la sostituzione delle chiavi i18n nella piattaforma. Ciò significa che quando si attiva la "visione amministrativa" tutte le label vengono sostituite con la relativa "chiave", come nella figura seguente (dove è mostrata la Pagina Ricercatore). In questo modo l'utente vede le chiavi nel contesto in cui sono collocate, per poter identificare univocamente la chiave dell'etichetta di cui vuole cambiare il valore. Nell'esempio in figura, nella Pagina Ricercatore c'è la tabella delle pubblicazioni, nella cui intestazione è riportato il "Titolo"; ma poiché la parola "Titolo" si presenta in numerosi contesti, un modo per conoscere la chiave cui si riferisce questa specifica etichetta è di vedere la pagina nella visione amministrativa, che mostra "itemlist.dc.title".

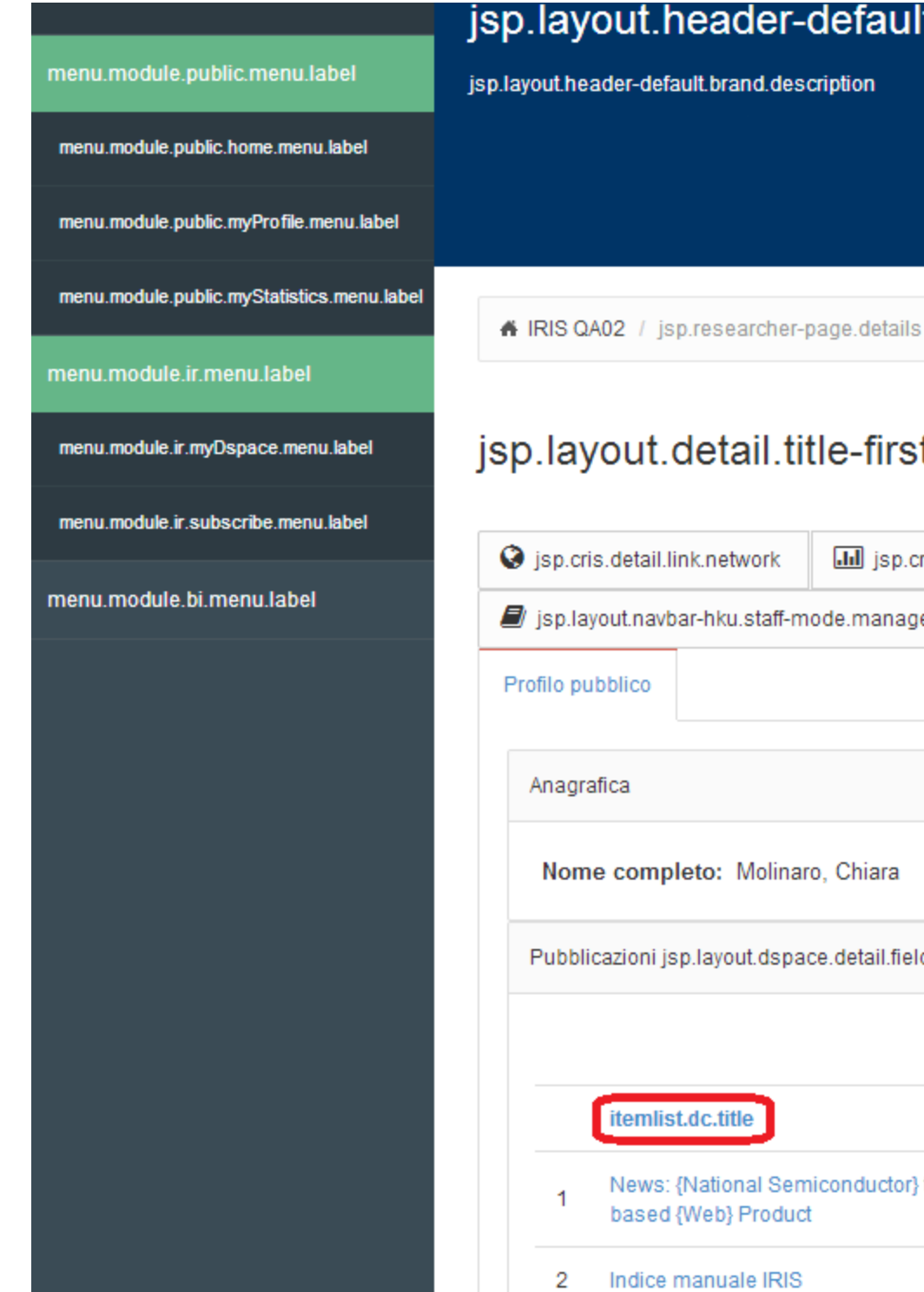

ader-default.brand.heading

brand.description

tail.title-first Molinaro, Chiar

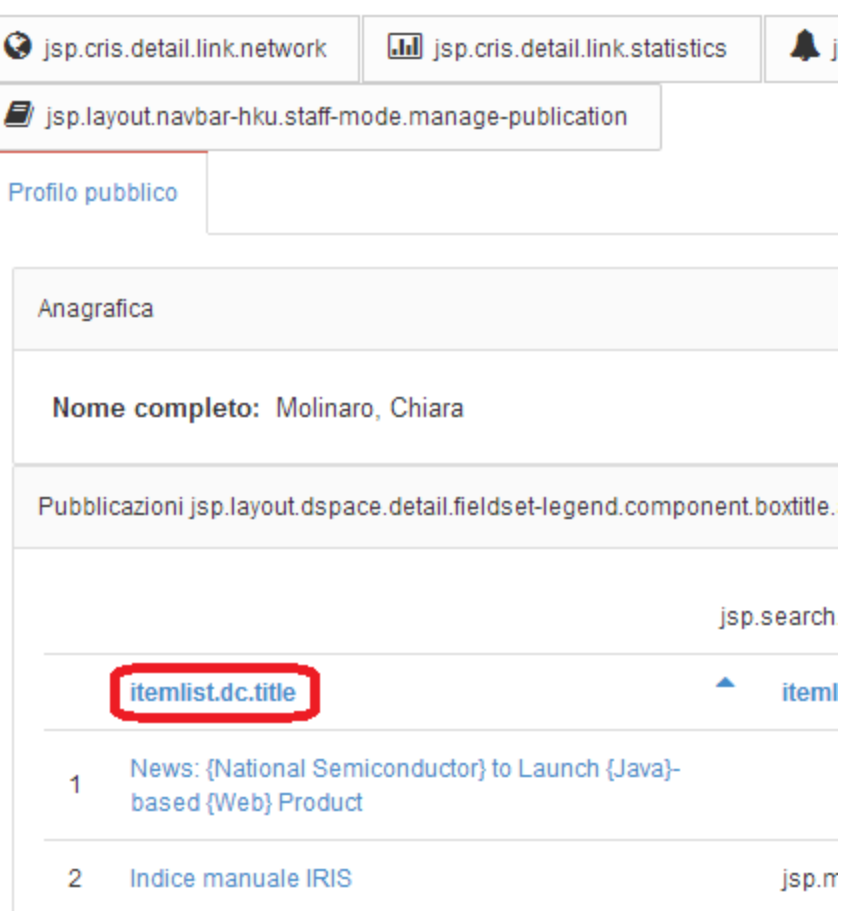

TERMINA VISIONE AMMINISTRATIVA: per tornare alla visualizzazione normale si deve cliccare sul pulsante di stop del menu a sinistra, del quale però in questo momento si vede solo la chiave "menu.module.ma.i18n.administrativeStop.menu.label".

Con la funzione IMPORT dei file properties è possibile caricare le etichette da file per uno specifico modulo (e in questo modo contestualizzarle) e scegliere la lingua di default. Per attivare le nuove etichette è sempre necersario cliccare su Ricarica etichette.

La funzione EXPORT dei file di properties può invece essere utile per costruire una versione base della piattaforma, oppure per avere le sole personalizzazioni, o addirittura entrambe le cose.

La funzione CONFRONTA permette di vedere e confrontare il vecchio e il nuovo valore delle singole etichette che sono state modificate. Tale funzionalità può essere utilizzata durante le migrazioni: in particolare, in seguito ad una migrazione appena avvenuta, è utile effettuare una verifica della personalizzazione delle etichette.

#### <span id="page-76-0"></span>**Sezione CMS**

Consente la gestione delle risorse statiche della piattaforma (per esempio i CSS)

Visione per modulo (IR, ES, RM...)

### **9. Portale pubblico**

Il portale pubblico si apre mostrando informazioni sui contenuti del repository in maniera aggregata:

- per tipologia di risorsa
- per tipo di pubblicazione
- per rivista
- per persona

Il numero accanto all'elemento indica quanti elementi del repository rientrano in quella particolare aggregazione.

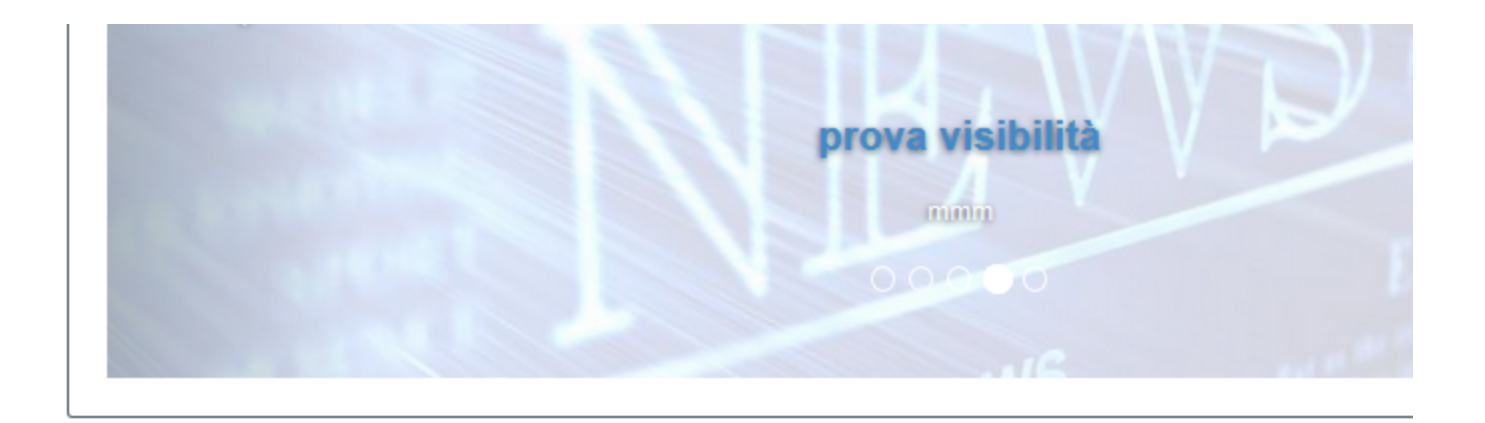

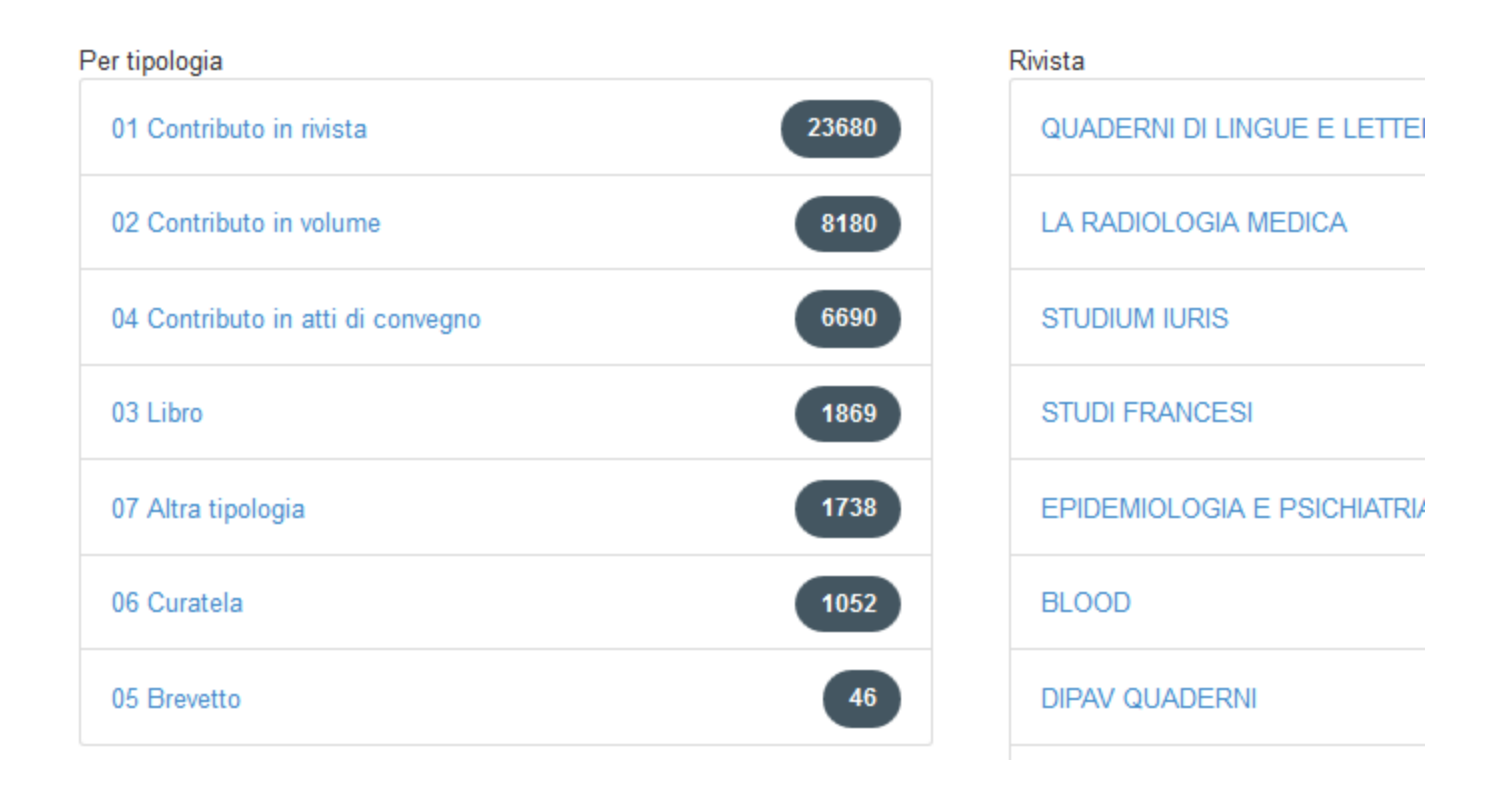

Si tratta di una navigazione dei contenuti "per faccette" o "per aspetti" (faceted search o faceted navigation), nella quale la ricerca e la navigazione dei contenuti sono un tutt'uno. In questo modo, oltre ad avere i due meccanismi delle ricerche tradizionali (per categorie e per parole chiave), l'utente può iniziare la ricerca da un punto qualsiasi della gerarchia con la quale i dati sono organizzati, e proseguirla man mano che naviga da una pagina all'altra.

Selezionata una voce, l'utente si trova avviata la sua ricerca, con il form compilato secondo il criterio scelto, sotto il quale c'è l'elenco dei risultati ottenuti, e tutte intorno le categorie che soddisfano i criteri scelti (con l'indicazione, per ciascuna di esse, del numero dei risultati parziali).

# **Search**

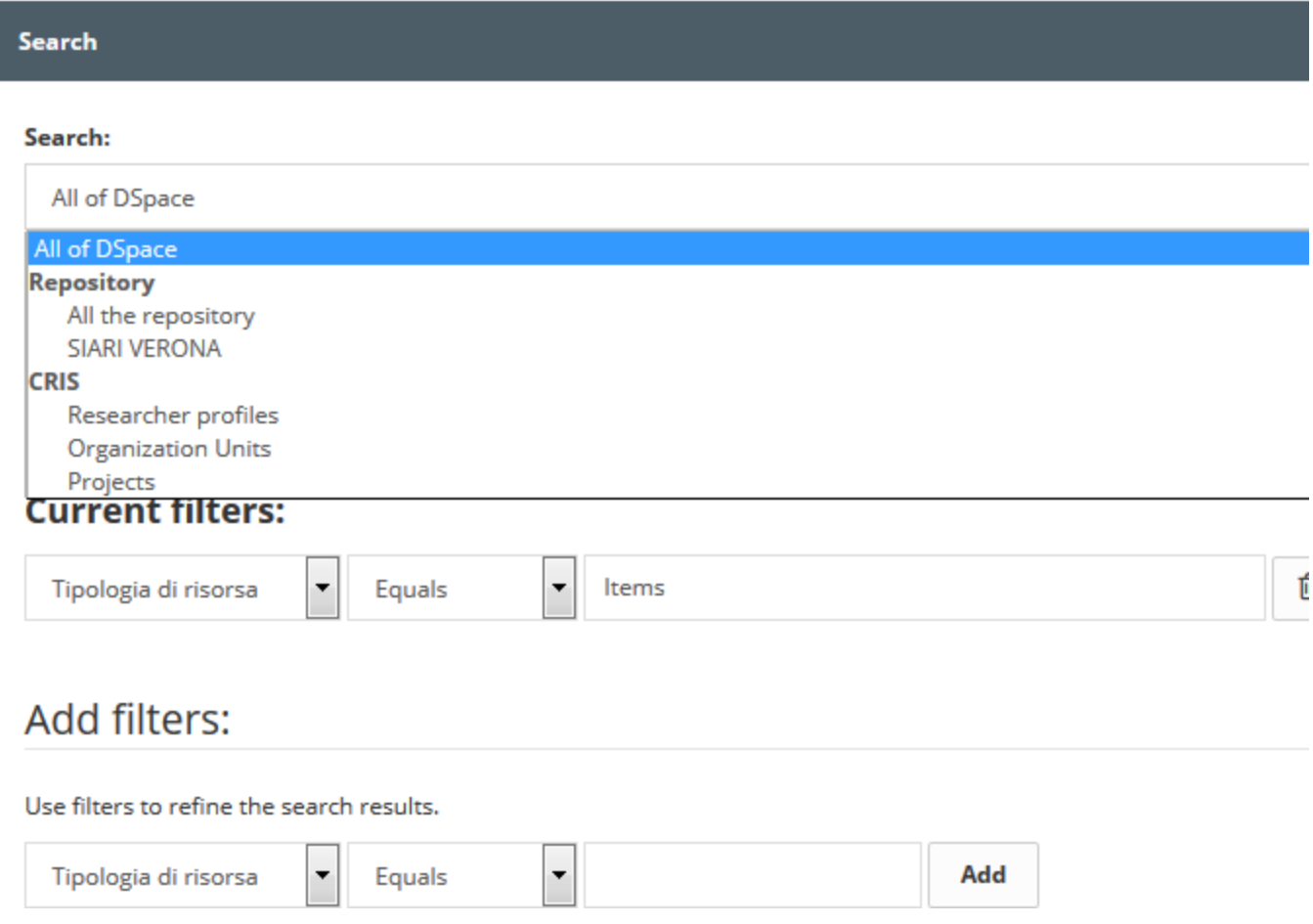

La prima tendina presente nel form consente di limitare la ricerca a porzioni del portale pubblico:

Search: "All of DSpace", oppure "All the repository", oppure su altre entità del CRIS nel suo complesso.

"All the repository" corrisponde a limitare la ricerca alle sole pubblicazioni.

Per ogni porzione del portale, la configurazione della maschera della ricerca può essere differente poiché lavora su una singola entità. Per esempio, se la ricerca è limitata alle pubblicazioni, è presente la possibilità di filtrare i risultati in base alla data di pubblicazione ("Date Issued" nella figura seguente), ma se la query è estesa a tutti i tipi di contenuti, compresi i profili dei ricercatori, allora il filtro sulla data non c'è[1]. Si tratta comunque di configurazioni che possono variare in base al tipo di istallazione di IRIS che è stata scelta.

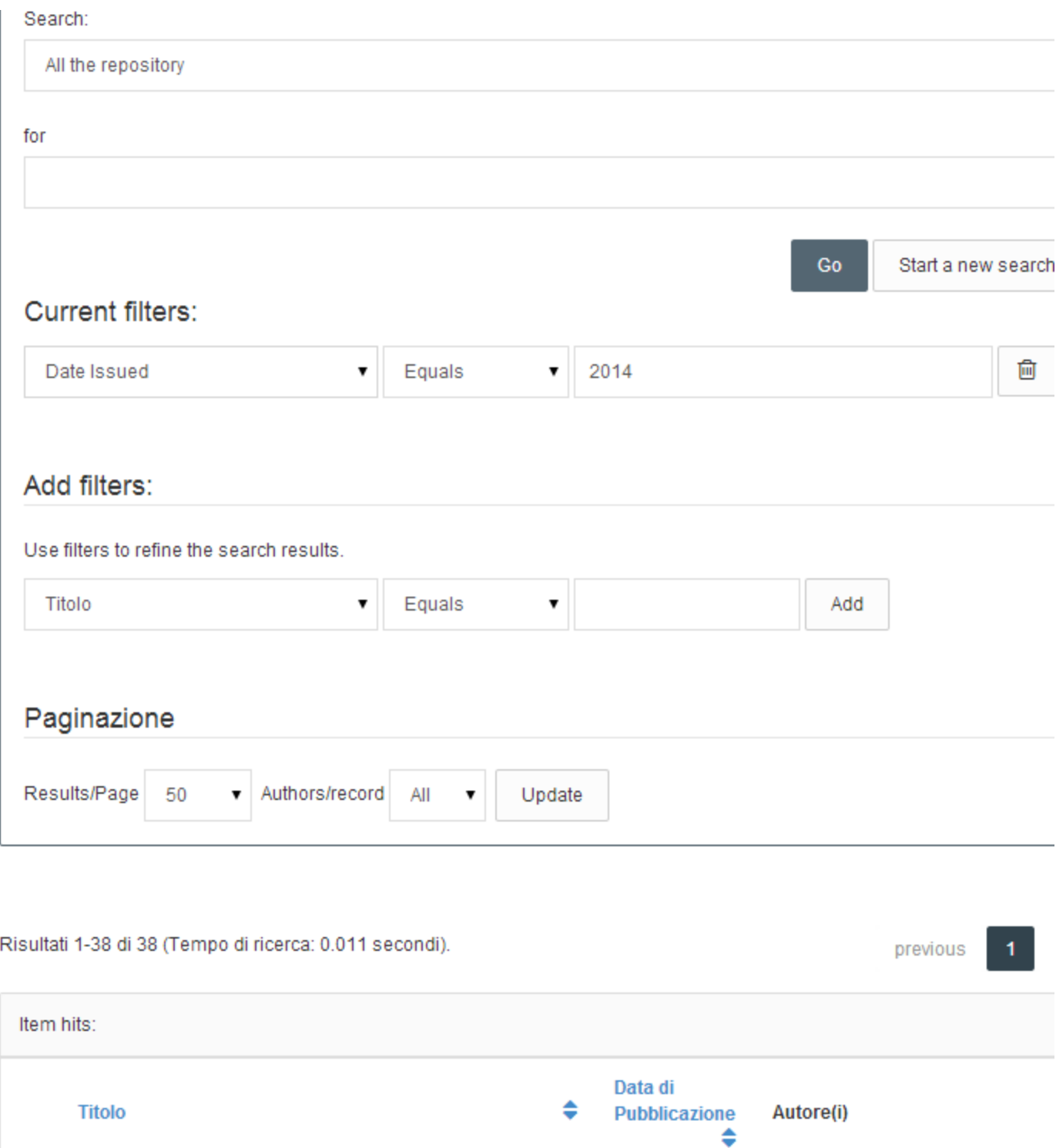

1 Il mio computer

Usando i filtri a destra, cioè facendo click sugli elenchi nelle "faccette", se la faccetta è costruita su una "authority list" (lista a valori controllati) allora il filtro viene costruito in base all'identificativo (ID) dell'elemento scelto (per evitare l'ambiguità di eventuali omonimie) e come tale sarà rappresentato nella sezione "Current filters" dopo la selezione.

2014

rossi, verdi

Se invece il filtro viene inserito manualmente nella sezione "Add filters", l'utente può avvantaggiarsi di un autocomplete sul valore durante l'inserimento,

### Add filters:

#### Use filters to refine the search results.

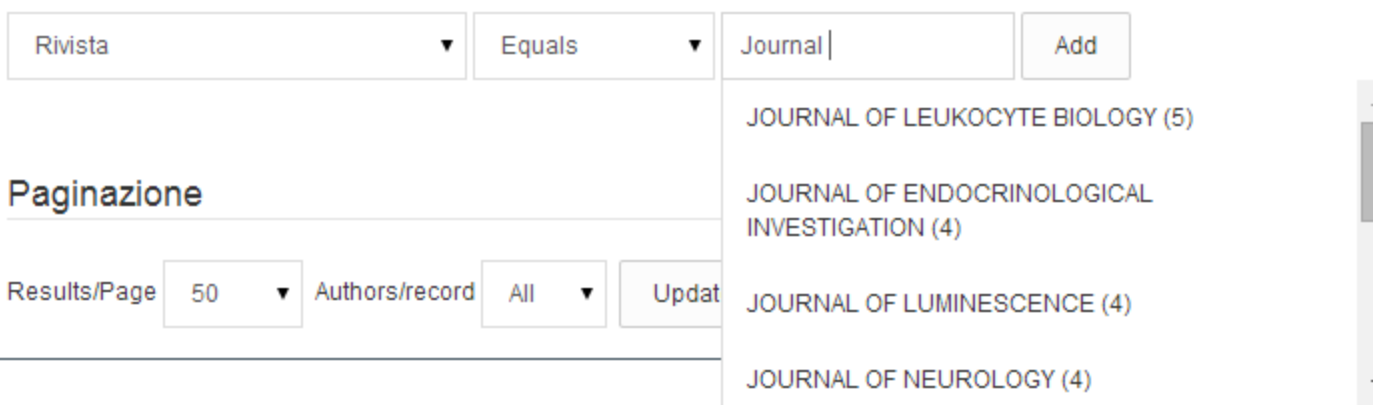

anche quando usa un filtro su ID.

### Add filters:

### Use filters to refine the search results.

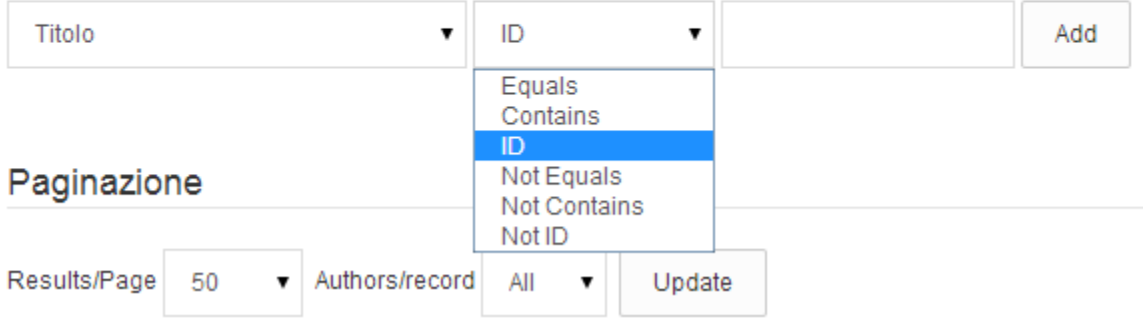

NB: Se la ricerca viene fatta sull'intero sistema ("All of DSpace") a partire dal nome di una persona, i risultati che si ottengono comprendono sia le sue pubblicazioni, sia la scheda del ricercatore stesso, come mostrato nella figura seguente:

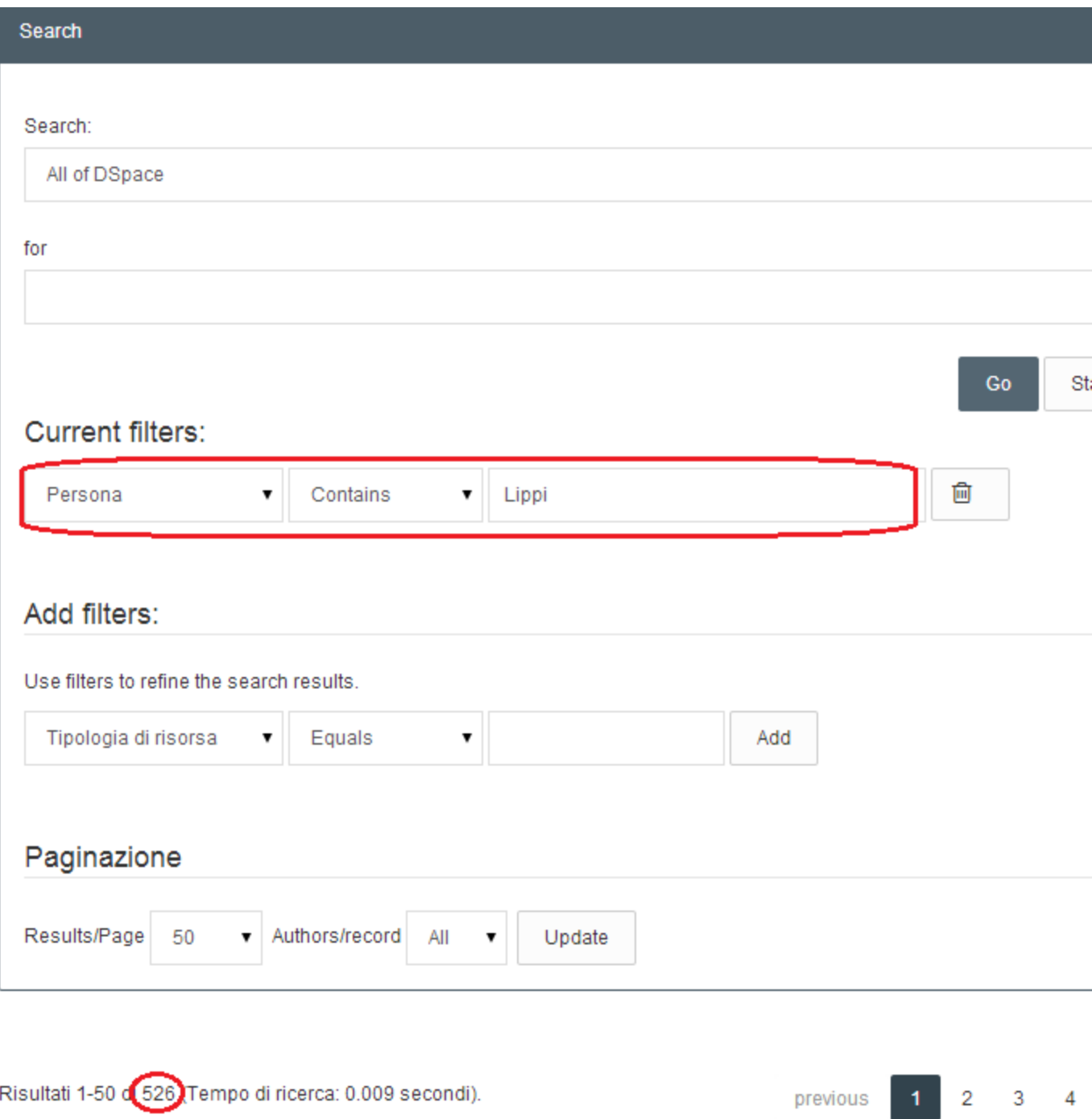

Il numero totale dei risultati associati al nome di una persona sarà quindi dato dalla somma del numero dei prodotti della ricerca censiti nel repository più un elemento, costituito dalla scheda del ricercatore stesso.

Sulla pagina principale del portale pubblico è anche possibile sfogliare i tutti contenuti in ordine alfabetico, cliccando su una delle modalità offerte dal pulsante sfoglia della barra nera in alto. Nella figura sotto, è riportato l'esempio di browsing per dipartimento:

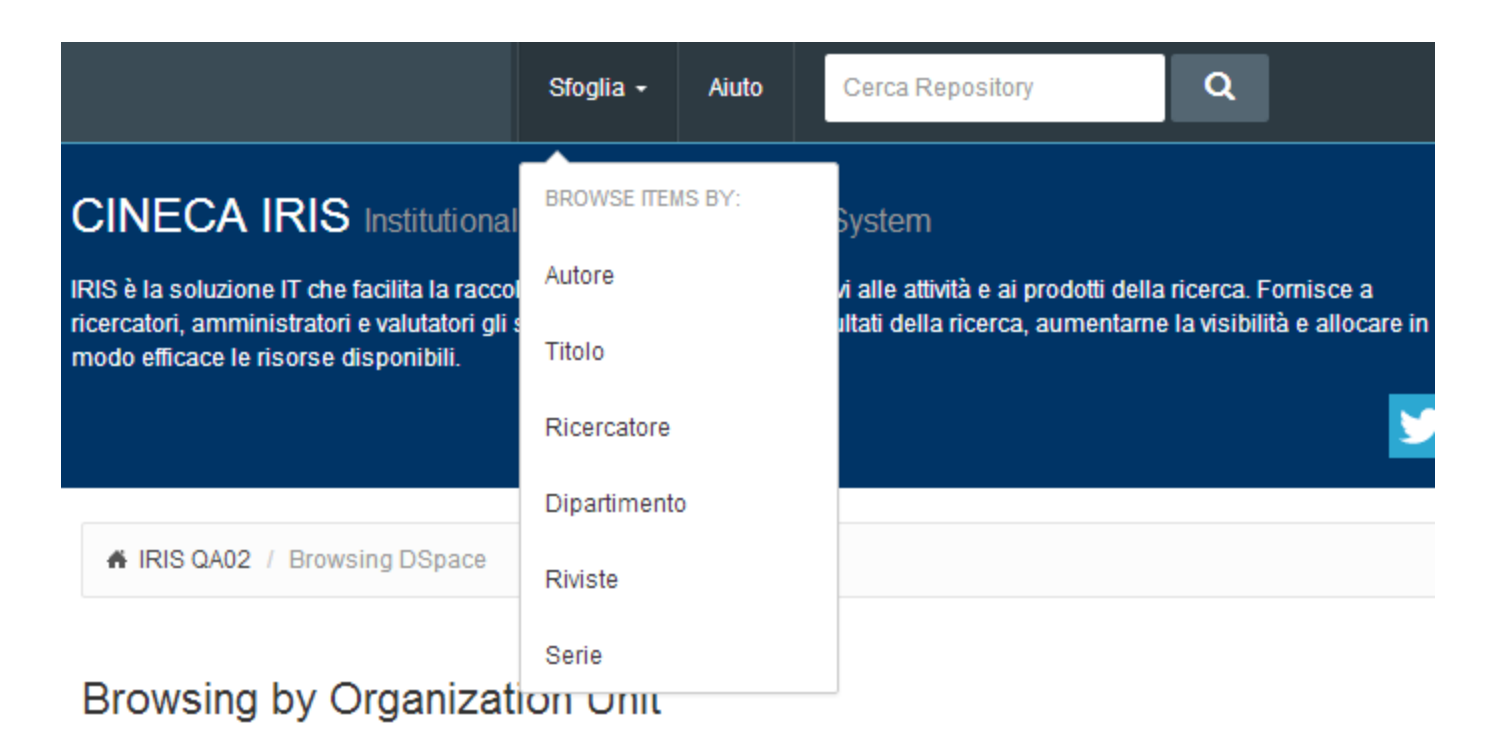

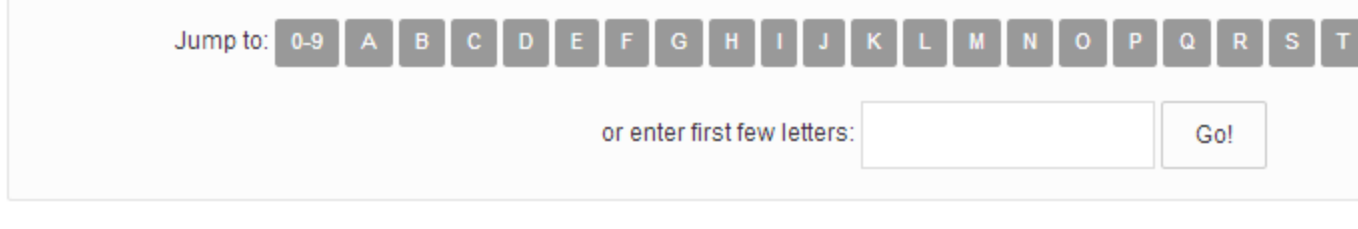

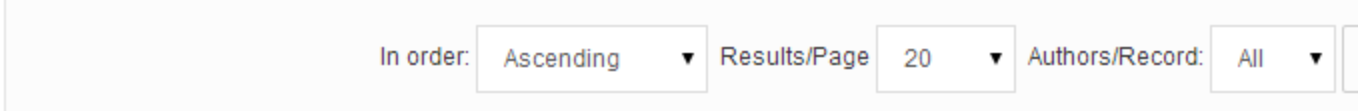

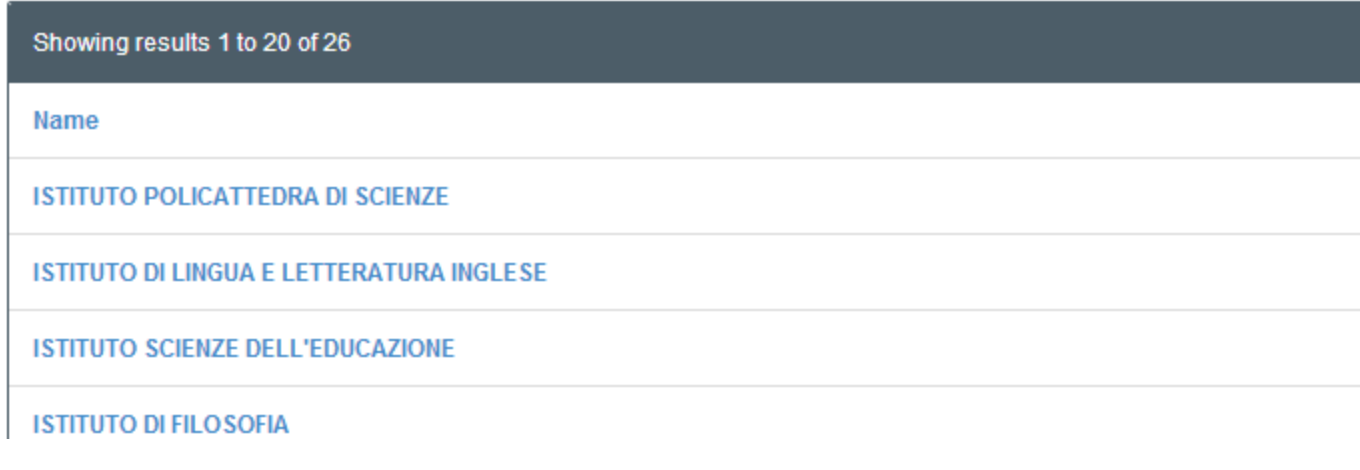

[9.1 Pagina Ricercatore](#page-83-0)

[9.2 Network collaboration \(reti di collaborazione\)](#page-84-0)

[1] Per gli utilizzatori del modulo ES (Expertise and Skills) le faccette saranno contestualizzate all'ambito in cui si cerca: faccette limitate (ossia quelle condivise da tutti gli ambiti) quando si cerca su tutto, più specifiche ed estese quando ci si limita alle sole pubblicazioni o altra entità (progetti, ricercatori, eccetera).

### <span id="page-83-0"></span>**9.1 Pagina Ricercatore**

Nella pagina del profilo di un ricercatore sono visualizzate le informazioni anagrafiche principali quali il nome ufficiale, l'afferenza, i dati di contatto gli interessi di ricerca, le varianti con cui è tipicamente citato nelle pubblicazioni, eccetera.

Le pubblicazioni in particolare sono raggruppabili secondo criteri configurabili dall'amministratore (tipologia, etc.) ed il singolo ricercatore può definire una propria lista ordinata di pubblicazioni selezionate. L'ordinamento definito dal ricercatore influenza anche il ranking delle ricerche effettuate con il proprio nome, ricercando per autore si otterrà la lista delle pubblicazioni del ricercatore dove le prime posizioni saranno occupate dalle pubblicazioni selezionate del ricercatore.

LIPPI, Giuseppe

Rete di collaborazioni

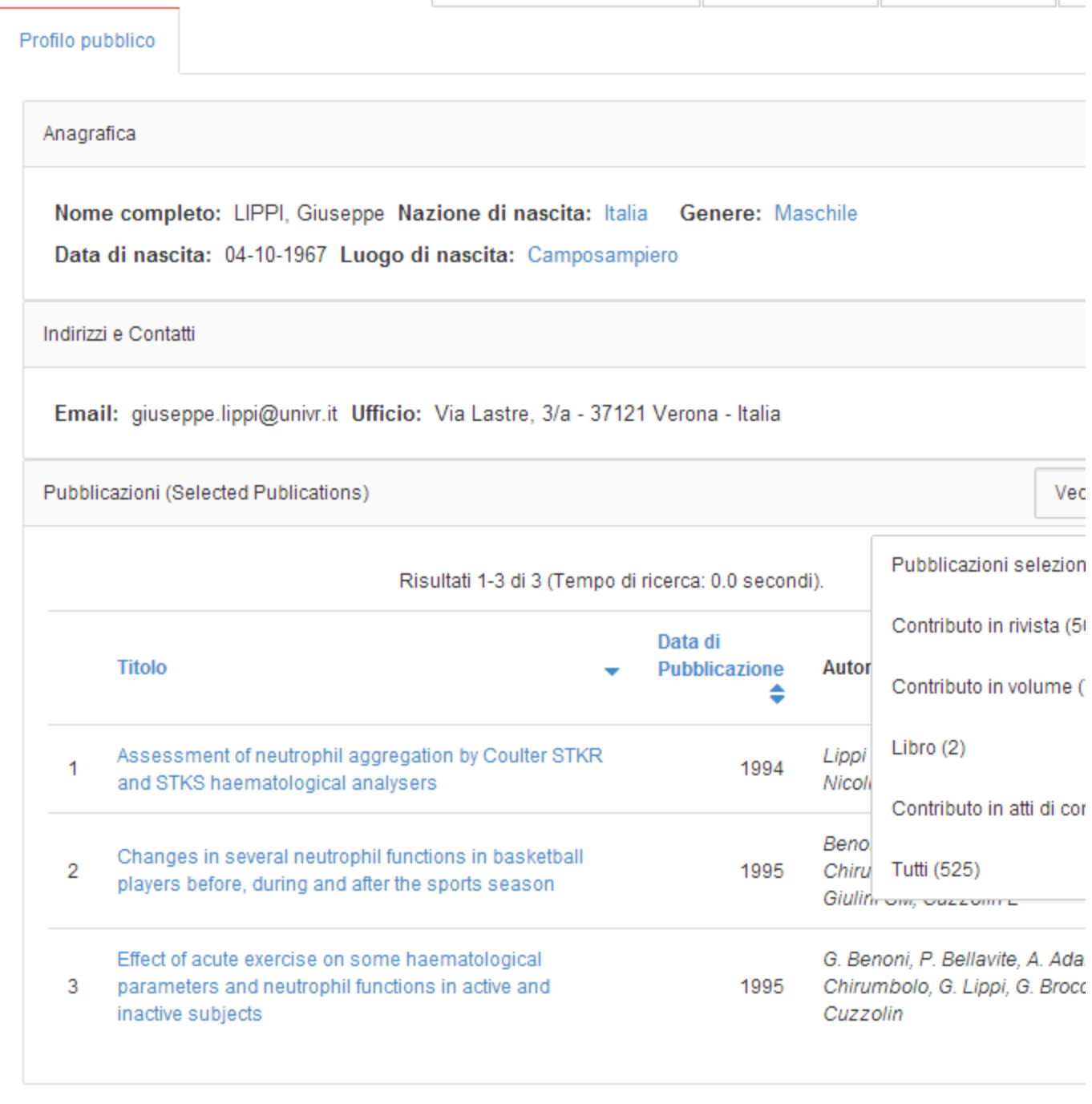

### <span id="page-84-0"></span>**9.2 Network collaboration (reti di collaborazione)**

Sono configurabili e attivabili nel sistema diverse tipologie di network in base alla ricchezza dei dati censiti nel CRIS.

L'utente può variare le tipologie di relazioni (co-autoraggi, co-partecipazioni in progetti, keywords condivise in pubblicazione e grants, co-partecipazioni a comitati, premi ricevuti, etc.) da includere nel grafo, di default vengono mostrati i co-autoraggi, ed il livello di profondità massima di ogni relazione. È possibile inoltre visualizzare nel grafo anche i ricercatori esterni non dotati di profilo personale o restringere la visualizzazione ai soli ricercatori nella medesima struttura organizzativa del ricercatore di partenza.

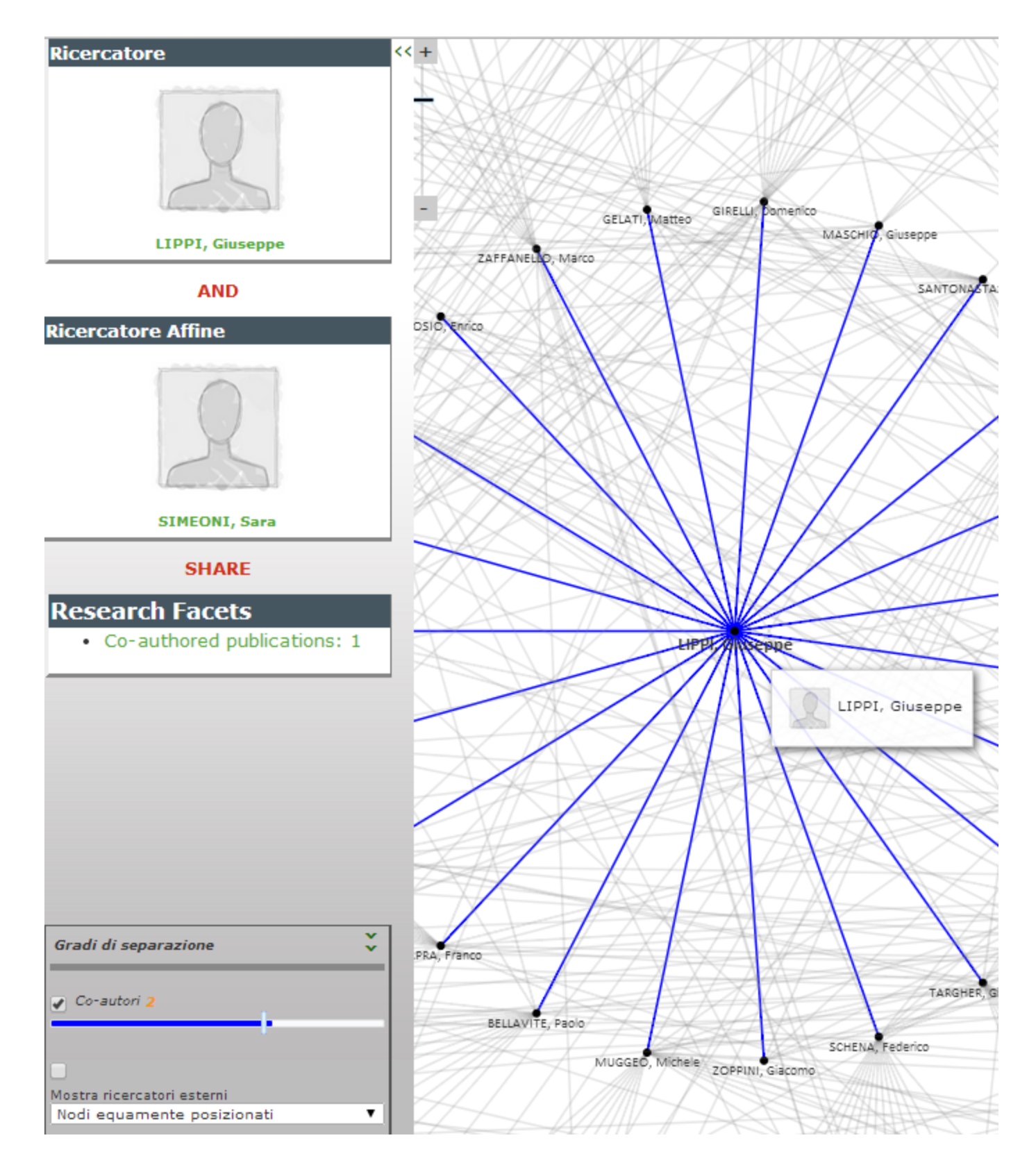

### **10. Glossario**

**OA (Open Archive)** = un archivio aperto è un archivio di contenuti digitali accessibile via web, che risulta compatibile con il protocollo OAI-PMH (Open Archives Initiative Protocol for Metadata Harvesting). Raccoglie contributi prodotti in ambito accademico che vengono resi liberamente disponibili per diffondere e promuovere la produzione in ambito scientifico/universitario.

**Authority control**: l'associazione di identificativi esterni a singoli metadati, consentendo quindi la gestione delle omonimie e l'accesso a liste controllate.

**Harvesting OAI-PMH / OAI-ORE**: permette di raccogliere i contenuti esposti da altri repository e importarne i dati.

**Policy**: è un repertorio di limiti, che sono stabiliti attraverso un processo decisionale collettivo, che interessano le modalità di pubblicazione di un prodotto della ricerca.

# **11. Acronimi e abbreviazioni**

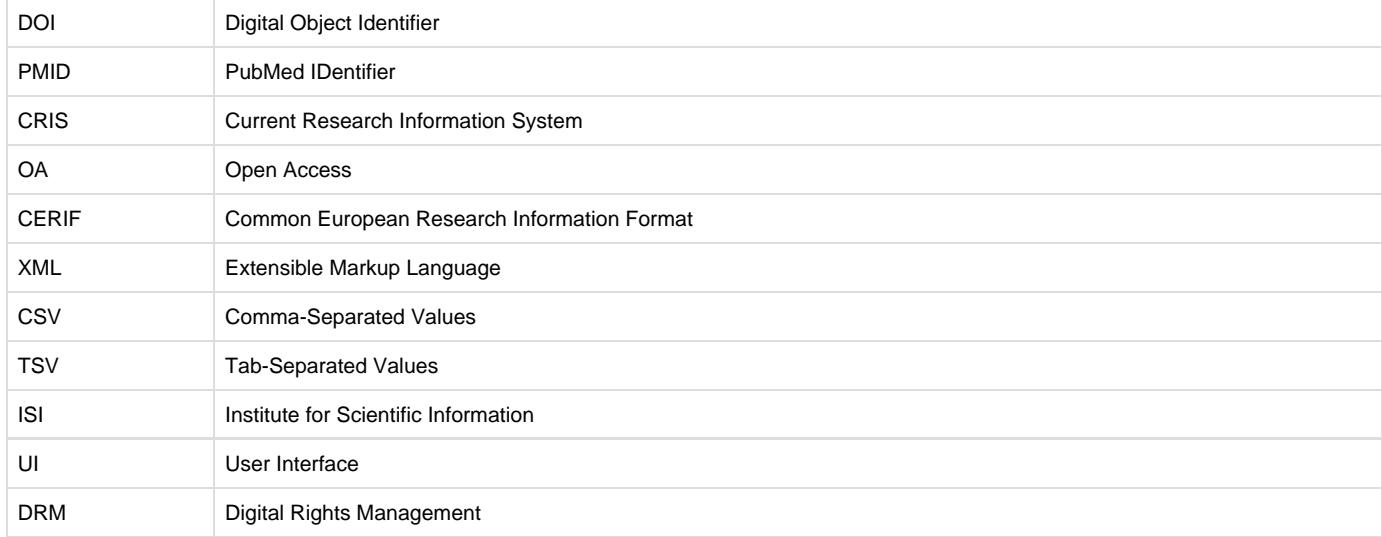